## **GARMIN.**

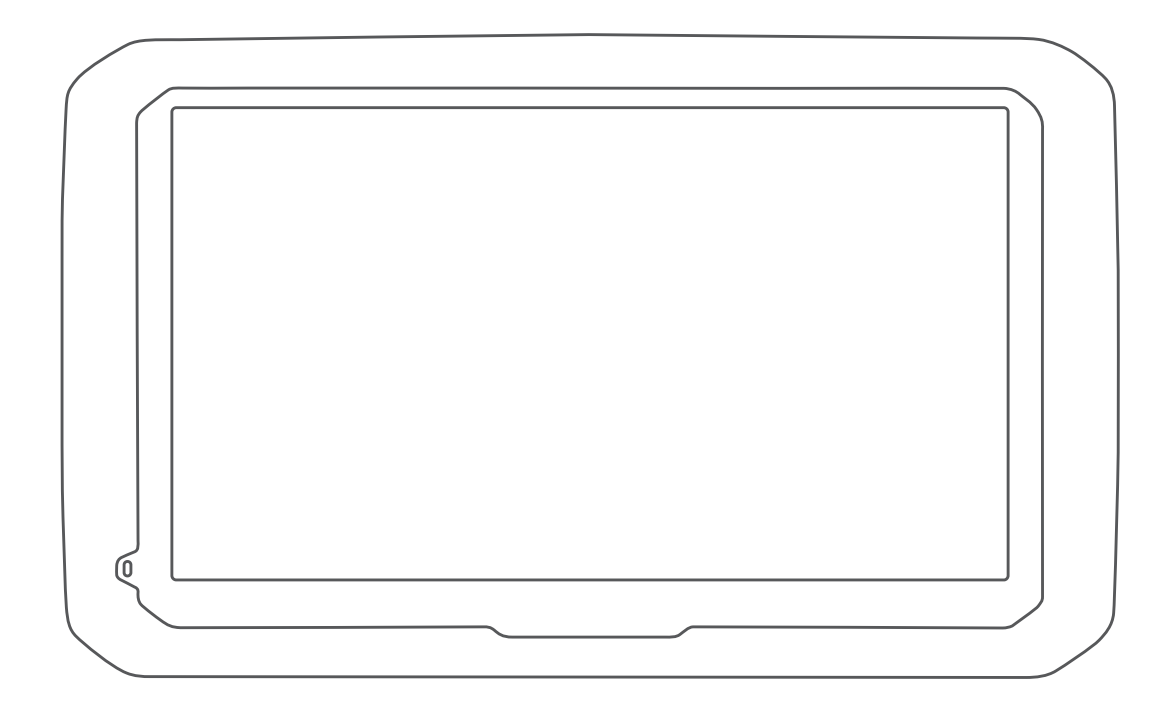

# DĒZL™ 580 دليل المالك

#### .Ltd Garmin 2017 ©ȓأو شركاتها الفرعية

ميع الحقوق محوضة الحليل الشرو لا يجوز نسخ هذا الدليل كليا أو جزئا ما بم إطعوا مطلع المعالم والمعال الشرو تحفين تنبير وتحسين متجابا وإدخال التغيرات على محتويات هذا الدليل دون أن تلتزع بالتعارف والتيرات أو محمولة منجابا واد ً ً ت<br>التحسينات. اذهب إلى www.garmin.com للاطلاع على تحديثات ومعلومات تكميلية تسري على استخدام المنتج.

<sup>R</sup>Garmin وشعار Garmin هما علامتان تجاريتان لـ . Ltd Garmin ȓأو شركاتها التابعة، ُم َّسجلتان في الولايات المتحدة ȓ الأميركية وفي بلدان ȓأخرى. لا يجوز اس̑تخدام هذه العلامات التجارية من دون الحصول على Ȕاذن صريح من .Garmin

ن "Gamin Leud و "Gamin Lad. J و"Gamin Ltd. J و "püMaps Lifetime" و Aslifetime" و Aslifetime" و Asliftime و Asliftime و Asliftime و Asliftime و Asliftime و Asliftime و Asliftime و Asliftime و Asliftime و Asliftime و Aslift

"Android و "Apple" و Google Inc ها علامتان تجاريتان لشركة Apple Inc ومسجلتان في الولايات المتعنة وبلدان أخرى. إن علامة "Bluetooth ألكوية وشعاراتها هي المحافي في الملايات المتحدة وبلدان أخرى. إن علامة "Bluetooth الكوية وشع Foursquare " ، يحتاز جام بالامة تجارية لـ Foursquare Labs, Inc في الولايات المحدة وبليان أشرى بان "Eoursquare Labs, Inc بوشمال أشرىبان "Eoursquare Labs, Inc هو شعل كالكام المحدة وبليان أشرىبان "Eoursquare وشعل كالكام المح LLC و TruckDown Info International, Inc بي علامة سجلة لشركة Windows Vista و "Windows Vista و Windows Yista" و سجلة لشركة Windows و الثانية الشركة Windows و الثانية المتحدة وبلدان تجارية سجلة لشركة Victosoft Corporation و

## جدول المحتويات

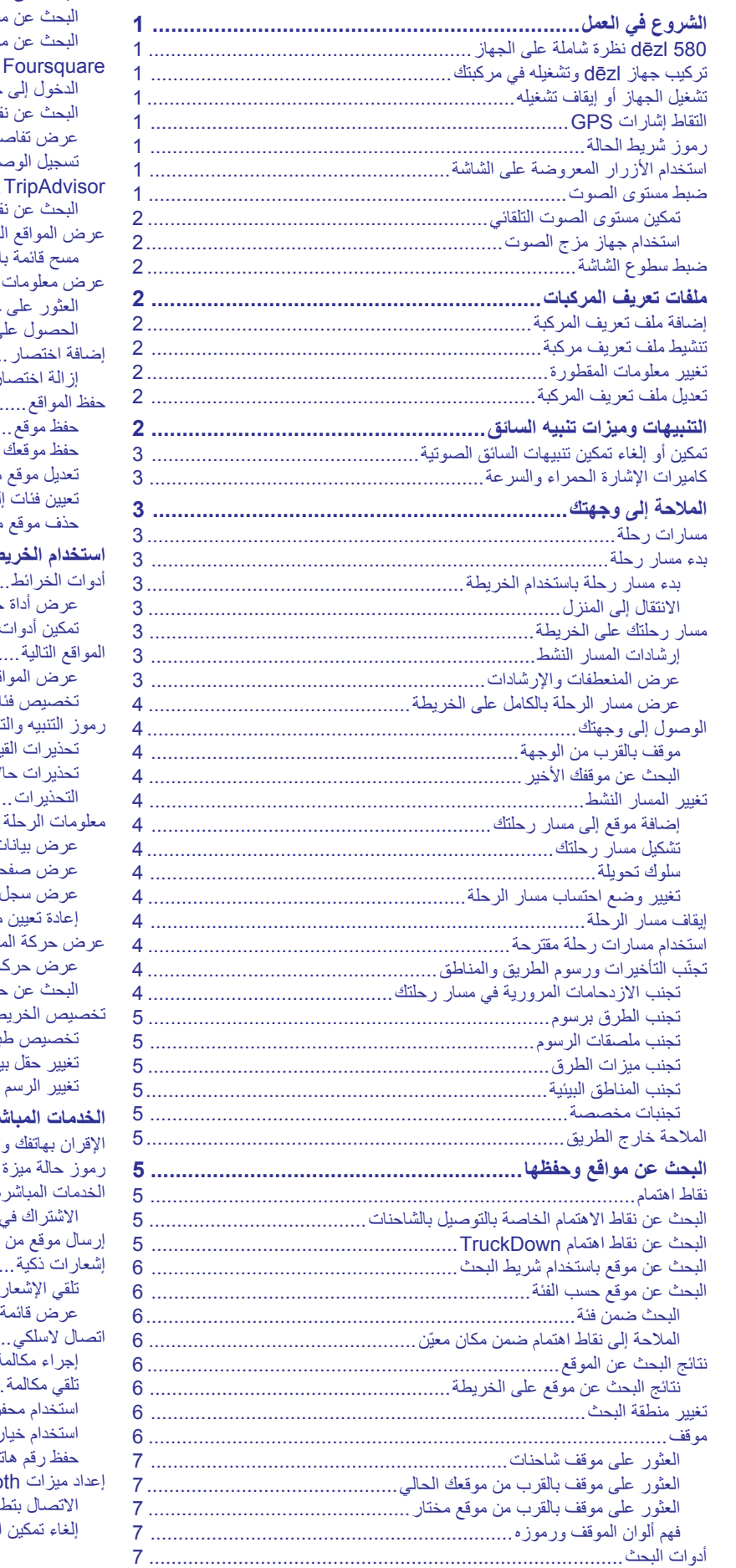

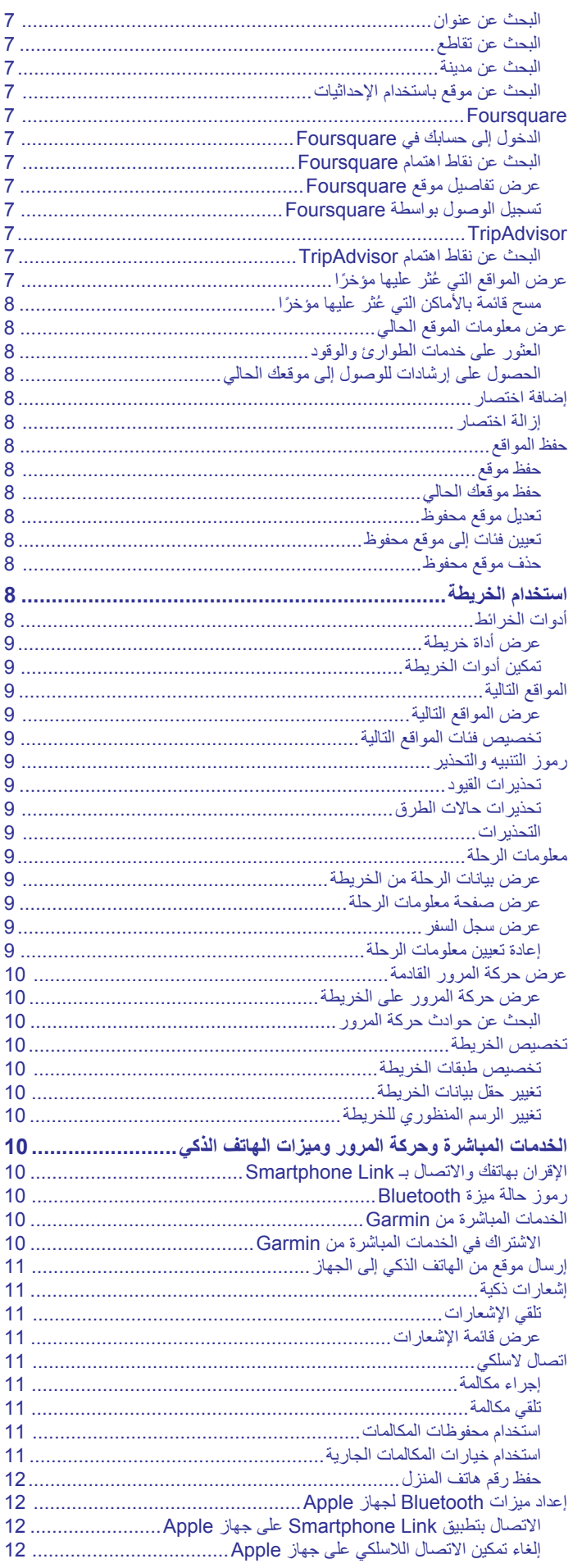

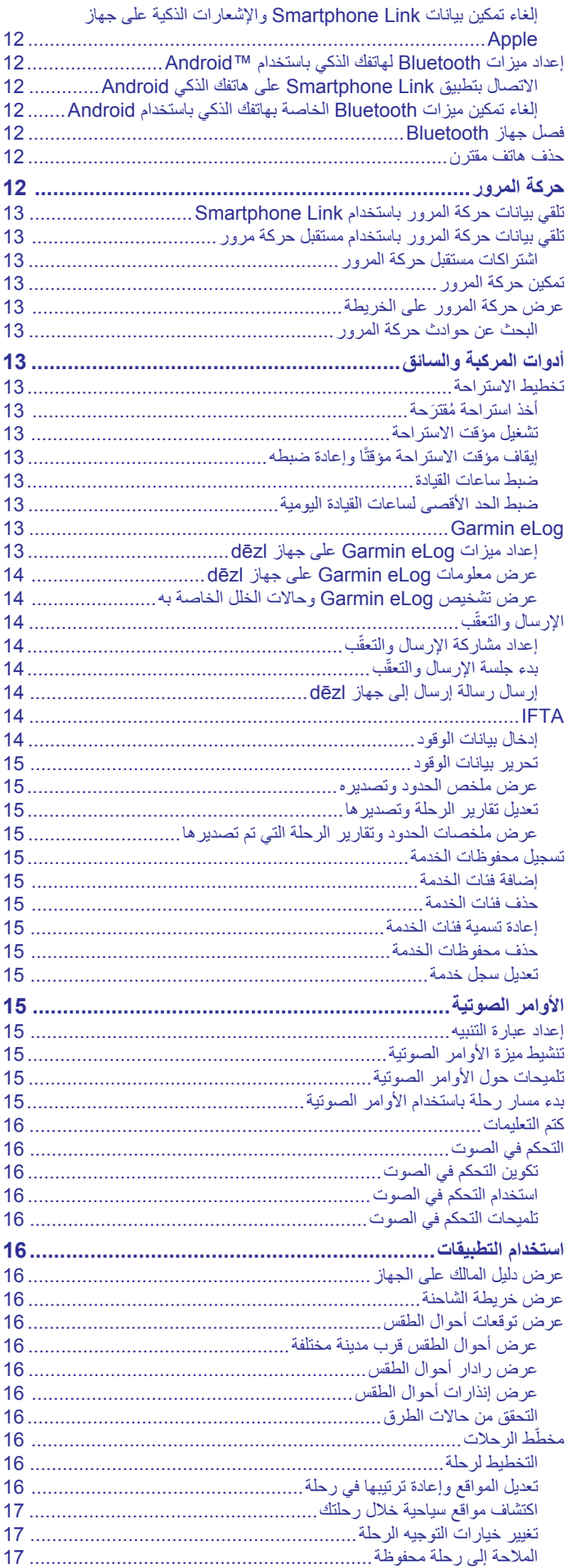

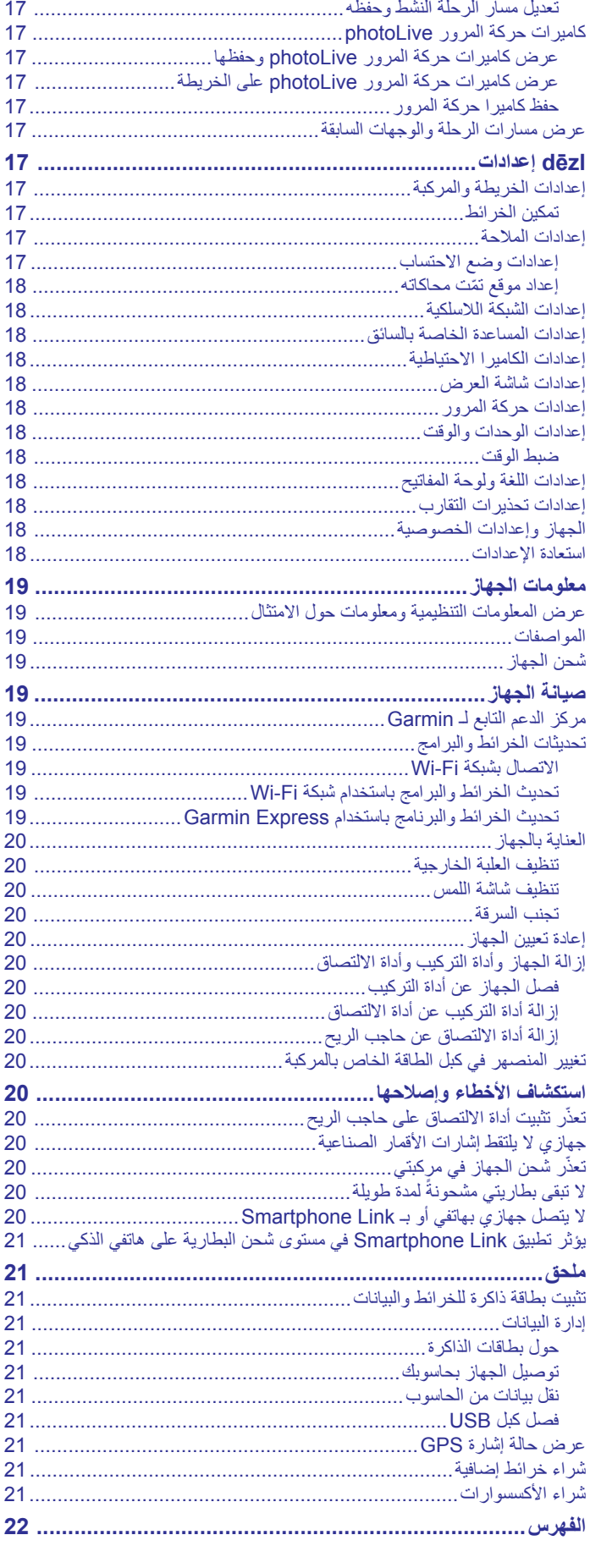

## **الشروع في العمل**

#### **تحذير**

راجع دليل معلومات هامة حول السلامة والمنتج الموجود في علبة المنتج للاطلاع على تحذيرات المنتج وغيرها من المعلومات المهمة.

- اعمد إلى تحديث الخرائط والبرنامج على جهازك (تحديثات الخرائط [والبرامج](#page-22-0) , [الصفحة](#page-22-0) 19).
- اعمل على تركيب الجهاز في مركبتك وتوصيله بالطاقة (تركيب جهاز *dēzl* وتشغيله في مركبتك, الصفحة 1).
	- التقط إشارات GPS) التقاط إشارات *GPS*, الصفحة 1).
	- اضبط مستوى الصوت (ضبط مستوى الصوت, الصفحة 1) ومستوى سطوع الشاشة (ضبط سطوع الشاشة[, الصفحة](#page-5-0) 2).
		- اعمل على إعداد ملف تعريف المركبة لشاحنتك.
		- قم بالملاحة إلى وجهتك (بدء مسار رحلة[, الصفحة](#page-6-0) 3).

## **580 dēzl نظرة شاملة على الجهاز**

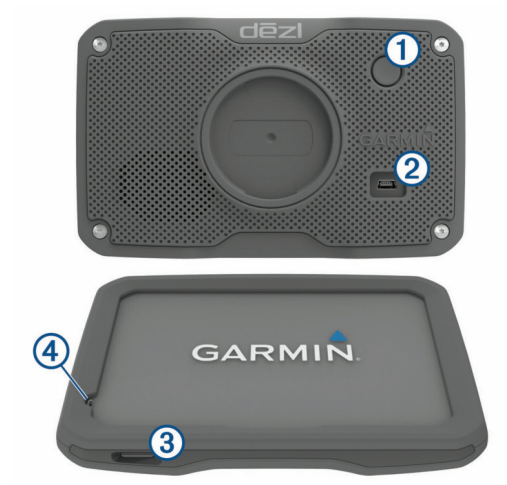

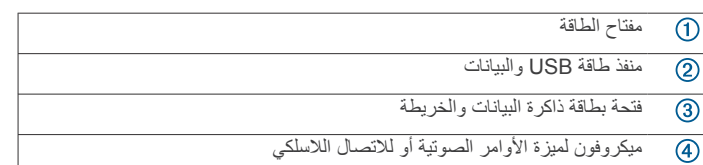

## **تركيب جهاز dēzl وتشغيله في مركبتك**

#### **تحذير**

يحتوي هذا المنتج على بطارية ليثيوم أيون. لمنع احتمال وقوع إصابة جسدية أو تلف المنتج بسبب تعرض البطارية لدرجة حرارة مرتفعة جدًا، قم بتخزين الجهاز بعيدًا عن أشعة الشمس المباشرة.

قبل استخدام الجهاز بواسطة طاقة البطارية، يجب عليك شحنه.

**1** قم بتوصيل كبل الطاقة الخاص بالمركبة بمنفذ USB على الجهاز.

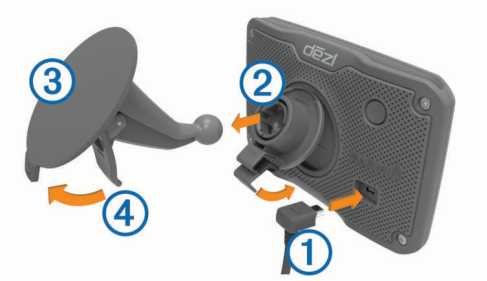

- **2** اضغط على أداة التركيب في أداة الالتصاق حتى تستقر في مكانها.
- **3** اجعل أداة الالتصاق تضغط على حاجب الريح واقلب الذراع للخلف نحو حاجب الريح.
- **4** ثبّت اللسان الموجود في أعلى أداة التركيب مع الفتحة في الجانب الخلفي من الجهاز.
	- **5** اضغط على أسفل جهازك في قاع أداة التركيب حتى تسمع صوتًا.

<span id="page-4-0"></span>**6** قم بتوصيل الطرف الثاني من كبل الطاقة الخاص بالمركبة بمنفذ طاقة في مركبتك.

#### **تشغيل الجهاز أو إيقاف تشغيله**

- لتشغيل الجهاز، اضغط على مفتاح التشغيل أو قم بتوصيل الجهاز بمصدر الطاقة.
- لتعيين الجهاز إلى وضع توفير الطاقة، اضغط على مفتاح التشغيل فيما يكون الجهاز قيد التشغيل.

في وضع توفير الطاقة، تتوقف الشاشة عن التشغيل ولا يستخدم الجهاز سوى ً قدرا ضئيلاً من الطاقة، ولكن يصبح ً نشطا على الفور لإتاحة الاستخدام.

**تلميح:** يمكنك شحن جهازك بطريقة أسرع من خلال تعيينه إلى وضع توفير الطاقة أثناء شحن البطارية.

• لإيقاف تشغيل الجهاز كليًا، اضغط باستمرار على مفتاح التشغيل حتى تظهر مطالبة على الشاشة، واختر **نعم**.

تظهر المطالبة بعد خمس ثوانٍ. في حال حررت مفتاح التشغيل قبل ظهور المطالبة، يدخل الجهاز في وضع توفير الطاقة.

## **التقاط إشارات GPS**

عند تشغيل جهاز الملاحة، من المفترض أن يجمع مستقبل GPS بيانات القمر الصناعي وأن يحدد الموقع الحالي. يختلف الوقت المطلوب لالتقاط إشارات الأقمار الصناعية وفقًا لعدة عوامل، منها مدى بُعدك عن الموقع حيث استخدمت جهاز الملاحة في المرة الأخيرة وسواء كنت في موقع مكشوف ومدة الفترة منذ استخدام جهاز الملاحة للمرة الأخيرة. عندما تقوم بتشغيل جهاز الملاحة للمرة الأولى، فقد يستغرق التقاط إشارات الأقمار الصناعية بضع دقائق.

- **1** قم بتشغيل الجهاز.
- **2** انتظر فيما يحدد الجهاز موقع الأقمار الصناعية.

**3** عند الضرورة، انتقل إلى مكان في الهواء الطلق، بعيدًا عن الأشجار والمباني العالية. يشير في شريط الحالة إلى ّقوة إشارة الأقمار الصناعية. عندما يكون نصف الأشرطة على الأقل محددًا، يصبح الجهاز جاهزًا للملاحة.

## **رموز شريط الحالة**

يوجد شريط الحالة أعلى القائمة الرئيسية. تعرض رموز شريط الحالة معلومات عن ميزات الجهاز. يمكنك اختيار بعض الرموز لتغيير الإعدادات أو لعرض معلومات إضافية.

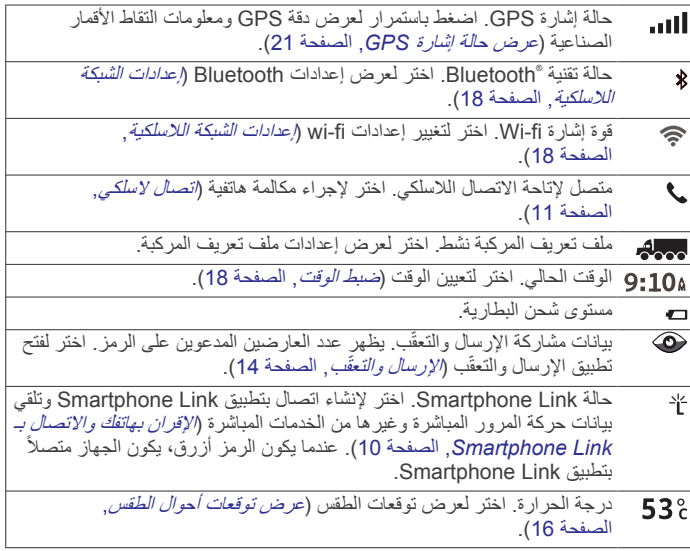

## **استخدام الأزرار المعروضة على الشاشة**

تتيح لك الأزرار التي تظهر على الشاشة التنقل بين الصفحات والقوائم وخيارات القوائم على جهازك.

- اختر للعودة إلى شاشة القائمة السابقة.
- اضغط باستمرار على للعودة بسرعة إلى القائمة الرئيسية.
	- اختر أو للتمرير عبر القوائم.
	- اضغط باستمرار على أو للتمرير بشكل أسرع.
- اختر لعرض قائمة بالخيارات المتوفرة للشاشة الحالية بالاستناد إلى السياق.

#### **ضبط مستوى الصوت**

**1** اختر **مستوى الصوت**.

- **2** حدد ً خيارا:
- استخدم الشريط المنزلق لضبط مستوى الصوت.
	- اختر لكتم صوت الجهاز.
	- اختر للحصول على خيارات إضافية.

#### **تمكين مستوى الصوت التلقائي**

يمكن لجهازك زيادة مستوى الصوت أو خفضه تلقائيًا استنادًا إلى مستوى الضجيج في .<br>الخلفية<sub>.</sub>

**1** اختر **مستوى الصوت** > .

**2** اختر **مستوى صوت تلقائي**.

#### **استخدام جهاز مزج الصوت**

يمكنك استخدام جهاز مزج الصوت لتعيين مستويات الصوت لمختلف أنواع الصوت، مثل مطالبات الملاحة أو المكالمات الهاتفية. إن المستوى المخصص لكل نوع من الأصوات هو نسبة مئوية من مستوى الصوت الرئيسي.

- **1** اختر **مستوى الصوت**.
- **2** اختر > **جهاز مزج الصوت**.
- **3** استخدم الأشرطة المنزلقة لضبط مستوى الصوت لكل نوع من الأصوات.

## **ضبط سطوع الشاشة**

- **1** اختر **إعدادات** > **عرض** > **السطوع**.
- **2** استخدم الشريط المنزلق لضبط مستوى السطوع.

## **ملفات تعريف المركبات**

#### **تحذير**

ّ إن إدخال خصائص ملف تعريف مركبتك لا يضمن العمل وفق خصائص مركبتك في ّكل اقتراحات مسارات الرحلة أو أنك ستتلقى رموز التحذير في كل الحالات. قد تتوفر بعض التحديدات في بيانات الخريطة، فمثلاً لا يمكن للجهاز الأخذّ في الاعتبار مثل هذه التقييدات أو أحوال الطّريق في كل الحالات. اعمل دائمًا على اتباع كلّ الإشارات على الطريق والتنبّه الى حالات الطرق عند اتّخاذ أي قرارات تعنى بالقيادة.

يتم احتساب التوجيه والملاحة بشكل مختلف استنادًا إلى ملف تعريف المركبة. يُشار إلى ملف تعريف المركبة النشط برمز في شريط الحالة. يمكن تخصيص إعدادات الملاحة والخرائط على جهازك بشكل منفصل لكل نوع من أنواع المركبات.

عند تنشيط ملف تعريف المركبة لشاحنة، يتجنّب الجهاز تضمين المناطق المحظورة أو غير السالكة في مسارات الرحلة بالاستناد إلى الأبعاد والوزن ومواصفات أخرى للمركبة يتم إدخالها.

## **إضافة ملف تعريف المركبة**

عليك إضافة ملف تعريف المركبة لكل شاحنة أو سيارة ستستخدم فيها جهاز dēzl .

- **1** اختر **إعدادات** > **ملف تعريف المركبة** > .
	- **2** حدد ً خيارا:
- لإضافة شاحنة مستقيمة مع صندوق حمولة ثابت، اختر **شاحنة مستقيمة**.
	- لإضافة جرارة أو جرارة مع مقطورة، اختر **جرارة**.
		- لإضافة باص، اختر **حافلة**.
	- **3** اتبع الإرشادات التي تظهر على الشاشة لإدخال مواصفات المركبة.

بعد إضافة ملف تعريف المركبة، يمكنك تحرير ملف التعريف لإدخال معلومات ّ مفصلة إضافية، مثل رقم تعريف المركبة أو رقم المقطورة.

#### **تنشيط ملف تعريف مركبة**

لتتمكن من تنشيط ملف تعريف مركبة، عليك إضافة ملف التعريف. j.

- **1** اختر **إعدادات** > **ملف تعريف المركبة**.
- **2** اختر ملف تعريف مركبة. تظهر معلومات ملف تعريف المركبة، بما في ذلك القياسات والأوزان.
	- **3** اختر **اختيار**.

## **تغيير معلومات المقطورة**

لتتمكن من تغيير معلومات المقطورة، عليك إدخال ملف تعريف المركبة للجرارة. j. لدى تغيير المقطورة المتصلة بالجرارة، يمكنك تغيير معلومات المقطورة في ملف تعريف المركبة لديك من دون تغيير معلومات الجرارة. يمكنك التبديل سريعًا بين المقطورات ُ المستخدَمة بشكل متكرر.

**1** اختر **إعدادات** > **ملف تعريف المركبة**.

- **2** اختر ملف تعريف المركبة للجرارة لاستخدامه مع المقطورة.
	- **3** اختر .
	- **4** حدد ً خيارا:
- لاستخدام تكوين مقطورة حديث، اختر تكوين مقطورة من القائمة.
- <span id="page-5-0"></span>• لإدخال تكوين مقطورة جديد، اختر **تكوين جديد**، وقم بإدخال معلومات المقطورة.

## **تعديل ملف تعريف المركبة**

يمكنك تحرير ملف تعريف المركبة لتغيير معلومات المركبة أو إضافة معلومات مفصلة إلى ملف تعريف مركبة جديد، مثل رقم تعريف المركبة أو رقم المقطورة أو قراءة عداد المسافات. يمكنك أيضًا إعادة تسمية ملف تعريف مركبة أو حذفه.

- **1** اختر **إعدادات** > **ملف تعريف المركبة**.
- **2** اختر ملف تعريف المركبة الذي تريد تعديله.
	- **3** حدد ً خيارا:
- لتعديل معلومات ملف تعريف المركبة، اختر ، ثم اختر حقلاً لتعديله.
- لإعادة تسمية ملف تعريف مركبة، اختر > > **إعادة تسمية ملف تعريف**.
	- لحذف ملف تعريف المركبة، اختر > > **حذف**.

## **التنبيهات وميزات تنبيه السائق**

## **ملاحظة**

إن الغرض من ميزات تنبيهات السائق وحدود السرعة هو توفير المعلومات فقط وهي لا تحل محل مسؤوليتك بالالتزام بكل إشارات حدود السرعة المنشورة واستخدام أسلوب قيادة R آمن طيلة الوقت.لن تكون Garmin مسؤولة عن أي غرامات مرورية أو استدعاءات ً للمحكمة تتلقاها نتيجة لعدم التزامك باللافتات والقوانين المرورية المعمول بها .

يوفر جهازك ميزات تدفعك إلى القيادة بشكل أكثر أمانًا وفعالية، حتى لدى القيادة في منطقة مألوفة. يصدر الجهاز نغمة أو رسالة صوتية ويعرض المعلومات لكل تنبيه. يمكنك تمكين النغمة أو إلغاء تمكينها لبعض أنواع تنبيهات السائق. لا تتوفر كل التنبيهات في كل المناطق.

- **المدارس**: يصدر الجهاز نغمة ويعرض المسافة وحدود السرعة (إذا توفرت) قبل الوصول إلى المدرسة أو منطقة المدارس التالية.
- **تخفيض حدود السرعة**: يصدر الجهاز نغمة ويعرض حدود السرعة المخفّضة التالية، بحيث تستعد لتخفيض سرعتك.
	- **تم تخطي حدود السرعة**: يصدر الجهاز نغمة ويعرض حدودًا حمراء على رمز حدود السرعة عندما تتخطى حدود السرعة المنشور على الطريق الحالي.
	- **تغيير حدود السرعة**: يصدر الجهاز نغمة ويعرض حدود السرعة التالية، لكي يكون لديك الوقت لتستعد لتعديل سرعتك.
- **مسار خطأ في شارع ذي اتجاه واحد**: يصدر الجهاز رسالة صوتية ويعرض ً تحذيرا ملء الشاشة إذا سلكت المسار الخطأ في شارع ذي اتجاه واحد. تظهر حواف الشاشة باللون الأحمر ويبقى التنبيه في أعلاها حتى تغادر الشارع ذا الاتجاه الواحد أو تصحح وجهة سيرك.
	- **معبر سكك حديدية**: يصدر الجهاز نغمة ويعرض المسافة إلى معبر سكك الحديد التالي.
- **عبور حيوانات**: يصدر الجهاز نغمة ويعرض المسافة إلى منطقة عبور الحيوانات التالية. **منحنى**: يصدر الجهاز نغمة ويعرض المسافة إلى منحنى يتخلل الطريق.
- **حركة مرور أبطأ**: يصدر الجهاز نغمة ويعرض المسافة إلى حركة المرور الأبطأ التي تقترب منها بسرعة أعلى يجب أن يتلقّى الجهاز معلومات حركة المرور لتتمكن من استخدام هذه الميزة (حركة المرور[, الصفحة](#page-15-0) 12).
- **تحذير من التعب**: يصدر الجهاز نغمة ويقترح عليك محطات استراحة تالية بعد القيادة لأكثر من ساعتين بدون توقف.
	- **ممنوع مرور الشاحنات**: يصدر الجهاز نغمة عندما تقترب من طريق لا يُسمح بمرور الشاحنات عليه.
	- **خطر أرضي**: يصدر الجهاز نغمة ويعرض رسالة عندما تقترب من طريق حيث يمكن للهيكل السفلي للمركبة أن يلامس الأرض.
- **رياح جانبية**: يصدر الجهاز نغمة ويعرض رسالة عندما تقترب من طريق قد تتعرض فيه لخطر رياح جانبية.
- ا **طريق ضيّق**: يصدر الجهاز نغمة ويعرض رسالة عندما تقترب من طريق قد يكون ضيقً جدًا لمرور مركبتك.
	- **تلة شديدة الانحدار**: يصدر الجهاز نغمة ويعرض رسالة عندما تقترب من تلة شديدة الانحدار.
- **حدود البلد والولاية**: يصدر الجهاز نغمة ويعرض رسالة عندما تقترب من حدود ولاية أو بلد.

#### **تمكين أو إلغاء تمكين تنبيهات السائق الصوتية**

يمكنك تمكين النغمة أو إلغاء تمكينها لبعض أنواع تنبيهات السائق. يظهر التنبيه البصري حتى عندما تكون النغمة غير ّ ممكنة.

- **1** اختر **إعدادات** > **المساعدة الخاصة بالسائق** > **تنبيهات السائق المسموعة**.
	- **2** اختر خانة الاختيار بجانب كل تنبيه أو ألغ اختيار ها. ِ

## **كاميرات الإشارة الحمراء والسرعة**

#### **ملاحظة**

إن Garmin غير مسؤولة عن دقة قاعدة بيانات كاميرا الإشارة الحمراء أو كاميرا السرعة أو تداعيات استخدامها .

#### **ملاحظة:** لا تتوفّر هذه الميزة لكل المناطق أو طرازات المنتج.

تتوفر المعلومات عن مواقع كاميرات الإشارة الحمراء والسرعة في بعض المناطق لبعض طرازات المنتجات فقط. يُنبّهك الجهاز عند الاقتراب من سرعة تم الإبلاغ عنها أو من كاميرا إشارة حمراء.

- تتوفر بيانات كاميرا الإشارة الحمراء والأمان المباشرة كاشتراك من الخدمات المباشرة من Garmin باستخدام تطبيق Smartphone Link (*الخدمات [المباشرة](#page-13-0) من [Garmin](#page-13-0)*[, الصفحة](#page-13-0) 10).
- عليك شراء اشتراك لتنزيل بيانات كاميرا الأمان وتخزينها على جهازك. انتقل إلى garmin.com/speedcameras للتحقق من التوفر والتوافق، أو لشراء اشتراك أو تحديث صالح للاستخدام مرة واحدة. يمكنك شراء منطقة جديدة أو تمديد اشتراك حالي في أي وقت .
	- في بعض المناطق، يتضمن بعض حزم المنتج بيانات محمّلة مسبقًا لكامير ا الإشار ة الحمراء والسرعة مع تحديثات لمدى الحياة.
- يمكنك استخدام برنامج Express Garmin [express/com.garmin](http://garmin.com/express)™ ( ( لتحديث قاعدة بيانات الكاميرا ّ المخزنة على جهازك. عليك تحديث جهازك بشكل متكرر للحصول على أحدث المعلومات حول الكاميرا .

## **الملاحة إلى وجهتك**

#### **مسارات رحلة**

إن مسار الرحلة عبارة عن المسار بين موقعك الحالي ووجهة معينة أو أكثر.

- يحتسب الجهاز مسار الرحلة المفضل للوصول إلى وجهتك بالاستناد إلى التفضيلات التي عينتها، بما في ذلك وضع [احتساب](#page-7-0) مسار الرحلة (*تغيير وضع احتساب مسار* الرحلة[, الصفحة](#page-7-0) 4) والتجنبات (تجنّب [التأخيرات](#page-7-0) ورسوم الطريق والمناطق , [الصفحة](#page-7-0) 4).
- يمكنك بدء الملاحة إلى وجهتك بسرعة باستخدام مسار الرحلة المفضل، أو يمكنك اختيار مسار رحلة بديل (بدء مسار رحلة, الصفحة 3).
- إذا كانت هناك طرق محددة تريد استخدامها أو تجنبها، يمكنك تخصيص مسار الرحلة (تشكيل مسار رحلتك[, الصفحة](#page-7-0) 4).
- يمكنك إضافة وجهات متعددة إلى مسار رحلة واحد (إضافة موقع إلى مسار [رحلتك](#page-7-0) , [الصفحة](#page-7-0) 4).

#### **بدء مسار رحلة**

**1** اختر **إلى أين؟**، وابحث عن موقع (البحث عن مواقع وحفظها[, الصفحة](#page-8-0) 5).

- **2** اختر موقعًا.
- **3** حدد ً خيارا:
- لبدء الملاحة باستخدام مسار الرحلة المفضل، اختر **انطلق!**.
	- لاختيار مسار رحلة بديل، اختر ، ثم اختر مسار رحلة. تظهر مسارات الرحلة البديلة إلى يمين الخريطة.
- لتحرير وجهة سير مسار الرحلة، اختر > **تعديل مسار رحلة**، وأضف نقاط التشكيل إلى مسار الرحلة (تشكيل مسار رحلتك[, الصفحة](#page-7-0) 4).

يحتسب الجهاز مسار الرحلة إلى الموقع ويرشدك باستخدام المطالبات الصوتية والمعلومات على الخريطة (مسار رحلتك على الخريطة, الصفحة 3). تظهر معاينةً لأبرز الطرق في مسار رحلتك في طرف الخريطة لبضع ٍ ثوان.

إذا أردت التوقف في وجهات إضافية، يمكنك إضافة المواقع إلى مسار الرحلة (إضافة [موقع](#page-7-0) إلى مسار رحلتك[, الصفحة](#page-7-0) 4).

#### **بدء مسار رحلة باستخدام الخريطة**

بمكنك بدء مسار رحلة باختيار موقع من الخريطة.

- **1** اختر **عرض الخريطة**.
- **2** اسحب الخريطة وقم بتكبيرها/تصغيرها لعرض المنطقة التي تبحث عنها.
- <span id="page-6-0"></span>**3** عند الضرورة، اختر لتصفية نقاط الاهتمام التي تم عرضها حسب الفئة. تظهر علامات الموقع ( أو نقطة زرقاء) على الخريطة.
	- **4** حدد ً خيارا:
		- اختر علامة موقع.
	- اختر نقطة، كشارع أو تقاطع أو عنوان موقع.
		- **5** اختر **انطلق!**.

#### **الانتقال إلى المنزل**

عندما تبدأ مسار رحلة إلى المنزل للمرة الأولى، يطالبك الجهاز بإدخال موقع منزلك. **1** اختر **إلى أين؟** > **انتقل إلى المنزل**.

**2** عند الضرورة، أدخل موقع منزلك.

#### **تعديل موقع منزلك**

- **1** اختر **إلى أين؟** > > **تعيين موقع المنزل**.
	- **2** أدخل موقع المنزل.

## **مسار رحلتك على الخريطة**

أثناء الرحلة، يرشدك الجهاز إلى وجهتك باستخدام المطالبات الصوتية والمعلومات المتوفرة على الخريطة. تظهر الإرشادات حول الانعطاف أو المخرج التالي أو غيرها من الإجراءات في أعلى الخريطة.

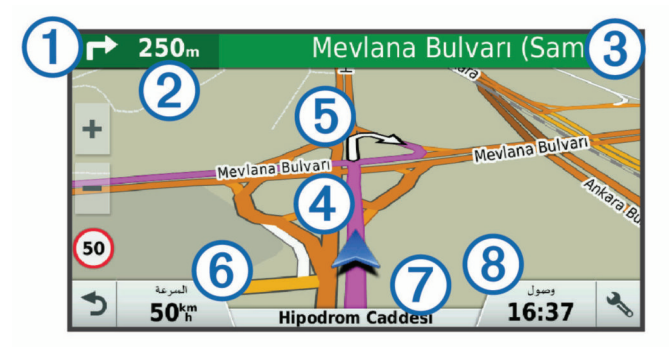

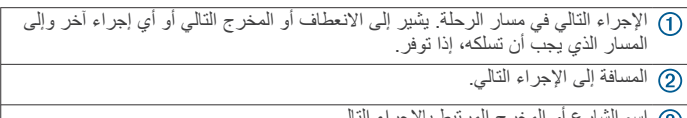

اسم الشارع أو المخرج المرتبط بالإجراء التالي.

تمييز مسار الرحلة على الخريطة.

الإجراء التالي في مسار الرحلة. تشير الأسهم على الخريطة إلى مواقع الإجراءات التالية.

- سرعة المركبة.
- اسم الطريق الذي تسلكه.
	- وقت الوصول ُ المقدّر.
- **تلميح:** يمكنك لمس هذا الحقل لتغيير المعلومات التي يظهرها (تغيير حقل بيانات [الخريطة](#page-13-0) , [الصفحة](#page-13-0) 10).

#### **إرشادات المسار النشط**

مع اقترابك من بعض المنعطفات أو المخارج أو التقاطعات في مسار الرحلة، تظهر محاكاة مفصلة للطريق إلى جانب الخريطة، في حال توفرها. يشير الخط الملون إلى المسار الصحيح للمنعطف.

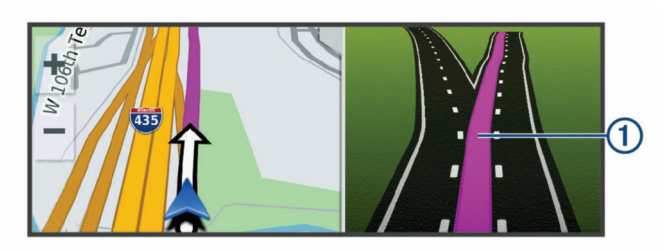

#### **عرض المنعطفات والإرشادات**

أثناء الملاحة في مسار رحلة معيّن، يمكنك عرض إرشادات المنعطفات التالية أو تغيير المسارات أو غيرها من الإرشادات المرتبطة بمسار رحلتك.

- **1** من الخريطة، حدد ً خيارا:
- لعرض المنعطفات والإرشادات التالية أثناء الملاحة، اختر > **منعطفات**. تعرض أداة الخريطة المنعطفات أو الإرشادات الأربعة التالية بجانب الخريطة. يتم تحديث القائمة تلقائيًا أثناء الملاحة في مسار رحلتك.
	- لعرض قائمة المنعطفات والإرشادات الكاملة لمسار الرحلة بأكمله، اختر شريط النص في أعلى الخريطة.
	- **2** اختر منعطفًا أو إرشادًا (اختياري). تظهر معلومات مفصّلة. قد تظهر صورة لملتقى طرق لملتقيات الطرق على الطرق الرئيسية، إذا توفر.

#### **عرض مسار الرحلة بالكامل على الخريطة**

**1** أثناء الملاحة ضمن مسار رحلة، اختر أي مكان على الخريطة.

**2** اختر .

## **الوصول إلى وجهتك**

عند الاقتراب من وجهتك، يوفر الجهاز معلومات لمساعدتك في إكمال مسار الرحلة.

- يشير إلى موقع وجهتك على الخريطة وتعلن مطالبة صوتية أنك تقترب من وجهتك. • عند الاقتراب من بعض الوجهات، يطالبك الجهاز تلقائيًا للبحث عن موقف. يمكنك اختيار نعم للعثور على مناطق مواقف قريبة (*موقف بالقرب من الوجهة* ,
	- الصفحة 4). • عندما تتوقف في وجهتك، ينهي الجهاز مسار الرحلة تلقائيًا. إذا لم يكشف الجهاز عن وصولك تلقائيًا، فيمكنك اختيار قف لإنهاء مسار الرحلة.

#### **موقف بالقرب من الوجهة**

يمكن لجهازك مساعدتك في العثور على موقف بالقرب من الوجهة. عند الاقتراب من بعض الوجهات، يطالبك الجهاز تلقائيًا للبحث عن موقف.

**ملاحظة:** يجب استخدام هذه الميزة فقط عند استخدام ملف تعريف المركبة للسيارة. أثناء استخدام ملف تعريف المركبة للشاحنة، يمكنك البحث عن موقف شاحنات مجاور لوجهتك (العثور على موقف شاحنات[, الصفحة](#page-10-0) 7).

- **1** حدد ً خيارا:
- عندما يطالبك الجهاز، اختر **نعم** للبحث عن موقف قريب.
- إذا لم يطالبك الجهاز، فاختر **إلى أين؟** > **فئات** > **موقف**، ثم اختر > **وجهتي**.
- **2** اختر **تصفية المواقف** واختر فئة واحدة أو أكثر لتصفية المواقف بحسب التوفر أو النوع أو السعر أو طرق الدفع (اختياري).
	- **ملاحظة:** لا تتوفر البيانات المفصلة عن المواقف في كل المناطق أو لكل مواقع المواقف.

**3** اختر موقعًا لموقف، واختر **انطلق!** > **إضافة كنقطة توقف تالية**.

يرشدك الجهاز إلى منطقة الموقف.

#### **البحث عن موقفك الأخير**

عندما تقوم بفصل الجهاز عن طاقة المركبة حين يكون قيد التشغيل، يتم حفظ موقعك الحالي كموقف.

اختر **تطبيقات** > **النقطة الأخيرة**.

## **تغيير المسار النشط**

## **إضافة موقع إلى مسار رحلتك**

لتتمكن من إضافة موقع إلى مسار رحلتك، يجب أن تكون في صدد الملاحة في مسار رحلة j. (بدء مسار رحلة[, الصفحة](#page-6-0) 3).

يمكنك إضافة مواقع إلى منتصف مسار الرحلة أو نهايته. يمكنك مثلاً إضافة محطة وقود كالوجهة التالية في مسار رحلتك.

**تلميح:** لإنشاء مسارات رحلة معقدة تشمل وجهات متعددة أو نقاط توقف مجدولة، يمكنك استخدام مخطّط الرحلات للتخطيط لمسار رحلتك وحفظه (*التخطيط لر*ح*لة*[, الصفحة](#page-19-0) 16).

- **1** من الخريطة، اختر > **إلى أين؟**.
- **2** ابحث عن موقع (البحث عن مواقع وحفظها[, الصفحة](#page-8-0) 5).
	- **3** اختر موقعًا.
		- **4** اختر **انطلق!**.
		- **5** حدد ً خيارا:
- لإضافة الموقع كالوجهة التالية في مسار رحلتك، اختر **إضافة كنقطة توقف تالية**.
	- لإضافة الموقع إلى نهاية مسار رحلتك، اختر **إضافة كنقطة توقف أخيرة**.
- لإضافة الموقع وتحرير ترتيب الوجهات في مسار رحلتك، اختر **إضافة إلى مسار الرحلة**.

<span id="page-7-0"></span>يعيد الجهاز احتساب مسار الرحلة لتضمين الموقع ُ المضاف وإرشادك إلى وجهاتك بحسب ترتيبها.

## **تشكيل مسار رحلتك**

لتتمكن من تشكيل مسار رحلتك، عليك بدء مسار رحلة (بدء مسار رحلة[, الصفحة](#page-6-0) 3). ة<br>أ يمكنك تشكيل مسار رحلتك يدويًا لتغيير مساره. يتيح لك ذلك توجيه مسار رحلتك لاستخدام طريق محدد أو المرور بمنطقة معيّنة من دون إضافة وجهة إلى مسار الرحلة. **1** اختر أي مكان في الخريطة.

**2** اختر .

يدخل الجهاز في وضع تشكيل مسار الرحلة.

**3** اختر موقعًا على الخريطة. **تلميح:** يمكنك اختيار لتكبير الخريطة واختيار موقع بدقة أكبر.

يعيد الجهاز احتساب مسار الرحلة للمرور عبر الموقع الذي تم اختياره.

- **4** إذا كان ضروريًا، فحدد ً خيارا:
- لإضافة المزيد من نقاط التشكيل إلى مسار الرحلة، اختر مواقعًا إضافية على الخريطة.
	- لإزالة نقطة تشكيل، اختر .
	- **5** بعد الانتهاء من تشكيل مسار الرحلة، اختر **انطلق!**.

## **سلوك تحويلة**

يمكنك أن تسلك تحويلة لمسافة معينة على طول مسار رحلتك أو تحويلة حول طرق محددة . رهذا يعد أمرًا مفيدًا إذا صـادفت مناطق مشاريع البناء أو طرقًا مغلقة أو ظروف طريق سيئة.

**1** من الخريطة، اختر > **تغيير مسار الرحلة**.

**تلميح:** إذا لم تكن أداة تغيير مسار الرحلة مدرجة في قائمة أدوات الخريطة، يمكنك إضافتها (*تمكين أدوات الخريطة*[, الصفحة](#page-12-0) 9).

- **2** حدد ً خيارا:
- لتحويل مسار رحلتك لمسافة معيّنة، اختر **تحويلة بحسب المسافة**.
- لتحويل مسار رحلتك عن طريق محدد على مسار الرحلة، اختر **تحويلة بحسب الطريق**.
	- للعثور على مسار رحلة جديد، اختر **تحويلة**.

#### **تغيير وضع احتساب مسار الرحلة**

- **1** اختر **إعدادات** > **ملاحة** > **وضع الاحتساب**.
	- **2** حدد ً خيارا:
- اختر **الأسرع زمناً** لاحتساب مسارات الرحلة التي يمكن قطعها بسرعة أكبر رغم أنها قد تكون أطول مسافةً.
- اختر **خارج الطريق** لاحتساب مسارات الرحلات من نقطة إلى نقطة معينة (باستثناء الطرقات الممهدة).
- اختر **الأقصر مسافة** لاحتساب مسارات الرحلة الأقل مسافةً ولكنها قد تستغرق وقتًا **ً** أطول في القيادة.

## **إيقاف مسار الرحلة**

من الخريطة، اختر > **قف**.

## **استخدام مسارات رحلة مقترحة**

قبل استخدام هذه الميزة، عليك أولاً حفظ موقع واحد على الأقل وتمكين ميزة محفوظات الرحلات (الجهاز وإعدادات [الخصوصية](#page-21-0), الصفحة 18).

باستخدام ميزة ™myTrends سيقوم الجهاز بالتنبؤ بوجهة رحلتك استنادًا إلى محفوظات الرحلات واليوم من الأسبوع والوقت من اليوم. عند السفر إلى موقع محفوظ عدة مرات، قد يظهر الموقع على شريط الملاحة الموجود على الخريطة إلى جانب الوقت المقدر للرحلة ومعلومات حركة المرور .

اختر شريط الملاحة لعرض مسار رحلة مقترح للموقع.

## **تجنّب التأخيرات ورسوم الطريق والمناطق**

#### **تجنب الازدحامات المرورية في مسار رحلتك**

لتتمكن من تجنّب الازدحامات المرورية، يجب أن تتلقى معلومات حركة المرور ([تلقي](#page-16-0) بيانات حركة المرور [باستخدام](#page-16-0) *[Link Smartphone](#page-16-0)*[, الصفحة](#page-16-0) 13).

يحسّن الجهاز افتراضيًا مسار رحلتك لتجنّب الازدحامات المرورية تلقائيًا. إذا قمت بإلغاء تمكين هذا الخيار في إعدادات حركة المرور (إعدادات حركة المرور[, الصفحة](#page-21-0) 18)، يمكنك عرض الازدحامات المرورية وتجنّبها يدويًا.

- **1** أثناء الملاحة في مسار الرحلة، اختر > **حركة المرور**.
	- **2** اختر **مسار رحلة بديل**، في حال توفره.

**3** اختر **انطلق!**.

#### **تجنب الطرق برسوم**

يستطيع جهازك تجنّب توجيهك إلى المناطق التي تتطلب دفع رسوم، مثل طرق برسوم أو جسور برسوم أو المناطق المزدحمة. قد يشمل الجهاز منطقة برسوم في مسار رحلتك إذا لم تتوفر أي مسارات رحلة معقولة أخرى.

- **1** اختر **إعدادات** > **ملاحة**.
	- **2** حدد ً خيارا:
- **ملاحظة:** تتغيّر القائمة استنادًا إلى منطقتك وبيانات الخرائط على جهازك.
	- اختر **طرق برسوم**.
	- اختر **طرق ذات رسوم** > **طرق برسوم**.
		- **3** حدد ً خيارا:
	- لسؤالك كل ّمرة قبل ّ التوجه إلى منطقة برسوم، اختر **إسأل دائما**.
		- لتجنب الطرق برسوم ً دائما، اختر **تجنب**.
		- للسماح بالمرور في طرق برسوم ً دائما، اختر **السماح**.
			- **4** اختر **حفظ**.

#### **تجنب ملصقات الرسوم**

**ملاحظة:** لا تتوفر هذه الميزة في كل المناطق.

قد تتضمن بيانات الخرائط على جهازك معلومات ّ مفصلة حول ملصقات الرسوم لبعض البلدان. يمكنك تجنّب ملصقات الرسوم لكل بلد أو السماح بظهورها.

- **1** اختر **إعدادات** > **ملاحة** > **طرق ذات رسوم** > **ملصقات رسوم الطرق**.
	- **2** اختر بلدًا.
	- **3** حدد ً خيارا:
	- لسؤالك كل ّمرة قبل ّ التوجه إلى منطقة برسوم، اختر **إسأل دائما**.
		- لتجنب الطرق برسوم ً دائما، اختر **تجنب**.
		- للسماح بالمرور في طرق برسوم ً دائما، اختر **السماح**.

#### **4** اختر **حفظ**.

#### **تجنب ميزات الطرق**

#### **1** اختر **إعدادات** > **ملاحة** > **تجنبات**.

**2** اختر ميزات مسار الرحلة لتجنبها ضمن مسار رحلتك، ثم اختر **حفظ**.

#### **تجنب المناطق البيئية**

يستطيع جهازك تجنب المناطق ذات القيود البيئية أو القيود على الانبعاثات التي قد تنطبق على مركبتك.

**1** اختر **إعدادات** > **ملاحة** > **المناطق البيئية**.

- **2** حدد ً خيارا:
- لسؤالك كل ّمرة قبل ّ التوجه إلى منطقة بيئية، اختر **إسأل دائما**.
	- لتجنب المناطق البيئية ً دائما، اختر **تجنب**.
	- للسماح ً دائما بالمرور في المناطق البيئية، اختر **السماح**.

#### **3** اختر **حفظ**.

#### **تجنبات مخصصة**

تتيح لك التجنبات المخصصة اختيار مناطق أو أقسام معيّنة من الطرق التي تريد تجنبها . عندما يحتسب الجهاز مسار الرحلة، يتجنب هذه المناطق والطرق إلا إذا لم توفر أي مسار رحلة معقول آخر.

#### **تجنب طريق**

- **1** اختر **إعدادات** > **ملاحة** > **تجنبات مخصصة**.
	- **2** اختر**إضافة تجنب طريق**.
- **3** اختر نقطة البداية لقسم الطريق الذي تريد تجنبه، واختر **التالي**.
	- **4** اختر نقطة النهاية لقسم من الطريق، واختر**التالي**.
		- **5** اختر **تم**.

## **تجنب منطقة**

- **1** اختر **إعدادات** > **ملاحة** > **تجنبات مخصصة**.
	- **2** إذا لزم الأمر، اختر **إضافة تجنب**.
		- **3** اختر **إضافة تجنب منطقة**.
- **4** اختر الزاوية العلوية اليسرى للمنطقة لتجنبها، ثم اختر **التالي**.
- **5** اختر الزاوية العلوية اليمنى للمنطقة لتجنبها، ثم اختر **التالي**. تم تظليل المنطقة المختارة على الخريطة.

**6** اختر **تم**.

## **إلغاء تمكين تجنب مخصص**

<span id="page-8-0"></span>يمكنك إلغاء تمكين تجنب مخصص بدون حذفه. **1** اختر **إعدادات** > **ملاحة** > **تجنبات مخصصة**.

- **2** اختر تجنبًا.
- **3** اختر > **إلغاء تمكين**.

#### **حذف تجنبات مخصصة**

- **1** اختر **إعدادات** > **ملاحة** > **تجنبات مخصصة**.
	- **2** حدد ً خيارا:
- لحذف التجنبات المخصصة كلها، اختر .
- لحذف تجنب مخصص واحد، اختر التجنب ثم اختر > **حذف**.

## **الملاحة خارج الطريق**

إذا لم تكن تتبع مسالك الطرق أثناء الملاحة، استخدم الوضع خارج الطريق.

- **1** اختر **إعدادات** > **ملاحة**.
- **2** اختر **وضع الاحتساب** > **خارج الطريق** > **حفظ**.
- يتم احتساب مسار الرحلة التالية كخط مستقيم إلى الموقع.

## **البحث عن مواقع وحفظها**

تحتوي الخرائط التي تم تحميلها على جهازك على مواقع، كالمطاعم والفنادق وخدمات السيارات ومعلومات مفصّلة حول الشارع. تساعدك القائمة إلى أين؟ في العثور على وجهتك من خلال توفير أساليب متعددة لاستعراض هذه المعلومات والبحث عنها وحفظها.

- أدخل عناصر البحث للبحث سريعًا في كل معلومات المواقع (البحث عن موقع [باستخدام](#page-9-0) ش*ريط الب*حث ً[, الصفحة](#page-9-0) 6).
	- استعرض نقاط الاهتمام المحمّلة مسبقًا أو ابحث فيها بحسب الفئة (*نقاط اهتمام*, الصفحة 5).
		- ابحث عن نقاط توقف الشاحنة ومراكز الخدمة، بما في ذلك معلومات دليل <sup>R</sup>TruckDown ّ المفصلة حيثما توفرت.
	- ابحث في نقاط اهتمام Foursquare R وتحقق منها (البحث عن نقاط [اهتمام](#page-10-0) *[Foursquare](#page-10-0)*[, الصفحة](#page-10-0) 7).
	- استخدم أدوات البحث للعثور على مواقع محددة، مثل العناوين أو تقاطعات الطرق أو الإحداثيات الجغرافية (أدوات البحث[, الصفحة](#page-10-0) 7).
		- ابحث بالقرب من مدينة أو منطقة مختلفة (تغيير منطقة البحث[, الصفحة](#page-9-0) 6).
		- احفظ المواقع المفضلة لديك للعثور عليها بسرعة لاحقًا (ح*فظ المواقع*[, الصفحة](#page-11-0) 8).
	- اعمل إلى العودة إلى [المواقع](#page-10-0) التي تم العثور عليها مؤخرًا (*عرض المواقع التي عُثر* ع*ليها مؤ*خرًا [, الصفحة](#page-10-0) 7).

#### **نقاط اهتمام**

إن نقطة الاهتمام هي مكان قد تعتبره مفيدًا أو مثيرًا للاهتمام. يتم تنظيم نقاط الاهتمام بحسب الفئة وتشمل وجهات الرحلات الشائعة، مثل محطات الوقود والمطاعم والفنادق والمراكز الترفيهية.

#### **البحث عن نقاط الاهتمام الخاصة بالتوصيل بالشاحنات**

تحتوي الخرائط المفصلة المحملة في جهازك على نقاط اهتمام خاصة بالتوصيل بالشاحنات مثل مناطق توقف الشاحنات ومناطق الاستراحة ومحطات تحديد الوزن.

اختر **إلى أين؟** > **فئات** > **التوصيل بالشاحنات**.

#### **البحث عن نقاط اهتمام TruckDown**

يسرد دليل TruckDown الشركات المتخصصة في مجال التوصيل بالشاحنات كشركات تصليح الشاحنات وبيع الإطارات .

لا يتوفر دليل TruckDown في كل المناطق .

- **1** حدد ً خيارا:
- اختر **Locations Truck** للعثور على نقاط اهتمام متوافقة مع الشاحنات .
	- اختر **Services Truck** للعثور على مواقع الخدمة لشاحنتك .
		- . **2** اختر فئةً
- ا أو أكثر، ثم اختر **حفظ**. **3** عند الضرورة، اختر **تصفية حسب مرافق وعلامة** واختر مرفقً **ملاحظة:** يتوفر هذا الخيار لنقاط توقف الشاحنة فقط.
	- **4** اختر وجهة.

## **البحث عن موقع باستخدام شريط البحث**

يمكنك استخدام شريط البحث للبحث عن المواقع عبر إدخال فئة أو اسم علامة تجارية أو عنوان أو اسم مدينة.

- **1** اختر **إلى أين؟**.
- **2** اختر **إدخال البحث** في شريط البحث.
- **3** أدخل عنصر البحث بكامله أو ً جزءا منه.
- تظهر عناصر البحث المقترحة أسفل شريط البحث.
	- **4** حدد ً خيارا:
- للبحث عن نوع شركة، أدخل اسم الفئة (على سبيل المثال "صالات سينما").
	- للبحث عن اسم شركة، أدخل الاسم بكامله أو ً جزءا منه.
	- للبحث عن عنوان قريب منك، أدخل رقم الشارع واسمه.
- للبحث عن عنوان في مدينة أخرى، أدخل رقم المنزل واسم الشارع والمدينة والولاية.
	- للبحث عن مدينة، أدخل المدينة والولاية.
	- للبحث عن إحداثيات، أدخل إحداثيات الطول والعرض.
		- **5** حدد ً خيارا:
	- للبحث باستخدام عنصر بحث مقترح، اختر العنصر.
		- للبحث باستخدام النص الذي أدخلته، اختر .
			- **6** إذا لزم الأمر، اختر موقعًا.

## **البحث عن موقع حسب الفئة**

- **1** اختر **إلى أين؟**.
- **2** اختر فئة، أو اختر **فئات**.
- **3** اختر فئة فرعية، إذا لزم الأمر.
	- **4** اختر موقعًا.

#### **البحث ضمن فئة**

بعد الانتهاء من البحث عن نقطة اهتمام، قد تعرض بعض الفئات قائمة بحث سريع تعرض الوجهات الأربع الأخيرة التي اخترتها.

- **1** اختر **إلى أين؟** > **فئات**.
	- . **2** اختر فئةً
	- **3** حدد ً خيارا:
- اختر وجهة من قائمة البحث السريع على الجهة اليمنى من الشاشة. توفر قائمة البحث السريع قائمة بالمواقع التي عُثر عليها مؤخرًا في الفئة التي تم اختيارها.
	- اختر فئة فرعية، عند الضرورة، واختر وجهة.

#### **الملاحة إلى نقاط اهتمام ضمن مكان معيّن**

**ملاحظة:** قد لا تتوفر هذه الميزة في كل المناطق أو لكل طرازات المنتجات. يمكنك إنشاء مسار رحلة إلى نقطة اهتمام (POI (ضمن مكان أوسع، كمتجر في مركز تجاري أو صالة معينة في المطار.

- **1** اختر **إلى أين؟** > **إدخال البحث**.
	- **2** حدد ً خيارا:
- للبحث عن المكان، أدخل اسم المكان أو عنوانه، واختر ، وانتقل إلى الخطوة 3.
- للبحث عن نقطة الاهتمام، أدخل اسم نقطة الاهتمام، واختر ، وانتقل إلى الخطوة
	- 5.
	- **3** اختر المكان.
	- تظهر قائمة بالفئات أسفل المكان، كالمطاعم أو تأجير السيارات أو الصالات.
		- . **4** اختر فئةً
		- **5** اختر نقطة الاهتمام واختر **انطلق!**.

ينشئ الجهاز مسار رحلة إلى موقف السيارات أو مدخل المكان الأقرب إلى نقطة الاهتمام . عندما تصل إلى وجهتك، يظهر علم ذو مربعات للإشارة إلى موقف السيارات الموصى به . تظهر نقطة معنونة للإشارة إلى موقع نقطة الاهتمام ضمن المكان.

#### **استكشاف مكان ما**

**ملاحظة:** قد لا تتوفر هذه الميزة في كل المناطق أو لكل طرازات المنتجات.

يمكنك عرض قائمة بكل نقاط الاهتمام الموجودة ضمن كل مكان.

- **1** اختر مكانًا.
- **2** اختر > **اكتشاف هذا المكان**.

## **نتائج البحث عن الموقع**

<span id="page-9-0"></span>افتراضيًا، تظهر نتائج البحث عن مواقع في قائمة يكون فيها الموقع الأقرب في مقدمتها . يمكنك التمرير إلى الأسفل لعرض المزيد من النتائج.

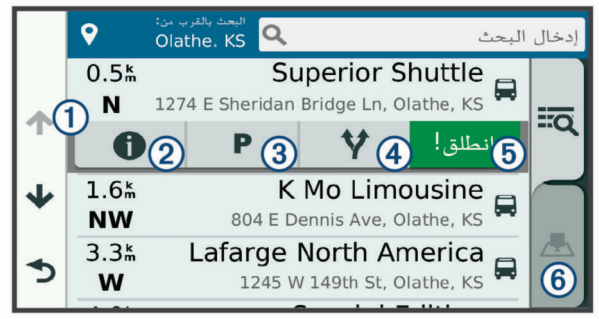

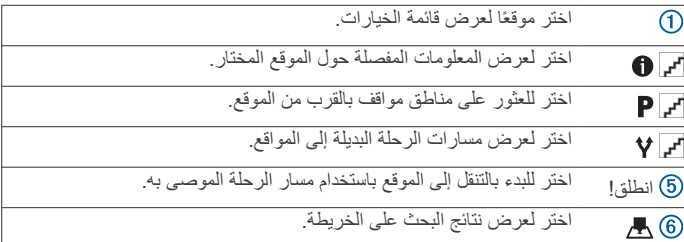

## **نتائج البحث عن موقع على الخريطة**

بمكنك عرض نتائج البحث عن موقع على الخريطة بدلاً من عرضها في قائمة. من نتائج البحث عن موقع، اختر . يظهر الموقع الأقرب في وسط الخريطة، وتظهر المعلومات الأساسية حول الموقع المختار في أسفل الخريطة.

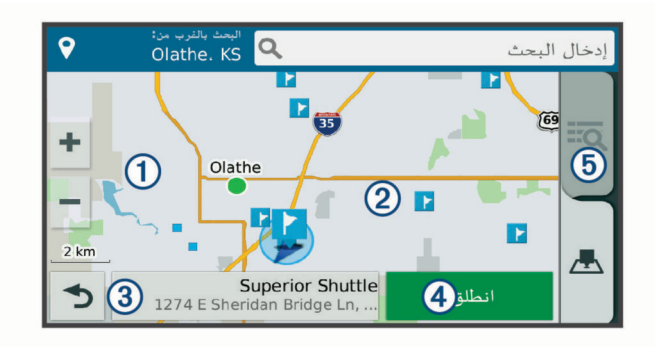

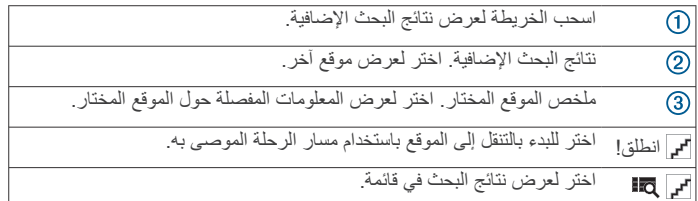

#### **تغيير منطقة البحث**

افتراضيًا، يبحث الجهاز في المنطقة المجاورة لموقعك الحالي. يمكنك ً أيضا البحث في مناطق أخرى، كالمنطقة المجاورة لوجهتك أو بجوار مدينة أخرى أو على مسارك النشط.

- **1** اختر **إلى أين؟**.
	- **2** اختر .
	- **3** حدد ً خيارا.

#### **موقف**

يتضمن جهاز dēzl بيانات مفصلة عن الموقف يمكن أن تساعدك في العثور على موقف قريب استنادًا إلى احتمال توفر مواقف أو نوع منطقة المواقف أو السعر أو طرق الدفع المقبولة .

في بعض المناطق، تتوفر بيانات المواقف المباشرة عندما يكون جهاز dēzl متصلاً بـ Link Smartphone) الإقران بهاتفك [والاتصال](#page-13-0) بـ *[Link Smartphone](#page-13-0)* [,](#page-13-0) [الصفحة](#page-13-0) 10). وفيما يتلقى الجهاز بيانات المواقف المباشرة، يمكنك عرض بيانات الموقف في الوقت الحقيقي.

**ملاحظة:** لا تتوفر البيانات المفصلة عن المواقف في كل المناطق أو لكل مواقع المواقف.لا تتحمل Garmin مسؤولية دقة معلومات بيانات المواقف المباشرة أو توقيتها .

#### **العثور على موقف شاحنات**

#### **1** اختر **إلى أين؟** > **Locations Truck** < **موقف**.

- **2** إذا لزم الأمر، فاختر **عالي السعة فقط** لتصفية المواقع بحسب سعة الموقف.
	- **3** اختر موقع موقف.
		- **4** اختر **انطلق!**.

#### **العثور على موقف بالقرب من موقعك الحالي**

- **1** اختر **إلى أين؟** > **فئات** > **موقف**.
- **2** اختر **تصفية المواقف** واختر فئة واحدة أو أكثر لتصفية المواقف بحسب التوفر أو النوع أو السعر أو طرق الدفع (اختياري). **ملاحظة:** لا تتوفر البيانات المفصلة عن المواقف في كل المناطق أو لكل مواقع المواقف.
	- **3** اختر موقع موقف.
		- **4** اختر **انطلق!**.

#### **العثور على موقف بالقرب من موقع مختار**

**ملاحظة:** تتوفر هذه الميزة فقط عند استخدام ملف تعريف المركبة للسيارة.

- **1** البحث عن موقع.
- **2** اختر موقعًا من نتائج البحث عن مواقع.
	- **3** اختر .
- تظهر قائمة بمناطق المواقف بالقرب من الموقع المختار. **4** اختر **تصفية المواقف** واختر فئة واحدة أو أكثر لتصفية المواقف بحسب التوفر أو النوع أو السعر أو طرق الدفع (اختياري).

**ملاحظة:** لا تتوفر البيانات المفصلة عن المواقف في كل المناطق أو لكل مواقع المواقف.

- **5** اختر موقع موقف.
	- **6** اختر **انطلق!**.

#### **فهم ألوان الموقف ورموزه**

تكون مواقع المواقف التي تتضمن بيانات مفصّلة عن الموقف مرمّزة بالألوان لعرض إمكانية العثور على موقف. تشير الرموز إلى نوع الموقف المتوفر (الشارع أو مساحة للركن) ومعلومات عن الأسعار النسبية ونوع الدفع.

يمكنك عرض التوضيحات حول هذه الألوان والرموز على الجهاز.

من نتائج البحث عن موقع، اختر .

## **أدوات البحث**

تسمح لك أدوات البحث بالبحث عن أنواع مواقع محددة عبر الاستجابة للمطالبات المعروضة على الشاشة.

#### **البحث عن عنوان**

**ملاحظة:** قد يتغير ترتيب الخطوات استنادًا إلى بيانات الخريطة التي تم تحميلها على جهازك.

- **1** اختر **إلى أين؟**.
- **2** إذا لزم الأمر، اختر **البحث بالقرب من:** لتغيير منطقة البحث (تغيير منطقة [البحث](#page-9-0) , [الصفحة](#page-9-0) 6).
	- **3** اختر **عنوان**.
	- **4** اتبع التعليمات التي تظهر على الشاشة لإدخال معلومات العنوان.
		- **5** اختر العنوان.

## **البحث عن تقاطع**

يمكنك البحث عن تقاطع أو ملتقى طرق بين شارعين أو طريقين سريعين أو غيرها من الطرق.

- **1** اختر **إلى أين؟** > **فئات** > **تقاطعات**.
- **2** اتبع التعليمات التي تظهر على الشاشة لإدخال معلومات الشارع.
	- **3** اختر التقاطع.

## **البحث عن مدينة**

- **1** اختر **إلى أين؟** > **فئات** > **مدن**.
	- **2** حدد ً خيارا:
- اختر مدينة من قائمة المدن المجاورة.
- <span id="page-10-0"></span>• للبحث بالقرب من موقع آخر، اختر **البحث بالقرب من:** (تغيير منطقة [البحث](#page-9-0) , [الصفحة](#page-9-0) 6).
- للبحث عن مدينة بحسب الاسم، اختر **إدخال البحث**، ثم ادخل اسم مدينة واختر .

#### **البحث عن موقع باستخدام الإحداثيات**

يمكنك البحث عن موقع باستخدام إحداثيات خطوط العرض والطول. يمكن أن يكون ذلك مفيدًا عند القيام بالجيوكاشينج.

- **1** اختر **إلى أين؟** > **فئات** > **إحداثيات**.
- **2** إذا لزم الأمر، اختر ، وقم بتغيير تنسيق الإحداثية أو بياناتها.
	- **3** أدخل إحداثيات خطوط الطول والعرض.
		- **4** اختر **عرض على الخريطة**.

## **Foursquare**

تعد Foursquare شبكة تواصل اجتماعي مستندة إلى الموقع. يتضمن جهازك نقاط اهتمام ا، تتم الإشارة إليها بشعار Foursquare في نتائج البحث Foursquare ّ محملة مسبقً عن المواقع .

للحصول على ميزات إضافية، يمكنك الاتصال بحسابك في Foursquare باستخدام Link Smartphone على هاتفك الذكي المتوافق. عند الدخول إلى حساب Foursquare باستخدام Link Smartphone ، يمكنك عرض تفاصيل موقع Foursquare وتسجيل الوصول إلى موقع ما والبحث عن نقاط الاهتمام في قاعدة بيانات Foursquare على الإنترنت .

## **الدخول إلى حسابك في Foursquare**

- **1** قم بتوصيل الجهاز بـ Link Smartphone) الإقران بهاتفك [والاتصال](#page-13-0) بـ *[Link Smartphone](#page-13-0)*[, الصفحة](#page-13-0) 10).
	- **2** على هاتفك الذكي، افتح تطبيق .Link Smartphone
- **3** افتح إعدادات تطبيق Link Smartphone واختر **RFoursquare** < **تسجيل الدخول**.
	- **4** أدخل معلومات تسجيل الدخول إلى Foursquare .

## **البحث عن نقاط اهتمام Foursquare**

يمكنك البحث عن نقاط اهتمام Foursquare ّ المحملة على جهازك. عند الدخول إلى حساب Foursquare باستخدام Link Smartphone، يوفر البحث أحدث النتائج من قاعدة بيانات Foursquare على الإنترنت والنتائج المخصصة من حساب المستخدم الخاص بك في Foursquare .

اختر **إلى أين؟** > **فئات** > **RFoursquare** .

## **عرض تفاصيل موقع Foursquare**

لتتمكن من عرض تفاصيل موقع Foursquare، عليك الاتصال بهاتف معتمد يقوم ة<br>أ بتشغيل Link Smartphone وتسجيل الدخول إلى حسابك في Foursquare .

يمكنك عرض معلومات موقع Foursquare ّ المفصلة، مثل تصنيفات المستخدمين ومعلومات أسعار المطاعم وساعات العمل .

**1** من نتائج البحث عن المواقع، اختر نقطة اهتمام Foursquare .

**2** اختر .

## **تسجيل الوصول بواسطة Foursquare**

قبل التمكن من تسجيل الوصول بواسطة Foursquare، عليك الاتصال بهاتف معتمد يقوم بتشغيل Link Smartphone وتسجيل الدخول إلى حساب Foursquare لديك .

- **1** اختر **تطبيقات** > **RFoursquare** < **تسجيل الوصول**.
	- **2** اختر نقطة اهتمام.
	- **3** اختر > **تسجيل الوصول**.

## **TripAdvisor**

يتضمن الجهاز نقاط اهتمام TripAdvisor وتصنيفات.تظهر تصنيفات TripAdvisor تلقائيًا في قائمة نتائج البحث عن نقاط الاهتمام القابلة للتطبيق. يمكنك ً أيضا البحث عن نقاط اهتمام TripAdvisor المجاورة وفرزها بحسب المسافة أو الانتشار .

#### **البحث عن نقاط اهتمام TripAdvisor**

- **1** اختر **إلى أين؟** > **فئات** > **TripAdvisor** .
	- . **2** اختر فئةً
- تظهر قائمة بنقاط اهتمام TripAdvisor المجاورة للفئة .
- **3** اختر **فرز النتائج** لفرز نتائج البحث بحسب المسافة أو الانتشار (اختياري).

## **ً مؤخرا عرض المواقع التي ُعثر عليها**

يخزّن جهازك محفوظات المواقع الــ 50 التي عُثر عليها مؤخرًا.

اختر **إلى أين؟** > **أخيرة**.

#### **ً مؤخرا مسح قائمة بالأماكن التي ُعثر عليها** اختر **إلى أين؟** > **أخيرة** > > **مسح** > **نعم**.

#### **عرض معلومات الموقع الحالي**

يمكنك استخدام صفحة أين أنا الآن؟ لعرض معلومات حول موقعك الحالي. إن هذه الميزة .<br>مفيدة إذا كنت بحاجة إلى إبلاغ طاقم الطوارئ بموقعك.

من الخريطة، اختر المركبة.

#### **العثور على خدمات الطوارئ والوقود**

يمكنك استخدام صفحة أين أنا الآن؟ للعثور على المستشفيات القريبة ومراكز الشرطة ومحطات الوقود.

- **1** من الخريطة، اختر المركبة.
- **2** اختر **مستشفيات** أو **مراكز الشرطة** أو**وقود** أو **مساعدة طريق**.

**ملاحظة:** لا تتوفر بعض فئات الخدمات في كل المناطق.

**ملاحظة:** عندما يكون ملف تعريف المركبة للشاحنة ً نشطا، يظهر خيار لمحطات توقف بدلاً من محطات الوقود. الشاحنات

تظهر قائمة بالمواقع للخدمة التي تم اختيارها، مع تعداد المواقع الأقرب في أعلاها.

- **3** اختر موقعًا.
- **4** حدد ً خيارا:
- للملاحة إلى الموقع، اختر **انطلق!**.
- لعرض رقم الهاتف وتفاصيل الموقع الأخرى، اختر .

#### **الحصول على إرشادات للوصول إلى موقعك الحالي**

إن احتجت إلى إخبار شخص آخر بكيفية الوصول إلى موقعك الحالي، يمكن أن يعطيك جهازك قائمة بإرشادات الوصول.

- **1** من الخريطة، اختر المركبة.
- **2** اختر > **إرشادات الوصول ّ إلي**.
	- **3** اختر موقع بدء.
		- **4** اختر **اختيار**.

#### **إضافة اختصار**

يمكنك إضافة اختصارات إلى القائمة إلى أين؟. يمكن أن يشير اختصار ما إلى موقع أو إلى فئة أو إلى أداة بحث.

يمكن لقائمة إلى أين؟ أن تحتوي على 36 رمز اختصار ٍ كحد أقصى.

- **1** اختر **إلى أين؟** > **إضافة اختصار**.
	- **2** اختر ً عنصرا.

## **إزالة اختصار**

- **1** اختر **إلى أين؟** > > **إزالة اختصارات**.
	- **2** اختر ً اختصارا لإزالته.
	- **3** اختر الاختصار مجددًا للتأكيد.
		- **4** اختر **حفظ**.

## **حفظ المواقع**

## **حفظ موقع**

- **1** ابحث عن موقع (البحث عن موقع حسب الفئة[, الصفحة](#page-9-0) 6).
	- **2** اختر موقعًا من نتائج البحث.
		- **3** اختر > **حفظ**.
		- **4** أدخل ً اسما واختر **تم**.

## **حفظ موقعك الحالي**

- **1** من الخريطة، اختر رمز المركبة.
	- **2** اختر **حفظ**.
	- **3** أدخل ً اسما، ثم اختر **تم**.
		- **4** اختر **موافق**.

#### **تعديل موقع محفوظ**

- **1** اختر **إلى أين؟** > **تم الحفظ**.
	- **2** إذا لزم الأمر اختر فئة.
		- **3** اختر موقعًا.
- **4** اختر .
- **5** اختر > **تعديل**.
	- **6** حدد ً خيارا:
	- اختر**الاسم**.
- اختر**رقم الهاتف**.
- اختر **فئات** لتعيين فئات إلى الموقع المحفوظ.
- <span id="page-11-0"></span>• اختر **تغيير رمز الخريطة** من أجل تغيير الرمز المستخدم لوضع علامة على الموقع المحفوظ على خريطة.
	- **7** قم بتعديل المعلومات.
		- **8** اختر **تم**.

#### **تعيين فئات إلى موقع محفوظ**

يمكنك إضافة فئات مخصصة لتنظيم مواقعك المحفوظة.

**ملاحظة:** تظهر الفئات في قائمة المواقع المحفوظة بعد حفظ 12 موقعًا على الأقل.

- **1** اختر **إلى أين؟** > **تم الحفظ**.
	- **2** اختر موقعًا.
	- 3 اختر **0**.
- **4** اختر > **تعديل** > **فئات**. **5** أدخل ً اسما أو أكثر من أسماء الفئات التي تفصل الفواصل فيما بينها.
	- **6** إذا لزم الأمر، اختر فئة مقترحة.
		- **7** اختر **تم**.

#### **حذف موقع محفوظ**

- **ملاحظة:** لا يمكن استعادة المواقع المحذوفة.
	- **1** اختر **إلى أين؟** > **تم الحفظ**.
	- **2** اختر > **حذف مكان محفوظ**.
- **3** اختر المربع الموجود بالقرب من المواقع المحفوظة التي تريد حذفها، ثم اختر **حذف**.

## **استخدام الخريطة**

يمكنك استخدام الخريطة للملاحة في مسار رحلة (مسار رحلتك على الخريطة[, الصفحة](#page-6-0) 3 ) أو لعرض خريطة للمناطق المحيطة حين لا يكون أي مسار رحلة نشطًا.

- **1** اختر **عرض الخريطة**.
- **2** اختر أي مكان في الخريطة.
	- **3** حدد ً خيارا:
- اسحب الخريطة للتحريك إلى اليسار أو اليمين أو للأعلى أو للأسفل.
	- للتكبير أو التصغير، اختر أو .
- للتبديل بين شمالاً نحو الأعلى إلى العرض الثلاثي الأبعاد، اختر .
	- لتصفية نقاط الاهتمام التي تم عرضها حسب الفئة، اختر .
- للبدء بمسار رحلة، اختر موقعًا على الخريطة، واختر **انطلق!** (بدء [مسار](#page-6-0) رحلة باستخدام الخريطة[, الصفحة](#page-6-0) 3).

#### **أدوات الخرائط**

تتيح أدوات الخريطة الوصول السريع إلى المعلومات ووظائف الجهاز أثناء عرض الخريطة. عند تنشيط أداة خريطة، تظهر هذه الأخيرة في لوحة على طرف الخريطة.

**قف**: لإيقاف الملاحة على مسار الرحلة النشط.

- **تغيير مسار الرحلة**: لإتاحة سلوك تحويلة أو تخطي بعض المواقع في مسار رحلتك.
- **المواقع التالية**: لعرض المواقع التالية في مسار رحلتك أو على الطريق الذي تسلكه ([المواقع](#page-12-0) التالية[, الصفحة](#page-12-0) 9).
	- **منعطفات**: لعرض قائمة بالمنعطفات التالية في مسار رحلتك (عرض [المنعطفات](#page-6-0) [والإرشادات](#page-6-0), الصفحة 3).
	- **بيانات الرحلة**: لعرض بيانات رحلة قابلة للتخصيص، مثل السرعة أو المسافة بالأميال (عرض بيانات الرحلة من الخريطة[, الصفحة](#page-12-0) 9).
		- **مستوى الصوت**: لضبط مستوى الصوت الرئيسي.

#### **السطوع**: لضبط سطوع الشاشة.

- **هاتف**: لعرض قائمة بالمكالمات الهاتفية الأخيرة الصادرة من هاتفك المتصل ولعرض خيار ات المكالمة الجارية عندما تكون المكالمة الهاتفية نشطة (*[استخدام](#page-14-0) خيار ات* المكالمات الجارية[, الصفحة](#page-14-0) 11).
- **[الإرسال](#page-17-0) والتعقّب**: لإتاحة بدء مشاركة الإرسال والتعقّب وإيقافها (*الإرسال والتعقّب* , [الصفحة](#page-17-0) 14).

**حركة المرور**: لعرض ظروف حركة المرور في مسار رحلتك أو في المنطقة حيث تتواجد (عرض حركة المرور القادمة[, الصفحة](#page-13-0) 10).

**أحوال الطقس**: لعرض أحوال الطقس في المنطقة حيث تتواجد.

**photoLive**: لعرض كاميرات حركة المرور المباشرة من خلال اشتراكك في photoLive) [كاميرات](#page-20-0) حركة المرور *[photoLive](#page-20-0)*[, الصفحة](#page-20-0) 17).

**الإبلاغ عن الكاميرا**: لإتاحة الإبلاغ عن كاميرا السرعة أو الإشارة الحمراء. لن تتوفر هذه الأداة إلا إذا توفرت بيانات كاميرا السرعة أو الإشارة الحمراء على جهازك، بالإضافة إلى اتصال نشط بتطبيق Smartphone Link (*الإقران بهاتفك [والاتصال](#page-13-0) بـ [Link Smartphone](#page-13-0)*[, الصفحة](#page-13-0) 10).

**الارتفاع**: لعرض تغييرات الارتفاع أمامك.

م**خطّط الاستراحة:** لعرض تذكيرات بأخذ استراحة ونقاط التوقف المُقترَحة.

## **عرض أداة خريطة**

- **1** من الخريطة، اختر .
- **2** اختر أداة خريطة.
- تظهر أداة الخريطة في لوحة على طرف الخريطة.
	- **3** عند الانتهاء من استخدام أداة الخريطة، اختر .

## **تمكين أدوات الخريطة**

يتم افتراضيًا تمكين أدوات الخريطة الأكثر ً استخداما فقط في قائمة أدوات الخريطة. يمكنك إضافة ما يصل إلى 12 أداة إلى القائمة.

- **1** من الخريطة، اختر > .
- **2** اختر خانة الاختيار إلى جانب كل أداة للإضافة.
	- **3** اختر **حفظ**.

## **المواقع التالية**

توفر أداة المواقع التالية معلومات عن المواقع التالية في مسار رحلتك أو الطريق الذي تسلكه. يمكنك عرض نقاط الاهتمام التالية، مثل المطاعم أو محطات الوقود أو مناطق الاستراحة. عند القيادة على الطريق السريع، يمكنك ً أيضا عرض معلومات وخدمات متاحة للمخارج والمدن التالية، شبيهة بالمعلومات المتاحة على اللافتات على الطرق السريعة.

يمكنك تخصيص ثلاث فئات لكي تظهر في أداة المواقع التالية.

## **عرض المواقع التالية**

- **1** من الخريطة، اختر > **المواقع التالية**.
	- **2** حدد ً خيارا:
- لعرض الموقع التالي في كل فئة، اختر عند الضرورة.
- لعرض معلومات وخدمات متاحة للمخارج أو المدن التالية، اختر . **ملاحظة:** إن هذا الخيار متاح فقط عند القيادة على طريق سريع أو عندما يتضمن مسار الرحلة طريقًا سريعًا ِ
	- **3** اختر ً عنصرا لعرض قائمة بالمواقع لتلك الفئة أو المخرج أو المدينة.

## **تخصيص فئات المواقع التالية**

- يمكنك تغيير فئات الموقع التي تظهر في أداة المواقع التالية.
	- **1** من الخريطة، اختر > **المواقع التالية**.
		- . **2** اختر فئةً
		- **3** اختر .
		- **4** حدد ً خيارا:
- لنقل فئة لأعلى أو لأسفل في القائمة، اختر السهم الموجود إلى جانب اسم الفئة واسحبه.
	- لتغيير فئة، اختر الفئة.
- لإنشاء فئة مخصصة، اختر فئة، ثم اختر **بحث مخصص** وأدخل اسم عمل تجاري أو فئة.
	- **5** اختر **تم**.

## **رموز التنبيه والتحذير**

#### **تحذير**

ّ إن إدخال خصائص ملف تعريف مركبتك لا يضمن العمل وفق خصائص مركبتك في ّكل اقتراحات مسارات الرحلة أو أنك ستتلقى رموز التحذير في كل الحالات. قد تتوفر بعض التحديدات في بيانات الخريطة، فمثلاً لا يمكن للجهاز الأخذّ في الاعتبار مثل هذه التقييدات أو أحوال الطريق في كل الحالات. اعمل دائمًا على اتباع كلّ الإشارات على الطريق والتنبّه الى حالات الطرق عند اتّخاذ أي قرارات تعنى بالقيادة.

<span id="page-12-0"></span>قد تظهر رموز التنبيه والتحذير على الخريطة أو ضمن إرشادات مسار الرحلة لتحذيرك بالمخاطر المحتملة وحالات الطرق ومحطات الوزن التالية.

#### **تحذيرات القيود**

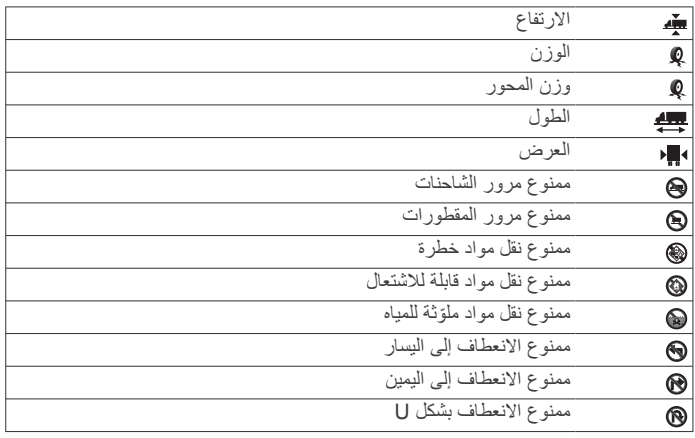

## **تحذيرات حالات الطرق**

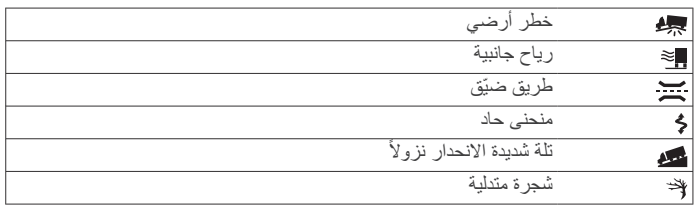

## **التحذيرات**

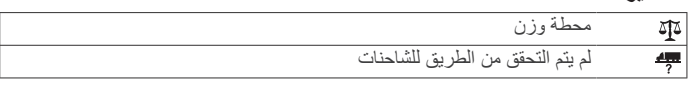

## **معلومات الرحلة**

## **عرض بيانات الرحلة من الخريطة**

قبل أن تتمكن من عرض بيانات الرحلة على الخريطة، عليك إضافة الأداة إلى قائمة أدوات الخرائط (تمكين أدوات الخريطة, الصفحة 9).

من الخريطة، اختر > **بيانات الرحلة**.

## **تشخيص حقول بيانات الرحلة**

لتتمكن من تخصيص البيانات التي تظهر في أداة خريطة بيانات الرحلة، عليك إضافة أداة بيانات الرحلة إلى قائمة أدوات الخرايطة (*تمكين أدوات الخريطة*, الصفحة 9).

- **1** من الخريطة، اختر > **بيانات الرحلة**.
	- **2** اختر حقل بيانات رحلة.
		- **3** حدد ً خيارا.

يظهر حقل بيانات الرحلة الجديد في أداة خريطة بيانات الرحلة.

## **عرض صفحة معلومات الرحلة**

تعرض صفحة معلومات الرحلة سرعتك الحالية وتوفر إحصاءات حول رحلتك. **ملاحظة:** إذا كنت تتوقف ٍ بشكل متكرر، فاترك الجهاز قيد التشغيل ليتمكن من قياس الوقت المنقضي أثناء الرحلة بدقة.

من الخريطة، اختر **السرعة**.

## **عرض سجل السفر**

يحتفظ الجهاز بسجل السفر، وهو عبارة عن سجل للمسار الذي اجتزته.

- **1** اختر **إعدادات** > **الخريطة والعربة** > **طبقات الخريطة**.
	- **2** اختر خانة الاختيار **سجل السفر**.

## **إعادة تعيين معلومات الرحلة**

- **1** من الخريطة، اختر **السرعة**.
- **2** اختر > **إعادة تعيين حقل (حقول)**.
	- **3** حدد ً خيارا:
- عند عدم الملاحة على مسار رحلة، اختر **اختيار الكل** لإعادة تعيين كل حقول البيانات، باستثناء عداد السرعة، على الصفحة الأولى.
- اختر **إعادة ضبط بيانات الرحلة** لإعادة تعيين المعلومات الموجودة في حاسوب الرحلة.

- اختر **إعادة تعيين أقصى سرعة** لإعادة تعيين أقصى سرعة.
	- اختر **إعادة تعيين الرحلة ب** لإعادة تعيين عداد المسافات.

#### **عرض حركة المرور القادمة**

يمكنك عرض حوادث حركة المرور القادمة على طول مسار رحلتك أو الطريق الذي تسلكه.

- **1** أثناء الملاحة في مسار رحلة، اختر > **حركة المرور**.
- يظهر حادث حركة المرور القادم الأقرب في لوحة على الجانب الأيمن من الخريطة. **2** اختر حادث حركة مرور لعرض مزيد من التفاصيل.

#### **عرض حركة المرور على الخريطة**

تعرض خريطة حركة المرور تدفق حركة المرور المرمزة بالألوان والتأخيرات على الطرق المجاورة.

- **1** من القائمة الرئيسية، اختر **تطبيقات** > **حركة المرور**.
- **2** إذا لزم الأمر، اختر > **توضيح** لعرض التوضيح بشأن خريطة حركة المرور.

#### **البحث عن حوادث حركة المرور**

- **1** من القائمة الرئيسية، اختر **تطبيقات** > **حركة المرور**.
	- **2** اختر > **حوادث**.
	- **3** اختر ً عنصرا من القائمة.
- **4** إذا كان هناك أكثر من حادث، استخدم الأسهم لعرض حوادث إضافية.

#### **تخصيص الخريطة**

#### **تخصيص طبقات الخريطة**

يمكنك تخصيص البيانات التي تظهر على الخريطة، كرموز نقاط الاهتمام وحالات الطرق.

- **1** اختر **إعدادات** > **الخريطة والعربة** > **طبقات الخريطة**.
- **2** اختر الطبقات التي تريد تضمينها على الخريطة، واختر **حفظ**.

#### **تغيير حقل بيانات الخريطة**

- **1** من الخريطة، اختر حقل بيانات.
- **ملاحظة:** لا يمكنك تخصيص السرعة.
- **2** اختر نوع البيانات المطلوب عرضها.

#### **تغيير الرسم المنظوري للخريطة**

- **1** اختر **إعدادات** > **الخريطة والعربة** > **عرض خريطة القيادة**.
	- **2** حدد ً خيارا:
- اختر **المسار نحو الأعلى** لعرض الخريطة بشكل ثنائي الأبعاد مع إظهار اتجاه الرحلة في الأعلى.
- اختر **شمالاً نحو الأعلى** لعرض الخريطة بشكل ثنائي الأبعاد مع إظهار الشمال في الأعلى.
	- اختر **ثلاثي الأبعاد** لعرض الخريطة بشكل ثلاثي الأبعاد.
		- **3** اختر **حفظ**.

## **الخدمات المباشرة وحركة المرور وميزات الهاتف الذكي**

للاستفادة إلى أقصى حد من جهاز dēzl، عليك إقران الجهاز بالهاتف الذكي وإنشاء اتصال بتطبيق Link Smartphone. يسمح تطبيق Link Smartphone للجهاز بتلقي بيانات مباشرة، بما فيها بيانات حركة المرور المباشرة وبيانات الركن وكاميرات الإشارة الحمراء والسرعة وغيرها من الخدمات المباشرة. ويتيح ً أيضا استخدام الميزات المتصلة، مثل مشاركة الإرسال والتعقّب وإرسال الرسائل المرتبطة بالرحلة.

- **بيانات حركة المرور المباشرة**: ترسل بيانات حركة المرور في الوقت الحقيقي إلى الجهاز، مثل الحوادث المرورية والتأخيرات ومناطق مشاريع البناء والطرق المغلقة ([حركة](#page-15-0) المرور[, الصفحة](#page-15-0) 12).
	- **معلومات حول الركن المباشر**: ترسل بيانات الركن في الوقت الحقيقي إلى الجهاز، عند .<br>توفر ها (*موقف*[, الصفحة](#page-9-0) 6).
- **الخدمات المباشرة من Garmin**: توفر خدمات مجانية ومدفوعة لإرسال البيانات المباشرة إلى الجهاز، مثل كاميرات الإشارة الحمراء والسرعة أو كاميرات حركة المرور (الخدمات المباشرة من *Garmin*, الصفحة 10).
	- **معلومات حول أحوال الطقس**: ترسل أحوال الطقس والتنبيهات في الوقت الحقيقي إلى الجهاز (عرض توقعات أحوال الطقس[, الصفحة](#page-19-0) 16).
	- **الإرسال والتعقّب**: تتيح لك تلقّي عمليات الإرسال ومشاركة رحلتك مع المُرسِل وجهات الاتصـال التـي اختّرتـها، فيّ الوقت الـحقيقي (*الإرسال والتعقّب* , الصّفحة 14).
- <span id="page-13-0"></span>**إشعارات ذكية**: لعرض إشعارات الهاتف والرسائل على جهازك. لا تتوفر هذه الميزة لكل اللغات أو أنواع الرسائل.
- **الاتصال اللاسلكي**: لإتاحة إجراء المكالمات الهاتفية وتلقيها باستخدام جهازك، ولإتاحة استخدام الجهّاز كهاتف مزوّد بمكبر صوت لاسلكي. إذا كانت اللغة التي اخترتها تدعم الأوامر الصوتية، يمكنك إجراء المكالمات والرد عليها باستخدام الأوامر الصوتية.
	- **إرسال المواقع إلى الجهاز**: لإتاحة إرسال المواقع من هاتفك الذكي إلى جهاز الملاحة.
- **تسجيل الدخول إلى Foursquare**: يسمح لك بتسجيل الدخول إلى مواقع Foursquare باستخدام جهاز الملاحة (تسجيل [الوصول](#page-10-0) بواسطة *[Foursquare](#page-10-0)* [,](#page-10-0) [الصفحة](#page-10-0) 7).

## **الإقران بهاتفك والاتصال بـ Link Smartphone**

عليك إقران جهاز dēzl بهاتفك وإنشاء اتصال بـ Link Smartphone لاستخدام بعض الميزات، مثل معلومات حركة المرور والموقف المباشرة والاتصال اللاسلكي وغيرها من الميزات المتصلة .

بعد إقران الأجهزة، فهي تتصل تلقائيًا عند تشغيلها ضمن نطاق التغطية.

- **1** من متجر التطبيقات على الهاتف، قم بتثبيت تطبيق Link Smartphone .
- **2** ضع جهاز dēzl وهاتفك على بُعد مسافة 3 أمتار ( 10 أقدام) من بعضهما .
- **3** على جهاز dēzl، اختر **إعدادات** > **الشبكات اللاسلكية** واختر خانة الاختيار **Bluetooth** .
	- **4** اختر **البحث عن أجهزة**.
- **5** على هاتفك، قم بتمكين تقنية Bluetooth اللاسلكية وتعيين الهاتف حتى يصبح قابلاً للاكتشاف .

راجع دليل المالك للحصول على مزيد من المعلومات.

**6** على جهاز dēzl، اختر **موافق**.

يبدأ جهاز dēzl بالبحث عن أجهزة Bluetooth المجاورة وتظهر قائمة بأجهزة Bluetooth. قد يستغرق ظهور هاتفك في القائمة لغاية دقيقة .

- **7** اختر هاتفك من القائمة، ثم اختر **موافق**.
	- **8** على هاتفك، قم بتأكيد طلب الإقران.
- **9** على هاتفك، افتح تطبيق Link Smartphone .

R إذا كانت عملية الإقران تتم مع جهاز Apple ، فسيظهر رمز أمان على شاشة dēzl . **10**عند الضرورة، أدخل رمز الأمان على هاتفك في غضون 30 ثانية.

#### **رموز حالة ميزة Bluetooth**

تظهر رموز الحالة في إعدادات Bluetooth بجانب كل هاتف تم إقرانه .

اختر **إعدادات** > **الشبكات اللاسلكية**.

- يشير الرمز باللون الرمادي إلى أن الميزة قد تم إلغاء تمكينها أو تم قطع اتصالها للهاتف المعني.
	- يشير الرمز ّ الملون يشير إلى أن الميزة متصلة ونشطة للهاتف المعني.

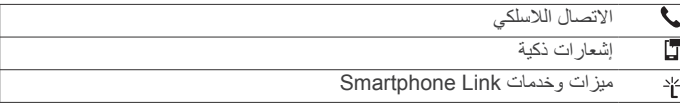

#### **الخدمات المباشرة من Garmin**

قبل أن تتمكن من استخدام الخدمات المباشرة من Garmin، يجب أن يكون الجهاز متصلاً بـ Link Smartphone) الإقران بهاتفك والاتصال بـ *Link Smartphone* , الصفحة 10).

توفر الخدمات المباشرة من Garmin خططًا مجانية ومستندة إلى الاشتراك ترسل بيانات مباشرة إلى الجهاز، مثل ظروف حركة المرور وأحوال الطقس وكاميرات الإشارة الحمراء والسرعة .

يتوفر بعض الخدمات، مثل أحوال الطقس، كتطبيقات منفصلة على الجهاز. ّ تحسن خدمات أخرى، مثل حركة المرور، ميزات الملاحة المتوفرة على الجهاز. تعرض الميزات التي تتطلب الوصول إلى الخدمات المباشرة من Garmin رمز Link Smartphone وتظهر فقط عند اتصال الجهاز بـ Link Smartphone .

#### **الاشتراك في الخدمات المباشرة من Garmin**

يتطلب بعض الخدمات المباشرة من dēzl ً اشتراكا ً مدفوعا. في تطبيق Smartphone Link، يمكنك شراء اشتراك لمدى الحياة من التطبيق. إن الاشتراك مرتبط بحساب متجر التطبيقات لهاتفك الذكي .

- **1** على الهاتف الذكي، افتح تطبيق Link Smartphone .
	- **2** اختر **حسابي**.
	- تظهر قائمة بأسعار الاشتراك والخدمات المتوفرة.
		- **3** اختر خدمة.

- **4** اختر السعر.
- **5** اختر **اشتراك**.
- **6** اتبع التعليمات التي تظهر على الشاشة لإكمال عملية الشراء.

## **إرسال موقع من الهاتف الذكي إلى الجهاز**

يمكنك البحث عن موقع باستخدام تطبيق Link Smartphone على الهاتف وإرساله إلى جهاز dēzl .

**1** على الهاتف الذكي، افتح تطبيق Link Smartphone .

- **2** حدد ً خيارا:
- للعثور على موقع مجاور، اختر **بحث عن الأماكن المجاورة** وأدخل كل العنوان أو اسم المكان أو جزّءًا منه.
- للعثور على نقطة اهتمام Foursquare مجاورة، اختر **Foursquare** واختر نقطة اهتمام من القائمة .
- لاختيار موقع على الخريطة، اختر **اختيار الموقع** والمس الموقع على الخريطة.
	- للعثور على عنوان من قائمة جهات الاتصال، اختر **بحث في\nجهات الاتصال** واختر اسم جهة اتصال.
		- يظهر الموقع المختار على الخريطة.
			- **3** اختر **إرسال**.
		- يرسل تطبيق Link Smartphone الموقع إلى dēzl .
			- **4** على جهاز dēzl، حدد ً خيارا :
			- لبدء الملاحة إلى الموقع، اختر **انطلق!**.
		- لعرض تفاصيل حول الموقع أو حفظ الموقع في المفضلات، اختر .
			- للموافقة على الموقع من دون البدء بالملاحة، اختر **موافق**.

يظهر الموقع في المواقع التي تم العثور عليها مؤخرًا على جهاز dēzl.

## **إشعارات ذكية**

فيما يكون جهازك متصلاً بتطبيق Link Smartphone، يمكنك عرض الإشعارات الصادرة من هاتفك الذكي على جهاز dēzl، مثل الرسائل النصية والمكالمات الواردة والمواعيد المعينة على التقويم .

**ملاحظة:** قد تضطر إلى الانتظار لبضع دقائق قبل تلقى الإشعارات على جهاز الملاحة بعد اتصاله بتطبيق Smartphone Link. يظهر الرمز [] ملوّنًا في إعدادات Bluetooth عندما تكون الإشعارات الذكية متصلة ونشطة ([رموز](#page-13-0) حالة ميزة *[Bluetooth](#page-13-0)* [,](#page-13-0) [الصفحة](#page-13-0) 10).

#### **تلقي الإشعارات**

#### **تحذير**

عدم قراءة الإشعارات أو الرد عليها أثناء القيادة.

ليتمكن جهاز dēzl من تلقي الإشعارات، عليك إنشاء اتصال بينه وبين هاتفك الذكي وتطبيق .Smartphone Link

من معظم الصفحات، تظهر نافذة منبثقة عندما يتلقى الجهاز إشعارًا من هاتفك الذكي. إذا كان الجهاز قيد التنقل، عليك التحقق من أنك الراكب ولست السائق لتتمكن من عرض الإشعارات.

**ملاحظة:** إذا كنت تعرض الخريطة، تظهر الإشعارات في أداة الخريطة.

- لتجاهل الإشعار، اختر **موافق**. تغلق النافذة المنبثقة، ولكن الإشعار يبقى نشطًا على هاتفك
	- لعرض إشعار، اختر **عرض**.
- للاستماع إلى الإشعار، اختر **عرض** > **تشغيل**. يقرأ الجهاز الإشعار باستخدام تقنية تحويل النص إلى كلام. لا تتوفر هذه الميزة لكل اللغات.
- لتنفيذ إجراءات إضافية، مثل تجاهل الإشعار من الهاتف، اختر **عرض**، ثم اختر ً خيارا. **ملاحظة:** تتوفر الإجراءات الإضافية فقط لبعض أنواع الإشعارات ويجب أن تكون مدعومة من التطبيق الذي يصدرها.

#### **تلقي الإشعارات أثناء عرض الخريطة**

#### **تحذير**

عدم قراءة الإشعارات أو الرد عليها أثناء القيادة.

ليتمكن جهاز dēzl من تلقي الإشعارات، عليك إنشاء اتصال بينه وبين هاتفك الذكي وتطبيق .Smartphone Link

أثناء عرض الخريطة، تظهر الإشعارات الجديدة في أداة الخريطة عند طرف الشاشة. لا يمكنك عرض الإشعارات أثناء ّ تحرك الجهاز.

- لتجاهل إشعار، اختر أو انتظر اختفاء النافذة المنبثقة. تغلق النافذة المنبثقة، ولكن الإشعار بيقى نشطًا على هاتفك.
	- لعرض إشعار، اختر نص الإشعار.
- <span id="page-14-0"></span>• للاستماع إلى الإشعار، اختر **تشغيل الرسالة**. يقرأ الجهاز الإشعار باستخدام تقنية تحويل النص إلى كلام. لا تتوفر هذه الميزة لكل اللغات.
- للاستماع إلى الإشعار باستخدام الأوامر الصوتية، قل **تشغيل الرسالة**. **ملاحظة:** يتوفر هذا الخيار فقط إذا كانت اللغة المختارة تدعم ميزة الأوامر الصوتية وإذا كان الرمز يظهر في أداة الخريطة.

#### **عرض قائمة الإشعارات**

يمكنك عرض قائمة بكل الإشعارات النشطة.

**1** اختر **تطبيقات** > **الإشعارات الذكية**. تظهر قائمة الإشعارات. تظهر الإشعارات غير المقروءة باللون الأسود؛ أما الإشعارات التي تمت قراءتها سابقًا، فتظهر باللون الرمادي.

- **2** حدد ً خيارا:
- لعرض إشعار، اختر وصف الإشعار.
- للاستماع إلى إشعار، اختر . يقرأ الجهاز الإشعار باستخدام تقنية تحويل النص إلى كلام. لا تتوفر هذه الميزة لكل اللغات.

## **اتصال لاسلكي**

**ملاحظة:** على الرغم من أن معظم الهواتف معتمدة ويمكن استخدامها، لا يمكن ضمان إمكانية استخدام هاتف محدد. قد لا تكون كل الميزات متوفرة لهاتفك.

باستخدام تقنية Bluetooth اللاسلكية، يمكن توصيل جهازك بهاتفك المحمول ليصبح جهازًا لاسلكيًا. يمكنك إجراء مكالمات أو تلقيها باستخدام جهازك أثناء الاتصال.

#### **إجراء مكالمة**

- **طلب رقم**
- **1** اختر **تطبيقات** > **هاتف** > **طلب**.
	- **2** أدخل الرقم.
	- **3** اختر **طلب**.

#### **الاتصال بجهة اتصال في دفتر الهاتف**

يتم تحميل دفتر الهاتف لديك من الهاتف إلى الجهاز في كل مرة يتم فيها توصيل الجهاز بالهاتف. قد يتطلب توفّر دفتر الهاتف بضع دقائق. لا تّدعم بعض الهواتف هذه الميزة.

- **1** اختر **تطبيقات** > **هاتف** > **دفتر الهاتف**.
	- **2** اختر جهة اتصال.
		- **3** اختر **مكالمة**.
			- **الاتصال بموقع**
- **1** اختر **تطبيقات** > **هاتف** > **استعراض الفئات**.
	- **2** اختر نقطة اهتمام.
		- **3** اختر **مكالمة**.

#### **تلقي مكالمة**

عندما تتلقى مكالمة، اختر **إجابة** أو **تجاهل**.

#### **استخدام محفوظات المكالمات**

يتم تحميل محفوظات المكالمة الخاصة بك من هاتفك على الجهاز في كل مرة تقوم فيها بتوصيل هاتفك بالجهاز. قد تحتاج محفوظات المكالمات إلى بضع دقائق حتى تكون متوفرة . لا تدعم بعض الهواتف هذه الميزة.

- **1** اختر **تطبيقات** > **هاتف** > **سجل المكالمات**.
	- **2** اختر فئة.
- تظهر قائمة من المكالمات في مقدمتها آخر المكالمات.
	- **3** اختر مكالمة.

#### **استخدام خيارات المكالمات الجارية**

يمكنك اختيار خيارات المكالمات الجارية من الخريطة أثناء المكالمة.

- لنقل الصوت إلى هاتفك، اختر 2. **تلميح:** يمكن استخدام هذه الميزة إذا كنت ترغب في إيقاف تشغيل الجهاز والاستمرار في المكالمة، أو إذا احتجت إلى خصوصية.
- لاستخدام لوحة الطلب، اختر . **تلميح:** يمكن استخدام هذه الميزة من أجل استخدام الأنظمة التلقائية مثل البريد الصوتي.

- لكتم صوت الميكروفون، اختر .
	- لإنهاء مكالمة، اختر .

#### **حفظ رقم هاتف المنزل**

**تلميح:** بعد حفظ رقم هاتف المنزل، يمكنك تعديله بتعديل "المنزل" في قائمة المواقع المحفوظة (تعديل موقع محفوظ[, الصفحة](#page-11-0) 8).

- **1** اختر **تطبيقات** > **هاتف** > > **تحديد رقم هاتف المنزل**.
	- **2** أدخل رقم هاتفك.
		- **3** اختر **تم**.

#### **الاتصال بالمنزل**

قبل التمكن من الاتصال بالمنزل، عليك إدخال رقم هاتف الموقع الرئيسي. اختر **تطبيقات** > **هاتف** > **مكالمة المنزل**.

#### **إعداد ميزات Bluetooth لجهاز Apple**

افتراضيًا، يتم تمكين كل ميزات Bluetooth المتوافقة بعد إقران الهاتف. يمكنك تمكين بعض الميزات أو إلغاء تمكينها أو تخصيصها .

#### **الاتصال بتطبيق Link Smartphone على جهاز Apple**

لتتمكن من الاتصال بتطبيق Link Smartphone عليك إقران جهاز dēzl وإنشاء اتصال بينه وبين الهاتف .

إذا لم تقم بإنشاء اتصال بتطبيق Link Smartphone أثناء عملية الإقران، يمكنك الاتصال به للحصول على المزيد من ميزات Bluetooth. يتصل تطبيق Smartphone Link بهاتفك باستخدام تقنية Smart Bluetooth . عند الاتصال بتطبيق Link Smartphone على جهاز Apple للمرة الأولى، عليك إدخال رمز الأمان الخاص بتقنية Smart Bluetooth .

- **1** من متجر التطبيقات على هاتفك، قم بتنزيل تطبيق Link Smartphone .
	- **2** على هاتفك، افتح تطبيق Link Smartphone .
		- يظهر رمز أمان على شاشة جهاز dēzl .
			- **3** على هاتفك، أدخل الرمز.

#### **إلغاء تمكين الاتصال اللاسلكي على جهاز Apple**

يمكنك إلغاء تمكين الاتصال اللاسلكي مع الحفاظ على الاتصال بهاتفك للحصول على بيانات وإشعارات Link Smartphone .

- **1** اختر **إعدادات** > **الشبكات اللاسلكية**.
- **2** اختر اسم الهاتف المستخدم للاتصال اللاسلكي.

**تلميح:** يمكنك إنشاء اتصال بالهاتف لتمكين الاتصال اللاسلكي والحصول على البيانات باستخدام اسمين مختلفين.يظهر الرمز ّملونًا بجانب اسم الهاتف المستخدم للاتصال اللاسلكي.

**3** امسح خانة الاختيار **مكالمات هاتفية**.

#### **إلغاء تمكين بيانات Link Smartphone والإشعارات الذكية على جهاز Apple**

يمكنك إلغاء تمكين بيانات Link Smartphone والإشعارات الذكية مع الحفاظ على الاتصال بهاتفك للاتصال اللاسلكي .

- **1** اختر **إعدادات** > **الشبكات اللاسلكية**.
- **2** اختر اسم الهاتف المتصل ببيانات وإشعارات Link Smartphone . **تلميح:** يمكن أن يدعم هاتفك الاتصال اللاسلكي والحصول على البيانات باستخدام اسمين مختلفين.يظهر و بالألوان بجانب اسم الهاتف المستخدم للحصول على
	- البيانات والإشعارات.
		- **3** امسح خانة الاختيار **خدمات الهواتف الذكية**.

#### **إظهار أو إخفاء فئات الإشعارات لجهاز** *Apple*

يمكنك تصفية الإشعارات التي تظهر على جهازك من خلال إظهار الفئات أو إخفائها.

- **1** اختر **إعدادات** > **الشبكات اللاسلكية**.
- **2** اختر اسم الهاتف المتصل ببيانات وإشعارات Link Smartphone . **تلميح:** يمكن أن يدعم هاتفك الاتصال اللاسلكي والحصول على البيانات باستخدام اسمين مختلفين.يظهر و بالألوان بجانب اسم الهاتف المستخدم للحصول على البيانات والإشعارات.
	- **3** اختر **الإشعارات الذكية**.
	- **4** اختر خانة الاختيار بجانب كل إشعار تريده أن يظهر.

#### **TM إعداد ميزات Bluetooth لهاتفك الذكي باستخدام Android**

افتراضيًا، يتم تمكين كل ميزات Bluetooth المتوافقة بعد إقران الهاتف. يمكنك تمكين بعض الميزات أو إلغاء تمكينها أو تخصيصها .

#### <span id="page-15-0"></span>**الاتصال بتطبيق Link Smartphone على هاتفك الذكي Android**

لتتمكن من الاتصال بتطبيق Link Smartphone عليك إقران جهاز dēzl وإنشاء اتصال بينه وبين هاتفك .

اتصالاً بتطبيق Link Smartphone أثناء عملية الإقران، يمكنك الاتصال به إذا لم تنشئ للحصول على المزيد من ميزات Bluetooth .

- **1** من متجر التطبيقات على الهاتف، قم بتثبيت تطبيق Link Smartphone .
	- **2** على هاتفك، افتح تطبيق Link Smartphone .

#### **إلغاء تمكين ميزات Bluetooth الخاصة بهاتفك الذكي باستخدام Android**

يمكنك إلغاء تمكين ميزات Bluetooth محددة والإبقاء على اتصال ميزات أخرى .

- **1** اختر **إعدادات** > **الشبكات اللاسلكية**.
	- **2** اختر اسم الهاتف.
		- **3** حدد ً خيارا:
- لإلغاء تمكين الاتصال اللاسلكي، امسح خانة الاختيار **مكالمات هاتفية**.
- لإلغاء تمكين بيانات Link Smartphone والإشعارات الذكية، امسح خانة الاختيار **Link Smartphone** .
- لإلغاء تمكين بعض الإشعارات المحددة في التطبيق، استخدم الإعدادات في تطبيق .Smartphone Link

#### **إظهار أو إخفاء الإشعارات الخاصة بهاتفك الذكي باستخدام** *Android*

يمكنك استخدام تطبيق Link Smartphone لاختيار أنواع الإشعارات التي تريدها أن تظهر على جهاز dēzl .

- **1** على هاتفك، افتح تطبيق Link Smartphone .
	- **2** اختر .
	- **3** تأكد من اختيار خانة الاختيار **إشعارات ذكية**.
		- **4** من قسم **الإشعارات**، اختر **الإعدادات**.

تظهر قائمة بفئات الإشعارات والتطبيقات.

- **5** حدد ً خيارا:
- لتمكين أو إلغاء تمكين إشعار، اختر مفتاح التبديل بجانب اسم الفئة أو التطبيق.
	- لإضافة تطبيق إلى القائمة، اختر .

#### **فصل جهاز Bluetooth**

يمكنك فصل جهاز Bluetooth مؤقتًا من دون حذفه من قائمة الأجهزة المقترنة. يمكن Bluetooth للجهاز الاتصال بجهاز dēzl تلقائيًا في المستقبل .

- **1** اختر **إعدادات** > **الشبكات اللاسلكية**.
- **2** اختر الجهاز الذي تود قطع الاتصال به.
- **3** قم بمسح خانة الاختيار بجانب اسم الجهاز المقترن.

#### **حذف هاتف مقترن**

يمكن حذف هاتف مقترن لمنعه من الاتصال بجهازك تلقائيًا في المستقبل.

- **1** اختر **إعدادات** > **الشبكات اللاسلكية**.
	- **2** اختر الهاتف واختر **إلغاء إقران جهاز**.

## **حركة المرور**

#### **ملاحظة**لا تتحمل Garmin مسؤولية دقة معلومات حركة المرور أو توقيتها .

يمكن للجهاز أن يزوّدك بمعلومات حول حركة المرور على الطريق أمامك أو على مسار رحلتك. يمكنك تعيين الجهاز لتجنب حركة المرور الكثيفة عند احتساب مسارات الرحلة

وللعثور على مسار رحلة جديد لوجهتك في حال حدوث تأخير بسبب حركة المرور الكثيفة على مسار الرحلة النشط (إعدادات حركة المرور[, الصفحة](#page-21-0) 18). تسمح لك خريطة حركة المرور باستعراض الخريطة لتحديد مواقع التأخير بسبب حركة المرور في منطقتك.

لتوفير معلومات حول حركة المرور، يجب أن يتلقى الجهاز بيانات حركة المرور.

- يتلقى الجهاز بيانات حركة المرور مجانًا من خلال تطبيق Link Smartphone (تلقي بيانات حركة المرور [باستخدام](#page-16-0) *[Link Smartphone](#page-16-0)*[, الصفحة](#page-16-0) 13).
- يمكن لكل طرازات المنتجات أن تتلقى بيانات حركة المرور باستخدام ملحق كبل مستقبل حركة المرور عبر الأثير (*تلقي بيانات حركة المرور [باستخدام](#page-16-0) مستقبل حركة* مرور[, الصفحة](#page-16-0) 13). انتقل إلى صفحة المنتج على الموقع [com.garmin](http://garmin.com) للعثور على ملحق كبل مستقبل حركة المرور متوافق وشرائه .

لا تتوفر بيانات حركة المرور في المناطق كلها. للحصول على معلومات حول مناطق تغطية حركة المرور، انتقل إلى www.garmin.com/traffic.

## **تلقي بيانات حركة المرور باستخدام Link Smartphone**

يمكن أن يتلقى الجهاز بيانات حركة المرور مجانًا من خلال تطبيق Smartphone l ink

- **1** أنشئ اتصالاً بين الجهاز وLink Smartphone) الإقران بهاتفك [والاتصال](#page-13-0) بـ *[Link Smartphone](#page-13-0)*[, الصفحة](#page-13-0) 10).
- **2** على جهاز dēzl، اختر **إعدادات** > **حركة المرور** وتأكد من اختيار خانة الاختيار **حركة المرور**.

## **تلقي بيانات حركة المرور باستخدام مستقبل حركة مرور**

#### **ملاحظة**

#### قد تقلل حواجب الريح الساخنة (المدعمة بالمعدن) من أداء مستقبل حركة المرور.

يتلقى مستقبل حركة المرور بيانات حركة المرور من إشارة بث عبر الأثير، حيثما توفرت . يتوفر كبل مستقبل حركة المرور عبر الأثير كملحق لكل طرازات المنتجات. انتقل إلى صفحة المنتج على الموقع [com.garmin](http://garmin.com) للعثور على ملحق كبل مستقبل حركة المرور متوافق وشرائه. لا تتوفر بيانات حركة المرور في المناطق كلها .

قم بتوصيل الجهاز بمصدر الطاقة في المركبة باستخدام كبل مستقبل حركة المرور ([تركيب](#page-4-0) جهاز *[dēzl](#page-4-0)* وتشغيله في مركبتك[, الصفحة](#page-4-0) 1).

أثناء تواجدك ضمن منطقة تغطية لحركة المرور، يستطيع جهازك عرض معلومات حركة المرور ومساعدتك في تجنب الازدحام المروري.

#### **اشتراكات مستقبل حركة المرور**

يتضمن معظم أجهزة استقبال حركة المرور ً اشتراكا لبيانات حركة المرور الإقليمية. يمكنك إضافة اشتراكات لمناطق إضافية إلى مستقبل حركة المرور. لمزيد من المعلومات، انتقل إلى qarmin.com/traffic.

#### **عرض الاشتراكات في حركة المرور**

اختر **إعدادات** > **حركة المرور** > **اشتراكات**.

#### **إضافة اشتراك**

يمكنك شراء اشتراكات في حركة المرور لمناطق أو بلدان أخرى.

- **1** من القائمة الرئيسية، اختر **حركة المرور**.
	- **2** حدد **اشتراكات** > .
- **3** أدخل معرف الوحدة لمستقبل حركة مرور .FM
- **4** انتقل إلى موقع [fmtraffic/com.garmin.www](http://www.garmin.com/fmtraffic) لشراء اشتراك في حركة المرور ا . والحصول على رمز مؤلف من 25 حرفً لا يمكن إعادة استخدام رمز اشتراك حركة المرور. يجب عليك الحصول على رمز جديد في كل مرة تقوم فيها بتجديد خدمتك. إذا كنت تملك أجهزة استقبال حركة مرور
	- FM متعددة، عليك الحصول على رمز جديد لكل مستقبل.
		- **5** اختر **التالي** على الجهاز.
			- **6** أدخل الرمز.
				- **7** اختر **تم**.

#### **تمكين حركة المرور**

مكنك تمكين بيانات حركة المرور أو إلغاء تمكينها . .

- **1** اختر **إعدادات** > **حركة المرور**.
- **2** اختر خانة اختيار **حركة المرور**.

#### **عرض حركة المرور على الخريطة**

تعرض خريطة حركة المرور تدفق حركة المرور المرمزة بالألوان والتأخيرات على الطرق المجاورة.

- **1** من القائمة الرئيسية، اختر **تطبيقات** > **حركة المرور**.
- **2** إذا لزم الأمر، اختر > **توضيح** لعرض التوضيح بشأن خريطة حركة المرور.

#### **البحث عن حوادث حركة المرور**

- **1** من القائمة الرئيسية، اختر **تطبيقات** > **حركة المرور**.
	- **2** اختر > **حوادث**.
	- **3** اختر ً عنصرا من القائمة.
- **4** إذا كان هناك أكثر من حادث، استخدم الأسهم لعرض حوادث إضافية.

## **أدوات المركبة والسائق**

## **تخطيط الاستراحة**

#### **ملاحظة**

<span id="page-16-0"></span>لا يشكل هذا الجهاز بحد ذاته بديلاً موافقًا عليه لمتطلبات تسجيل دفاتر السجلات الورقية بموجب أنظمة الإدارة الفدرالية لسلامة الناقلات الآلية (FMCSA(. يتعيّن على السائقين الالتزام بكل متطلبات ساعات الخدمة الفدرالية والخاصة بكل ولاية. عند دمج هذا الجهاز مع جهاز تسجيل الكتروني (™ELD) Garmin eLog متوافق، فسيمكّن الناقلّ الآلي للالتزامّ بمتطلبات تسجيل ساعات الخدمة والاستراحة. للمزيد من المعلومات أو لشراء جهاز eLog Garmin، يُرجى الانتقال إلى [elog/com.garmin .](http://www.garmin.com/elog)

عند تمكين ميز ة تخطيط الاستر احة، يعلمك الجهاز قبل ساعة من أوقات الاستر احة المُقترَحة وبلوغ الحدود القصوى لساعات القيادة، ويقترح عليك مواقع للاستراحة في مسار رحلتك . بمكنكَ استخدام هذه الميزة لتعقّب ساعات العملّ، ما قد يساعدك على الالتزام بأنظمة السلامة.

**ملاحظة:** لا تتوفر ميزات تخطيط الاستراحة عند استخدام ملف تعريف المركبة للسيارة.

#### **ُم َ قتر أخذ استراحة حة**

عندما يحين الوقت لأخذ استراحة، يعلمك الجهاز بذلك ويعرض لك نقاط الاهتمام لمواقع الاستراحات المتوفرة على مسار رحلتك.

اختر نقطة اهتمام من قائمة مواقع الاستراحات المُقترَحة.

يضيف الجهاز موقع الاستراحة كالوجهة التالية في مسار رحلتك.

#### **تشغيل مؤقت الاستراحة**

يبدأ تشغيل مؤقت الاستراحة تلقائيًا عندما تبلغ سرعة المركبة 8 كيلومترات في الساعة ( 5 أميال في الساعة) على الأقل لمدة 30 ثانية. يمكنك تشغيل المؤقت يدويًا في أي وقت.

**1** من الخريطة، اختر > **ّ مخطط الاستراحة**.

**2** اختر **بدء تشغيل المؤقت**.

#### **إيقاف مؤقت الاستراحة مؤقتًا وإعادة ضبطه**

يتوقف مؤقت الاستراحة مؤقتًا تلقائيًا بعد توقف المركبة لمدة ثلاث دقائق أو أكثر. يمكنك إيقاف المؤقت مؤقتًا يدويًا عند التوقف لفترات وجيزة، مثل الركن أو التوقف في موقف شاحنات. عند انتهاء رحلتك، يمكنك إعادة ضبط المؤقت يدويًا.

#### **1** اختر **إيقاف المؤقت**.

- **2** حدد ً خيارا:
- لإيقاف المؤقت مؤقتًا، اختر **إيقاف مؤقت**.
- لإيقاف المؤقت وإعادة ضبطه، اختر **إعادة ضبط**.

#### **ضبط ساعات القيادة**

يمكنك ضبط إجمالي ساعات القيادة لمطابقة عدد الساعات في سجلات الخدمة بشكل وثيق.

- ֖֖֖֖֖֪֪֖֪֚֚֚֚֚֚֚֚֚֚֚֚֝֝֝֝֓֝֝<br>֧֪֪֧֝ 1 أثناء استخدام ميزة مخطِّط الاستراحة، اختر إ**جمالي ساعات القيادة**.
	- **2** أدخل إجمالي عدد ساعات القيادة.
		- **3** اختر **حفظ**.

#### **ضبط الحد الأقصى لساعات القيادة اليومية**

يمكنك ضبط الحد الأقصى لساعات القيادة اليومية بما يتوافق مع المتطلبات القانونية في منطقتك.

**ملاحظة:** لا تتوفر هذه الميزة في كل المناطق.

- ֖֖֖֖֖֪֪֖֪֚֚֚֚֚֚֚֚֚֚֚֚֝֝֝֝֓֝֝<br>֧֪֪֧֝ 1 أثناء استخدام ميزة مخطِّط الاستراحة، اختر **ساعات القيادة اليومية**.
	- **2** اختر الحد الأقصى لساعات القيادة اليومية في منطقتك.
		- **3** اختر **حفظ**.

## **Garmin** eLog

يمكّن محوّل Garmin eLog الناقل الآلي من الالتزام بمتطلبات تسجيل ساعات الخدمة والاستراحة. عندما يتم إقران ّ محول eLog Garmin بالجهاز المحمول المتوافق، ستتمكن من عرض معلومات ساعات الخدمة على جهاز dēzl. لا يتوفر محوّل Garmin eLog في كل المناطق. للمزيد من المعلومات أو لشراء ّ محول eLog Garmin، يُرجى الانتقال إلى garmin.com/elog.

**ملاحظة:** لا تتوفّر ميزات eLog Garmin عند استخدام ملف تعريف المركبة للسيارة .

#### **إعداد ميزات eLog Garmin على جهاز dēzl**

- **1** قم بإقران ّ محول eLog Garmin بتطبيق eLog Garmin على الجهاز المحمول (إعداد [جهاز](#page-17-0) *[eLog Garmin](#page-17-0)*[, الصفحة](#page-17-0) 14).
	- **2** قم بإقران جهاز dēzl بالجهاز المحمول المتوافق (الإقران بهاتفك [والاتصال](#page-13-0) بـ *[Link Smartphone](#page-13-0)*[, الصفحة](#page-13-0) 10).

- **3** قم بتمكين تطبيق eLog Garmin للاقتران بجهاز dēzl) تمكين تطبيق *Garmin eLog* للإقران بجهاز *dēzl*, الصفحة 14).
- **4** عند الضرورة، قم بتمكين اتصال eLog Garmin على جهاز dēzl) تمكين اتصال *eLog Garmin* على جهاز *dēzl* أو تعطيله, الصفحة 14).

#### **إعداد جهاز** *eLog Garmin*

عليك إعداد محوّل Garmin eLog وإقرانه بتطبيق Garmin eLog لتتمكن من استخدام الجهاز .

- **1** قم بتثبيت تطبيق eLog Garmin من متجر التطبيقات على الجهاز المحمول وبفتحه .
- **2** على الجهاز المحمول، اتبع التعليمات التي تظهر على الشاشة لإعداد نظام Garmin eLog وتكوينه .

**ملاحظة:** تكون وظائف الجهاز محدودة إلى أن تتم عملية الإعداد.

#### **تمكين تطبيق** *eLog Garmin* **للإقران بجهاز** *dēzl*

**1** من تطبيق eLog Garmin، قم بتسجيل دخولك إلى ملف تعريف السائق . **2** اختر **dēzl Garmin Nearby to Pair** > **Settings** .

#### **تمكين اتصال** *eLog Garmin* **على جهاز** *dēzl* **أو تعطيله**

- **1** من جهاز dēzl،اختر **إعدادات** > **الشبكات اللاسلكية**.
	- **2** اختر اسم الجهاز المحمول المقترن.
- **3** اختر خانة الاختيار **eLog Garmin** أو قم بمسحها .

#### **عرض معلومات eLog Garmin على جهاز dēzl**

قبل أن تتمكن من عرض معلومات eLog Garmin على جهاز dēzl، عليك إكمال عملية الإعداد (إعداد [ميزات](#page-16-0) *[eLog Garmin](#page-16-0)* على [جهاز](#page-16-0) *[dēzl](#page-16-0)*[, الصفحة](#page-16-0) 13).

أثناء قيادة مركبتك، يعرض الجهاز حالة الخدمة وإجمالي ساعات القيادة على أداة خريطة .Garmin eLog

اختر حقلاً لعرض ملخّص عن ساعات القيادة المتبقية.

#### **عرض تشخيص eLog Garmin وحالات الخلل الخاصة به**

عندما يكتشف جهاز Garmin eLog تشخيصًا أو خللاً، يعرض إشعارًا على شاشة الجهاز .

اختر إشعار التشخيص أو الخلل لعرض تفاصيل حوله.

**ملاحظة:** يمكنك عرض معلومات إضافية حول التشخيص والخلل في تطبيق Garmin eLog .

#### **والتعقّ الإرسال ب**

#### ِ توخ الحذر عند مشاركة معلومات موقعك مع الآخرين.

تتيح لك ميزة الإرسال والتعقّب مشاركة رحلتك مع المُرسِل أو جهات الاتصال من هاتفك الذكّي وحسابات شبكات التواصل الاجتماعي. أثناء المشاركة، يمكن للجهات المعنية تعقّب موقعك الحالي ووجهتك التالية، بالإضافة إلى مسار رحلاتك الأخيرة في الوقت الحقيقي.

**ملاحظة**

تتطلب هذه الميزة هاتفًا ذكيًا يشغّل تطبيق Link Smartphone .

**ملاحظة:** لا تتوفر هذه الميزة عند استخدام ملف تعريف المركبة للسيارة.

#### **والتعقّ إعداد مشاركة الإرسال ب**

في المرة الأولى التي تستخدم فيها ميزة الإرسال والتعقّب، عليك إعداد الميزة ودعوة مُرسِل.

- **1** أنشئ اتصالاً بـ Link Smartphone) الإقران بهاتفك [والاتصال](#page-13-0) بـ *[Link Smartphone](#page-13-0)*[, الصفحة](#page-13-0) 10).
	- **2** على جهاز dēzl، اختر **تطبيقات** > **الإرسال والتعقّب**.
- **3** اتبع التعليمات التي تظهر على الشاشة على جهاز dēzl لإكمال إعداد الميزة .

#### **بدء جلسة الإرسال والتعقّب**

#### **ملاحظة**

 $\overline{a}$ توخ الحذر عند مشاركة معلومات موقعك مع الآخرين.

لتتمكن من بدء المشاركة، ينبغي عليك إعداد ميزة الإرسال والتعقّب (*إعداد مشاركة الإرسال والتعقّب*, الصفحة 14).

يمكنك البدء بمشاركة بيانات الإرسال والتعقّب باستخدام جهاز dēzl أو تطبيق .Smartphone Link

- على جهاز dēzl، اختر **تطبيقات** > **الإرسال والتعقّب** > **بدء**.
- من الخريطة على جهاز dēzl، اختر > **الإرسال والتعقّب** > **بدء**.
- على هاتفك الذكي، افتح تطبيق Link Smartphone واختر **الإرسال والتعقّب** > **بدء والتعقّ** . **الإرسال ب**

<span id="page-17-0"></span>يتم نشر رابط لعرض بيانات الإرسال والتعقّب على حسابات شبكات التواصل الاجتماعي الممكنة وسيتم إرسال بريد إلكتروني يتضمن الرابط إلى جهات الاتصال المدعوة. أثناء č المشاركة، يمكن للجهات المعنية النقّر فوق الرابط لتعقّب موقعك الحالي بالإضافة إلى مسار رحلاتك الأخيرة في الوقت الحقيقي.

#### بظهر ۞ في شريط الحالة dēzl عندما تكون مشاركة الإرسال والتعقّب نشطة<sub>.</sub> يظهر أيضًا عدد العار ضين المدعوين.

<mark>تلميح:</mark> بشكل افتراضي، تنتهي جلسة مشاركة الإرسال والتعقّب تلقائيًا بعد 24 ساعة.الإرسال والتعقّب في تطبيق Link Smartphone، يمكنك اختيار **الإرسال والتعقّب** > **إبقاء النشاط ً متوفرا** لتمديد فترة جلسة مشاركة الإرسال والتعقّب أو يمكنك إيقاف المشاركة في أي وقت.

#### **إيقاف مشاركة الإرسال <sup>ب</sup> والتعقّ**

يمكنك إيقاف مشاركة الإرسال والتعقّب في أي وقت باستخدام جهاز dēzl أو تطبيق .Smartphone Link

- على جهاز dēzl، اختر **تطبيقات** > **الإرسال والتعقّب** > **قف**.
- على هاتفك الذكي، افتح تطبيق Link Smartphone واختر **الإرسال والتعقّب** > **والتعقّ** . **إيقاف الإرسال ب**

تلقّي الجهات المعنية رسالة لإعلامها بانتهاء جلسة الإرسال والتعقّب وبعدم إمكانية تعقّب موقعك بعد ذلك.

#### **إرسال رسالة إرسال إلى جهاز dēzl**

لتتمكن من إرسال رسالة إرسال، ينبغي على السائق إعداد ميزة الإرسال والتعقّب (إ*عداد* مشاركة الإرسال والتعقّب, الصفحة 14).

يمكنك إرسال رسالة إرسال مباشرة إلى جهاز dēzl باستخدام ميزة الإرسال والتعقّب. يُعتبر هذا الأمر مفيدًا لإرسال معلومات محدّثة إلى السائق.

**ملاحظة:** لا تتوافق هذه الميزة مع كل تطبيقات المراسلة في الهواتف الذكية.

- **1** يجب إعداد رسالة بريد إلكتروني أو رسالة نصية تتضمن معلومات الإرسال المحدّثة.
	- **2** أضف الكلمة "dezl "في أي مكان في سطر الموضوع أو في نص رسالة البريد الإلكتروني أو الرسالة النصية . **ملاحظة:** إن الكلمة "dezl "ليست حساسة لحالة الأحرف .
	- **3** أرسل رسالة البريد الإلكتروني أو الرسالة النصية إلى الهاتف الذكي التابع للسائق.
- يتم عرض الرسالة على جهاز dēzl التابع للسائق ويمكن عرضها أثناء ّ تحرك المركبة .

#### **بدء مسار رحلة باستخدام رسالة إرسال**

عندما تتلقّى رسالة من المُرسِل، يمكنك بدء مسار رحلة جديد باستخدام معلومات العنوان التي تلقيتها، في حال توفرها.

- **1** اختر إشعار الرسالة.
- **2** اختر رابط العنوان من نص الرسالة. يبحث الجهاز عن العنوان.
	- **3** اختر موقعًا.
	- **4** اختر **انطلق!**.

يحتسب الجهاز مسار رحلة إلى الوجهة ويبدأ جلسة الإرسال والتعقّب الجديدة

## **IFTA**

**ملاحظة:** لا تتوفر هذه الميزة في كل المناطق.

لتتمكن من استخدام هذه الميز ة، يجب أن يكون ملف تعريف المركبة للشاحنة نشطًا ِ يمكنك تسجيل البيانات المطلوبة لتوثيق الاتفاقية الدولية لضريبة الوقود (IFTA(، كبيانات شراء الوقود والأميال المقطوعة.

#### **إدخال بيانات الوقود**

- **1** اختر **تطبيقات** > **IFTA** < **عند الضخ**.
	- **2** أدخل سعر الوقود لكل غالون.
		- **3** اختر حقل **وقود مستهلك**.
	- **4** أدخل كمية الوقود التي تم شراؤها.
		- **5** إذا لزم الأمر، فاختر نوع الوقود:
- لتسجيل الكمية باللترات، اختر **غالون** > **لترات** > **حفظ**.
- لتسجيل الكمية بالغالون، اختر **لترات** > **غالون** > **حفظ**.
	- **6** إذا لزم الأمر، فاختر خانة الاختيار **الضريبة مشمولة**.
		- **7** اختر **التالي**.
	- **8** حدد ً خيارا لتسجيل محطة الوقود حيث ّ تزودت بالوقود:
		- اختر محطة وقود مجاورة من القائمة.
- اختر حقل النص، وأدخل اسم محطة الوقود وعنوانها.

**9** اختر مشتري الوقود.

## **تحرير بيانات الوقود**

- **1** اختر **تطبيقات** > **IFTA** < **سجلات الوقود**.
- **2** إذا لزم الأمر، فاختر ملف تعريف المركبة.
	- **3** إذا لزم الأمر، فاختر فصل.
		- **4** اختر سجل وقود.
			- **5** حدد ً خيارا:
	- اختر حقلاً لتحرير المعلومات.
	- اختر > **نعم** لحذف السجل.

#### **عرض ملخص الحدود وتصديره**

يوفر ملخص الحدود قائمة بالبيانات الخاصة بكل ولاية أو مقاطعة تم تشغيل مركبتك فيها في كل فصل. يتوفر ملخص الحدود في بعض المناطق.

- **1** اختر **تطبيقات** > **IFTA** < **ملخص الحدود**.
	- **2** إذا لزم الأمر، فاختر شاحنة.
	- **3** إذا لزم الأمر، فاختر فصل.
- **4** اختر > **تصدير** > **موافق** لتصدير ملخص حدود. يقوم الجهاز بتصدير الملخص إلى ملف csv . ّ ويخزنه في مجلد Reports على الجهاز .

#### **تعديل تقارير الرحلة وتصديرها**

- **1** من القائمة الرئيسية، اختر **تطبيقات** > **IFTA** < **تقارير الرحلة**.
	- **2** إذا لزم الأمر، فاختر شاحنة.
		- **3** إذا لزم الأمر، فاختر فصل.
			- **4** اختر ً تقريرا.
				- **5** حدد ً خيارا:
	- اختر > **حذف**، واختر خانة الاختيار لحذف تقرير.
	- اختر > **جمع**، واختر خانات الاختيار لجمع التقارير.
- اختر > **تصدير** > **موافق**. يقوم الجهاز بتصدير التقرير إلى ملف .csv ّ ويخزنه في مجلد **Reports** على الجهاز .

#### **عرض ملخصات الحدود وتقارير الرحلة التي تم تصديرها**

#### **ملاحظة**

إذا لم تكن تعرف الغرض من أي ملف، فلا تقم بحذفه. تحتوي ذاكرة الجهاز على ملفات نظام هامة لا يجب حذفها.

- **1** قم بتوصيل الجهاز بالحاسوب لديك.
- **2** من مستعرض الملفات على الحاسوب، استعرض للوصول إلى سعة الجهاز الداخلية، وافتح مجلد **Reports** .
	- **3** افتح مجلد **IFTA** .
		- **4** افتح ملف ..csv

#### **تسجيل محفوظات الخدمة**

يمكنك تسجيل التاريخ وعداد المسافات عند تنفيذ أعمال الصيانة والتصليح في مركبتك. يوفر الجهاز فئات خدمات متعددة، كما يمكنك إضافة فئات مخصصة (إضافة فئات الخدمة , الصفحة 15).

- **1** اختر **تطبيقات** > **محفوظات الخدمة**.
	- **2** اختر فئة خدمة.
	- **3** اختر **إضافة سجل**.
- **4** أدخل عداد المسافات، واختر **التالي**.
	- ا (اختياري). **5** أدخل تعليقً
		- **6** اختر **تم**.

#### **إضافة فئات الخدمة**

- **1** اختر **تطبيقات** > **محفوظات الخدمة**.
	- **2** اختر > **إضافة فئة**.
	- **3** أدخل اسم فئة، ثم اختر **تم**.

#### **حذف فئات الخدمة**

لدى قيامك بحذف فئة خدمة، يتم حذف جميع سجلات الخدمة ضمن الفئة ً أيضا.

**1** اختر **تطبيقات** > **محفوظات الخدمة**.

- **2** اختر > **حذف فئات**.
- <span id="page-18-0"></span>**3** اختر فئات الخدمة التي تود حذفها.
	- **4** اختر **حذف**.

#### **إعادة تسمية فئات الخدمة**

- **1** اختر **تطبيقات** > **محفوظات الخدمة**.
- **2** اختر الفئة التي تريد إعادة تسميتها.
	- **3** اختر > **إعادة تسمية فئة**.
		- **4** أدخل ً اسما، ثم اختر **تم**.

## **حذف محفوظات الخدمة**

- **1** اختر **تطبيقات** > **محفوظات الخدمة**.
	- **2** اختر فئة خدمة.
	- **3** اختر > **حذف سجلات**.
- **4** اختر سجلات الخدمة المراد حذفها.
	- **5** اختر **حذف**.

#### **تعديل سجل خدمة**

يمكنك تعديل التعليق وعداد المسافات والتاريخ لسجل الخدمة.

- **1** اختر **تطبيقات** > **محفوظات الخدمة**.
	- **2** اختر فئة.
	- **3** اختر حقلا.ً
	- **4** أدخل المعلومات الجديدة، واختر **تم**.

## **الأوامر الصوتية**

**ملاحظة:** لا تتوفر الأوامر الصوتية لكل اللغات والمناطق، وقد لا تتوفر ً أيضا في كل الطرازات.

**ملاحظة:** قد لا ّ تتمكن الملاحة المنشطة بالصوت من تحقيق الأداء المطلوب عند التواجد في بيئة يكثر فيها الضجيج.

تسمح لك ميزة الأوامر الصوتية باستخدام جهازك عبر نطق كلمات وأوامر. وتوفر قائمة الأوامر الصوتية المطالبات الصوتية بالإضافة إلى قائمة بالأوامر المتوفرة.

#### **إعداد عبارة التنبيه**

عبارة التنبيه هي كلمة أو عبارة يمكنك قولها لتنشيط الأمر الصوتي. عبارة التنبيه الافتراضية هي الأوامر الصوتية.

**تلميح:** يمكنك تقليل احتمال تنشيط ميزة الأوامر الصوتية عرضيًا باستخدام عبارة تنبيه قوية.

- **1** اختر **تطبيقات** > **الأوامر الصوتية** > > **عبارة التنبيه**.
	- **2** ِ أدخل عبارة تنبيه جديدة.
- يشير الجهاز إلى مدى قوة عبارة التنبيه أثناء إدخالك للعبارة.
	- **3** اختر **تم**.

#### **تنشيط ميزة الأوامر الصوتية**

انطق عبارة التنبيه. تظهر قائمة الأوامر الصوتية.

## **تلميحات حول الأوامر الصوتية**

- تحدث بصوت عادي موجه نحو الجهاز.
- خفّف الضجيج في الخلفية، مثل الأصوات أو الراديو، لزيادة دقة ّ التعرف إلى الصوت.
	- انطق الأوامر كما تظهر على الشاشة.
	- قم بالرد على المطالبات الصوتية الصادرة عن الجهاز، كما هو مطلوب.
	- قم بزيادة طول عبارة التنبيه لتقليل احتمال تنشيط ميزة الأوامر الصوتية العرضي.
	- تصدر نغمتان للتأكيد على دخول الجهاز إلى وضع الأوامر الصوتية وخروجه منه.

## **بدء مسار رحلة باستخدام الأوامر الصوتية**

يمكنك نطق أسماء المواقع المشهورة والمعروفة جيدًا.

- **1** انطق عبارة التنبيه (إعداد عبارة التنبيه, الصفحة 15).
	- **2** انطق **البحث عن مكان**.
	- **3** استمع للمطالبة الصوتية، ثم انطق اسم الموقع.
		- **4** الفظ رقم الخط.

**5** انطق **إنطلق**.

#### **كتم التعليمات**

يمكنك إلغاء تمكين المطالبات الصوتية للأوامر الصوتية من دون كتم صوت الجهاز.

- **1** اختر **تطبيقات** > **الأوامر الصوتية** > .
	- **2** اختر **كتم صوت التعليميات** > **ممكن**.

## **التحكم في الصوت**

يتم تنشيط ميزة التحكم في الصوت في المناطق التي تكون فيها ميزة الأوامر الصوتية غير متوفرة. يتيح لك التحكم في الصوت استخدام صوتك للتحكم في الجهاز. قبل أن تتمكن من استخدام ميزة التحكم في الصوت، عليك تكوينها ليتم تشغيلها بصوتك.

#### **تكوين التحكم في الصوت**

يجب تكوين ميزة التحكم بالصوت بحيث يتم تشغيلها بصوت مستخدم واحد وكي لا تعمل لدى استخدامها بواسطة مستخدمين آخرين.

- **1** اختر **تطبيقات** > **التحكم بالصوت**.
- **2** اتبع التعليمات التي تظهر على الشاشة لتسجيل الأوامر لكل عبارة من عبارات التحكم في الصوت.

**ملاحظة:** ليس عليك قراءة العبارة الفعلية على الشاشة. يمكنك نطق أمر بديل بالمعنى عينه وفقًا لتفضيلاتك.

لاستخدام ميزة التحكم في الصوت، عليك نطق الأمر الذي سجلّته للميزة.

#### **استخدام التحكم في الصوت**

- 1 انطق الأمر الذي سجلّته لعبارة ا**لتحكم بالصوت**. تظهر قائمة التحكم في الصوت.
	- **2** اتبع التعليمات التي تظهر على الشاشة.

#### **تلميحات التحكم في الصوت**

- تحدث بصوت عادي موجه نحو الجهاز.
- خفّف الضجيج في الخلفية، مثل الأصوات أو الراديو، لزيادة دقة ّ التعرف إلى الصوت.
	- انطق الأوامر كما تظهر على الشاشة.
	- انتظر حتى تسمع نغمة لتتأكد من أن الجهاز تلقى ً أمرا بنجاح.

## **استخدام التطبيقات**

#### **عرض دليل المالك على الجهاز**

يمكنك عرض دليل المالك بالكامل على شاشة الجهاز بلغات عدة.

- **1** اختر **تطبيقات** > **دليل المالك**. يظهر دليل المالك بلغة نص البرنامج نفسها (*إعدادات اللغة ولوحة [المفاتيح](#page-21-0)*, [الصفحة](#page-21-0) 18).
	- **2** اختر للبحث في دليل المالك (اختياري).

#### **عرض خريطة الشاحنة**

تميّز خريطة الشاحنة مسارات الرحلة المعروفة للشاحنة على الخريطة مثل مسارات الرحلة المفضلة الخاصة بقانون المساعدات المتعلق بالنقل البري (STAA (ومسارات الرحلة المفضلة الخاصة بـ TD (TruckDown (ومسارات الرحلة المفضلة الخاصة بالمواد الخطرة غير المشعة (NRHM). تختلف مسارات الرحلة التي تم التعرف عليها وفقًا لمنطقك وبيانات الخريطة ّ المحملة على جهازك .

اختر **تطبيقات** > **خريطة الشاحنات**.

#### **عرض توقعات أحوال الطقس**

لتتمكن من استخدام هذه الميزة، يجب أن يتلقى الجهاز بيانات أحوال الطقس. يمكنك إنشاء اتصال بين جهازك وتطبيق Smartphone Link لتلقي بيانات أحوال الطقس (*[الإقران](#page-13-0)* بهاتفك [والاتصال](#page-13-0) بـ *[Link Smartphone](#page-13-0)*[, الصفحة](#page-13-0) 10) .

**1** اختر **تطبيقات** > **أحوال الطقس**.

يظهر الجهاز أحوال الطقس الحالية والتوقعات المرتقبة لبضعة أيام تالية.

**2** اختر ً يوما. تظهر التوقعات المفصلة لذلك اليوم.

#### **عرض أحوال الطقس قرب مدينة مختلفة**

#### **1** اختر **تطبيقات** > **أحوال الطقس** > **الموقع الحالي**.

- **2** حدد ً خيارا:
- لعرض أحوال الطقس لمدينة مفضلة، حدد مدينة في القائمة.

• لإضافة مدينة مفضلة، اختر **إضافة مدينة**، وأدخل اسم مدينة.

#### **عرض رادار أحوال الطقس**

<span id="page-19-0"></span>قبل أن تتمكن من استخدام هذه الميزة، عليك شراء خدمة أحوال الطقس المتقدمة باستخدام .Smartphone Link

يمكنك عرض خريطة رادار مرمزة بالألوان ومتحركة لأحوال الطقس الحالية، إضافةً إلى رمز أحوال الطقس على الخريطة. يتغير رمز أحوال الطقس ليظهر الطقس في الجوار مثل المطر والثلج والعواصف الرعدية.

- **1** اختر **تطبيقات** > **أحوال الطقس**.
	- . **2** إذا لزم الأمر، اختر مدينةً
- **3** اختر > **رادار أحوال الطقس**.

#### **عرض إنذارات أحوال الطقس**

قبل أن تتمكن من استخدام هذه الميزة، عليك شراء خدمة أحوال الطقس المتقدمة باستخدام .Smartphone Link

أثناء التنقل مع الجهاز، قد تظهر إنذارات احوال الطقس على الخريطة. يمكنك ً أيضا عرض خريطة لإنذارات أحوال الطقس قرب موقعك الحالي أو مدينة تم اختيارها.

- **1** اختر **تطبيقات** > **أحوال الطقس**.
	- . **2** إذا لزم الأمر، اختر مدينةً
- **3** اختر > **إنذارات الطقس**.

#### **التحقق من حالات الطرق**

قبل أن تتمكن من استخدام هذه الميزة، عليك شراء خدمة أحوال الطقس المتقدمة باستخدام .Smartphone Link

- **1** اختر **تطبيقات** > **أحوال الطقس**.
	- . **2** إذا لزم الأمر، اختر مدينةً
	- **3** اختر > **حالات الطرق**.

## **ّ مخطط الرحلات**

֖֖֖֚֚֚֚֡֝֬֝֝֝֝<br>֧֪֪֪֖֖֖֚֚֚֚֝֝֝ يمكنك استخدام مخطّط الرحلات لإنشاء رحلة وحفظها، بحيث تتمكّن من الملاحة وفقًا لها لاحقًا. يفيدك ذلك في التخطيط لمسار رحلة توصيل أو عطلة أو لرحلة في السيارة. يمكنك تحرير رحلة محفوظة لتخصيصها أكثر، بما في ذلك إعادة ترتيب المواقع وتحسين ترتيب نقاط التوقف وإضافة مواقع سياحية مقترحة وإضافة نقاط تشكيل.

يمكنك أيضًا استخدام مخطّط الرحلات لتعديل مسار الرحلة النشط وحفظه.

#### **التخطيط لرحلة**

يمكن أن تشتمل الرحلة على وجهات متعددة، ويجب أن تتضمن على الأقل موقع بدء بالإضافة إلى وجهة واحدة. إن موقع البدء هو الموقع حيث تنوي بدء رحلتك. إذا بدأت الملاحة في الرحلة من موقع آخر ، يمنحك الجهاز خيار التوجه إلى موقع البدء أولاً. في رحلة الذهاب والإياب، يمكن أن يشكل الموقع نفسه موقع البدء والوجهة النهائية.

**1** اختر **تطبيقات** > **ّ مخطط الرحلات** > **رحلة جديدة**.

- **2** اختر **اختيار موقع البدء**.
- **3** اختر موقعًا لنقطة البدء واختر **اختيار**.
	- **4** اختر **اختيار الوجهة**.
	- **5** اختر موقعًا لوجهتك واختر **اختيار**.
- **6** اختر **إضافة موقع** لإضافة المزيد من المواقع (اختياري).
- **7** بعد الانتهاء من إضافة كل المواقع الضرورية، اختر **التالي** > **حفظ**.
	- **8** أدخل ً اسما واختر **تم**.

#### **تعديل المواقع وإعادة ترتيبها في رحلة**

- **1** اختر **تطبيقات** > **ّ مخطط الرحلات** > **الرحلات المحفوظة**.
	- **2** اختر رحلة محفوظة.
		- **3** اختر موقعًا.
		- **4** حدد ً خيارا:
- لنقل الموقع لأعلى أو لأسفل، اختر ، واسحب الموقع إلى موضع جديد في الرحلة.
	- لإضافة موقع جديد بعد الموقع الذي تم اختياره، اختر .
		- لإزالة الموقع، اختر .

#### **تحسين ترتيب الوجهات في الرحلة**

يستطيع الجهاز تحسين ترتيب الوجهات في رحلتك تلقائيًا لإنشاء مسار رحلة أقصر وأكثر فعالية. لن يتم تغيير موقع البدء أو الوجهة النهائية في عملية تحسين ترتيب المواقع.

أثناء تحرير الرحلة، اختر > **تحسين الترتيب**.

#### **اكتشاف مواقع سياحية خلال رحلتك**

يمكن للجهاز أن يقترح مواقع سياحية مثيرة للاهتمام أو معروفة لإضافتها إلى رحلتك.

- **1** أثناء تحرير رحلة، اختر > **إعدادات الرحلة** > **اقتراح مواقع سياحية**.
	- **2** اختر موقعًا سياحيًا لعرض المزيد من المعلومات.
	- **3** اختر **اختيار** لإضافة الموقع السياحي إلى رحلتك.

#### **تغيير خيارات التوجيه الرحلة**

يمكنك تخصيص كيفية احتساب الجهاز لمسار الرحلة عند بدئها.

- **1** اختر **تطبيقات** > **ّ مخطط الرحلات** > **الرحلات المحفوظة**.
	- **2** اختر رحلة محفوظة.
	- **3** اختر > **إعدادات الرحلة**.
		- **4** حدد ً خيارا:
- لإضافة نقاط تشكيل لرحلتك، اختر **شكل مسار الرحلة**، واتبع الإرشادات التي تظهر على الشاشة (تشكيل مسار رحلتك[, الصفحة](#page-7-0) 4).
- لتغيير وضع احتساب الرحلة، اختر **الطريق المفضل** (تغيير وضع [احتساب](#page-7-0) مسار الرحلة[, الصفحة](#page-7-0) 4).

#### **الملاحة إلى رحلة محفوظة**

**1** اختر **تطبيقات** > **ّ مخطط الرحلات** > **الرحلات المحفوظة**.

- **2** اختر رحلة محفوظة.
	- **3** اختر **انطلق!**.
- **4** اختر الموقع الأول الذي تريد الملاحة إليه، ثم اختر **بدء**. يحتسب الجهاز مسار رحلة من موقعك الحالي إلى الموقع المختار، ثم يرشدك إلى الوجهات الأخرى المتبقية في رحلتك بحسب ترتيبها.

#### **تعديل مسار الرحلة النشط وحفظه**

إذا كان مسار الرحلة نشطًا، يمكنك استخدام مخطّط الرحلات لتعديل مسار رحلتك وحفظه كرحلة.

- **1** اختر **تطبيقات** > **ّ مخطط الرحلات** > **مساري الحالي**.
- **2** يمكنك تعديل مسار رحلتك باستخدام أي من ميزات ّ مخطط الرحلات. تتم إعادة احتساب مسار الرحلة كلما أجريت ً تغييرا.
- 3 اختر **حفظ** لحفظ مسار الرحلة كرحلة يمكنك الملاحة وفقًا لها مجددًا في وقت لاحق (اختياري).

#### **كاميرات حركة المرور photoLive**

قبل أن تتمكّن من استخدام هذه الميزة، يجب أن تكون متصلاً بـ Smartphone Link، كما يجب أن يكون لديك اشتراك بخدمة photoLive) [الاشتراك](#page-13-0) في الخدمات المباشرة من *[Garmin](#page-13-0)*[, الصفحة](#page-13-0) 10).

توفر كاميرات حركة المرور photoLive ًصورا مباشرة لظروف حركة المرور على الطرق والتقاطعات الرئيسية .

لا تتوفر خدمة photoLive في كل المناطق .

#### **عرض كاميرات حركة المرور photoLive وحفظها**

يمكنك عرض صور مباشرة من كاميرات حركة المرور القريبة. يمكنك ً أيضا حفظ كاميرات حركة المرور للمناطق التي تسافر إليها غالبًا.

- **1** اختر **تطبيقات** > **photoLive** .
	- **2** اختر **المس للإضافة**
		- ا. **3** اختر طريقً
- **4** اختر موقعًا لكاميرا حركة المرور. تظهر معاينة للصورة المباشرة من الكاميرا بجانب خريطة لموقع الكاميرا. يمكنك اختيار معاينة الصورة لعرض الصورة بحجمها الكامل.
	- **5** اختر **حفظ** لحفظ الكاميرا (اختياري).

تتم إضافة صورة مصغّرة لمعاينة صورة الكاميرا إلى الشاشة الرئيسية لتطبيق photoLive .

#### **عرض كاميرات حركة المرور photoLive على الخريطة**

تعرض أداة خريطة photoLive كاميرات حركة المرور من الطريق أمامك .

**1** من الخريطة، اختر > **photoLive** .

يعرض الجهاز الصورة المباشرة من أقرب كاميرا حركة مرور على الطريق أمامك، بالإضافة إلى المسافة التي تفصلك بالكاميرا. عندما تتجاوز الكاميرا، سيقوم الجهاز بتحميل الصورة المباشرة للكاميرا التالية على الطريق.

**2** إذا لم يتم العثور على أي كاميرات على الطريق، فاختر **البحث عن كاميرات** لعرض كاميرات حركة المرور القريبة أو حفظها (اختياري).

#### **حفظ كاميرا حركة المرور**

- **1** اختر **تطبيقات** > **photoLive** .
	- **2** اختر **المس للإضافة**.
		- ا. **3** اختر طريقً
		- **4** اختر تقاطعًا.
		- **5** اختر **حفظ**.

## **عرض مسارات الرحلة والوجهات السابقة**

<span id="page-20-0"></span>قبل أن تتمكن من استخدام هذه الميزة، يجب عليك تمكين ميزة محفوظات الرحلات ([الجهاز](#page-21-0) وإعدادات [الخصوصية](#page-21-0), الصفحة 18).

يمكنك عرض مسارات رحلتك السابقة ومحطات توقفك على الخريطة.

اختر **تطبيقات** > **مواقع زرتها**.

## **dēzl إعدادات**

#### **إعدادات الخريطة والمركبة**

اختر **إعدادات** > **الخريطة والعربة**.

<mark>مركبة:</mark> لتعيين رمز المركبة الذي يمثّل موقعك على الخريطة<sub>.</sub>

**عرض خريطة القيادة**: لتعيين الرسم المنظوري على الخريطة.

**تفاصيل الخريطة**: لتعيين مستوى التفاصيل المعروضة على الخريطة. وقد يتسبب عرض المزيد من التفاصيل برسم الخريطة بوتيرة أبطأ.

**سمة الخريطة**: لتغيير لون بيانات الخريطة.

**أدوات الخرائط**: لتعيين الاختصارات التي تظهر في قائمة أدوات الخرائط.

**طبقات الخريطة**: لتعيين البيانات التي تظهر على صفحة الخريطة ([تخصيص](#page-13-0) طبقات

#### الخريطة[, الصفحة](#page-13-0) 10).

**تكبير/تصغير تلقائي**: لاختيار مستوى التكبير/التصغير المناسب للاستخدام المثالي على خريطتك تلقائيًا. عند إلغاء التمكين، عليك التكبير أو التصغير يدويًا.

**myMaps**: لتعيين الخرائط المثبتة التي يستخدمها الجهاز .

#### **تمكين الخرائط**

يمكنك تمكين منتجات الخرائط المثبتة على جهازك.

**تلميح:** لشراء منتجات خرائط إضافية، انتقل إلى [com.garmin.buy://http](http://buy.garmin.com) .

**1** اختر **إعدادات** > **الخريطة والعربة** > **myMaps** .

. **2** اختر خريطةً

## **إعدادات الملاحة**

## اختر **إعدادات** > **ملاحة**.

**معاينة مسار الرحلة**: لإظهار معاينة للطرق الرئيسية في مسار رحلتك عند بدء الملاحة.

**وضع الاحتساب**: لتعيين طريقة احتساب مسار الرحلة.

<mark>تخطيط الاستراحة:</mark> لعرض أوقات الاستراحة المُقترَحة بالاستناد إلى وقت القيادة<sub>.</sub> **تجنبات**: لتعيين ميزات الطرق التي يجب تجنبها في مسار رحلة.

**تجنبات مخصصة**: لتجنب طرق أو مناطق محددة.

**البدء التلقائي للإرسال والتعقّب:** لتعيين ميزة الإرسال والتعقّب ليتم تشغيلها تلقائيًا عند بدء مسار رحلة.

**طرق برسوم**: لتعيين التفضيلات لتجنب الطرق برسوم.

**طرق ذات رسوم**: لتعيين التفضيلات لتجنب الطرق برسوم وملصقات الرسوم. **ملاحظة:** لا تتوفر هذه الميزة في كل المناطق.

ا**لمناطق البيئية**: لتعيين تفضيلات التجنب لمناطق تشمل قيودًا بيئيةً أو قيود الانبعاثات التي قد تنطبق على مركبتك.

**وضع الحظر**: لإلغاء تمكين كل الوظائف التي تتطلب ً انتباها ً كبيرا من المشغّل.

**محاكي GPS**: لإيقاف الجهاز عن استقبال إشارة GPS وحفظ طاقة البطارية .

#### **إعدادات وضع الاحتساب**

اختر **إعدادات** > **ملاحة** > **وضع الاحتساب**.

يستند احتساب مسار الرحلة إلى بيانات سرعات الطريق وتسارع المركبة لمسار رحلة معيّن.

- **الأسرع زمنا**:**ً** لاحتساب مسارات الرحلة التي يمكن قطعها بسرعة أكبر رغم أنها قد تكون أطول مسافةً.
- **مسافة**: لاحتساب مسارات الرحلة الأقل مسافةً ولكنها قد تستغرق وقتًا أطول في **ً الأقصر** القيادة.

**خارج الطريق**: لاحتساب خط مباشر من موقعك إلى الوجهة التي تقصدها.

#### **إعداد موقع ّتمت محاكاته**

إذا كنت متواجدًا في مكان مغلق أو يتعذّر عليك تلقي إشارات الأقمار الصناعية، فيمكنك استخدام محاكي GPS حتى تتمكن من التخطيط لمسارات رحلة من موقع تمت محاكاته.

- **1** اختر **إعدادات** > **ملاحة** > **محاكي GPS** .
- **2** من القائمة الرئيسية، اختر **عرض الخريطة**.
- **3** قم بالضغط مرتين على الخريطة لاختيار منطقة. يظهر عنوان الموقع في أسفل الشاشة.
	- **4** اختر وصف الموقع.
		- **5** اختر **تعيين موقع**.

#### **إعدادات الشبكة اللاسلكية**

R تسمح لك إعدادات الشبكة اللاسلكية بإدارة شبكات Fi‑Wi وأجهزة Bluetooth المقترنة وميزات Bluetooth .

اختر **إعدادات** > **الشبكات اللاسلكية**.

**Bluetooth**: لتمكين تقنية Bluetooth اللاسلكية .

**اسم الجهاز المقترن**: تظهر أسماء أجهزة Bluetooth المقترنة في القائمة. يمكنك اختيار اسم جهاز لتغيير إعدادات ميزة Bluetooth لهذا الجهاز .

**البحث عن أجهزة**: للبحث عن أجهزة Bluetooth قريبة .

**اسم مألوف**: لإدخال اسم مألوف ّ يعرف جهازك على أجهزة مزودة بتقنية Bluetooth اللاسلكية .

**Fi-Wi**: لتمكين راديو Fi‑Wi .

**الشبكات المحفوظة**: للسماح لك بتحرير الشبكات المحفوظة أو إزالتها.

**البحث عن شبكات**: للبحث عن شبكات Fi‑Wi قريبة ([الاتصال](#page-22-0) بشبكة *Fi*‑*[Wi](#page-22-0)* [,](#page-22-0) [الصفحة](#page-22-0) 19).

#### **إعدادات المساعدة الخاصة بالسائق**

اختر **إعدادات** > **المساعدة الخاصة بالسائق**.

**تنبيهات السائق المسموعة**: لتمكين التنبيهات الصوتية لكل نوع من أنواع تنبيهات السائق (التنبيهات وميزات تنبيه السائق[, الصفحة](#page-5-0) 2).

**تحذير من التعب**: لتنبيهك عند القيادة لفترات طويلة بدون استراحة.

**تحذيرات التقارب**: لتنبيهك عند الاقتراب من نقاط اهتمام مخصصة أو كاميرات الإشارة الحمراء.

**ملاحظة:** يجب أن تقوم بتحميل نقاط الاهتمام المخصصة (POIs (لعرض تحذيرات نقاط التقارب. لا تتوفر هذه الميزة في كل المناطق.

#### **إعدادات الكاميرا الاحتياطية**

تتيح لك إعدادات الكاميرا الاحتياطية إدارة الكاميرات الاحتياطية المقترنة من Garmin وإعدادات الكاميرا. لا تظهر هذه القائمة على جهاز الملاحة إلا إذا كان متصلاً بكبل مستقبل كاميرا لاسلكية. راجع دليل المالك الخاص بالكاميرا الاحتياطية للحصول على معلومات مفصّلة عن إقران الكاميرات وإعدادات الكاميرا. انتقل إلى garmin.com [backupcamera/](http://garmin.com/backupcamera) لشراء كاميرا احتياطية من Garmin .

اختر **إعدادات** > **الكاميرا الاحتياطية**، ثم اختر كاميرا مقترنة.

**إلغاء الإقران**: لإزالة الكاميرا المقترنة. عليك إقران الكاميرا مجددًا لتتمكن من عرضها باستخدام هذا الجهاز والكبل.

**إعادة التسمية**: لإتاحة إعادة تسمية الكاميرا المقترنة.

**خطوط الإرشاد**: لإظهار أو إخفاء خطوط الإرشاد وإتاحة ضبط موضعها.

#### **إعدادات شاشة العرض**

اختر **إعدادات** > **عرض**.

**توجيه**: لإتاحة تعيين الشاشة إلى عمودي أو أفقي.

**ملاحظة:** هذه الميزة غير متوفرة في كل طرازات المنتجات.

**وضع الألوان**: لإتاحة اختيار وضع الألوان المناسب للنهار أو الليل. إذا اخترت الخيار تلقائي، فسيبدل الجهاز تلقائيًا الألوان لتكون مناسبة للنهار أو الليل بالاستناد إلى الوقت من النهار.

**السطوع**: لإتاحة ضبط سطوع الشاشة.

- **مهلة شاشة العرض**: لإتاحة تعيين مدة وقت الخمول قبل دخول الجهاز في وضع السكون أثناء استخدام طاقة البطارية.
	- **لقطة شاشة**: لالتقاط صورة لشاشة الجهاز. يتم تخزين لقطات الشاشة في المجلد Screenshot الموجود في وحدة تخزين الجهاز.

#### **إعدادات حركة المرور**

من القائمة الرئيسية، اختر **إعدادات** > **حركة المرور**.

**حركة المرور**: لتمكين حركة المرور.

<span id="page-21-0"></span>**المزود الحالي**: لتعيين موفر حركة المرور إلى استخدام بيانات حركة المرور. يختار خيار تلقائي أفضل بيانات حركة المرور المتوفرة تلقائيًا.

**اشتراكات**: لسرد الاشتراكات الحالية في حركة المرور.

- **تحسين مسار الرحلة**: لتمكين الجهاز من استخدام مسارات رحلة بديلة محسنة تلقائيًا أو عند الطلب (تجنب [الازدحامات](#page-7-0) المرورية في مسار رحلتك, الصفحة 4).
	- **تنبيهات حركة المرور**: لتعيين حدّة التأخير بسبب حركة المرور التي يعرض لها الجهاز تنبيه حركة مرور.

#### **إعدادات الوحدات والوقت**

لفتح صفحة إعدادات الوحدات والوقت، من القائمة الرئيسية، اختر **إعدادات** > **الوحدات والوقت**.

**الوقت الحالي**: لتعيين الوقت في الجهاز.

**تنسيق الوقت**: يسمح لك باختيار وقت شاشة العرض بتنسيق 12 ساعة أو 24 ساعة أو التوقيت العالمي المنسق (UTC).

**وحدات**: لتعيين وحدات القياس المستخدمة للمسافات.

**تنسيق الموقع**: لتعيين تنسيق الإحداثية وبياناتها المستخدمة للإحداثيات الجغرافية.

#### **ضبط الوقت**

- **1** من القائمة الرئيسية، اختر الوقت.
	- **2** حدد ً خيارا:
- لتعيين الوقت تلقائيًا باستخدام معلومات GPS ، اختر **تلقائي**.
	- لتعيين الوقت يدويًا، اسحب الأرقام لأعلى أو لأسفل.

## **إعدادات اللغة ولوحة المفاتيح**

لفتح إعدادات اللغة ولوحة المفاتيح، من القائمة الرئيسية، اختر **إعدادات** > **اللغة ولوحة المفاتيح**.

**لغة الصوت**: لتعيين اللغة للمطالبات الصوتية.

**لغة النص**: لتعيين كل النصوص الظاهرة على الشاشة إلى اللغة المحددة.

**ملاحظة:** لا يؤدي تغيير لغة النص إلى تغيير لغة البيانات التي أدخلها المستخدم أو بيانات الخرائط، مثل أسماء الشوارع.

**لغة لوحة المفاتيح**: لتمكين لغات لوحة المفاتيح.

#### **إعدادات تحذيرات التقارب**

**ملاحظة:** يجب أن تقوم بتحميل نقاط الاهتمام المخصصة (POIs (لعرض تحذيرات نقاط التقارب.

**ملاحظة:** لا تتوفر هذه الميزة في كل المناطق.

اختر **إعدادات** > **تحذيرات التقارب**.

**صوت**: لتعيين نمط التحذير الذي سيصدر عند الاقتراب من نقاط التقارب.

**تنبيهات**: لتعيين نوع نقاط التقارب التي عند الاقتراب منها، يصدر التحذير.

## **الجهاز وإعدادات الخصوصية**

#### اختر **إعدادات** > **الجهاز**.

**حول**: يعرض رقم إصدار البرنامج ورقم معرف الوحدة ومعلومات حول العديد من الميزات البرمجية الأخرى.

**تنظيمية**: لعرض العلامات والمعلومات التنظيمية.

- **اتفاقيات ترخيص المستخدم النهائي**: لعرض اتفاقيات ترخيص المستخدم النهائي. **ملاحظة:** ستحتاج إلى هذه المعلومات عندما تقوم بتحديث برنامج النظام أو شراء بيانات خرائط إضافية.
	- **الإبلاغ عن بيانات الجهاز**: لمشاركة بيانات مجهولة المصدر لتحسين الجهاز.
	- **التصريح عن الموقع**: لمشاركة المعلومات حول موقعك مع Garmin لتحسين المحتوى .
- **محفوظات الرحلات**: يسمح هذا الخيار لجهازك بتسجيل معلومات عن ميزات myTrends وأين كنت وسجل الرحلة .
- **مسح محفوظات الرحلة**: لمسح كافة محفوظات الرحلات عن ميزات myTrends وأين كنت وسجل الرحلة .

#### **استعادة الإعدادات**

يمكنك استعادة فئة من الإعدادات أو كل الإعدادات إلى قيم المصنع الافتراضية. **1** اختر **إعدادات**.

**3** اختر > **استعادة**.

## **معلومات الجهاز**

## **عرض المعلومات التنظيمية ومعلومات حول الامتثال**

- **1** من قائمة الإعدادات، اسحب إلى أسفل القائمة.
	- **2** اختر **الجهاز** > **تنظيمية**.

#### **المواصفات**

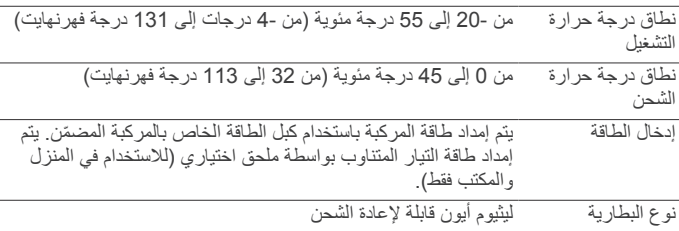

## **شحن الجهاز**

**ملاحظة:** يجب أن يتم شحن هذا المنتج من الفئة III من خلال مصدر طاقة .LPS بإمكانك شحن البطارية الموجودة في الجهاز لديك باستخدام أي أسلوب من الأساليب التالية.

- اعمد إلى توصيل الجهاز بمصدر الطاقة في المركبة.
- توصيل الجهاز بملحق محول طاقة اختياري، مثل محول الطاقة الجداري. يمكنك شراء ّ محول DC-AC من Garmin معتمد ملائم للاستخدام في المنزل أو المكتب من أحد وكلاء Garmin أو عبر [com.garmin.www.](http://www.garmin.com) قد يصبح شحن الجهاز بطيئًا أثناء اتصاله بمحول طرف ثالث .

## **صيانة الجهاز**

## **مركز الدعم التابع لـ Garmin**

انتقل إلى [com.garmin.support](http://support.garmin.com) للحصول على مساعدة ومعلومات مثل دلائل المنتجات والأسئلة المتداولة ومقاطع الفيديو ودعم العملاء .

#### **تحديثات الخرائط والبرامج**

للحصول على أفضل تجربة ملاحة، عليك الحفاظ على الخرائط والبرامج محدّثة على جهازك. تضمن تحديثات الخريطة حصول جهازك على أحدث بيانات الخرائط المتوفرة . توفر تحديثات البرامج تحسينات للميزات والأداء.

يمكنك تحديث الجهاز باتباع طريقتين.

- يمكنك توصيل الجهاز بشبكة Fi‑Wi للتحديث مباشرةً على الجهاز (موصى به). يسمح لك هذا الخيار بتحديث الجهاز بشكل ملائم من دون إنشاء اتصال بينه وبين الحاسوب .
- يمكنك توصيل الجهاز بحاسوب وتحديثه باستخدام تطبيق Express Garmin. يسمح لك هذا الخيار بتثبيت بيانات الخرائط على بطاقة ذاكرة إذا كانت الخرائط المحدّثة أكبر من أن تتسع في مساحة التخزين الداخلي .

#### **الاتصال بشبكة Fi**‑**Wi**

في المرة الأولى التي تقوم فيها بتشغيل الجهاز، سيطالبك بالاتصال بشبكة Fi‑Wi وتسجيله . يمكنك ً أيضا الاتصال بشبكة Fi‑Wi باستخدام قائمة الإعدادات .

- **1** اختر **إعدادات** > **الشبكات اللاسلكية**.
- **2** عند الضرورة، اختر **Fi-Wi** لتمكين تقنية Fi‑Wi .
	- **3** اختر **البحث عن شبكات**.

يعرض الجهاز قائمة بشبكات Fi‑Wi القريبة .

- **4** اختر شبكة.
- **5** إذا لزم الأمر، أدخل كلمة المرور الخاصة بالشبكة واختر **تم**.

يتصل الجهاز بالشبكة وتتم إضافة هذه الأخيرة إلى قائمة الشبكات المحفوظة. يُعيد الجهاز الاتصال بهذه الشبكة تلقائيًا عندما يكون ضمن نطاق الاتصال.

## **تحديث الخرائط والبرامج باستخدام شبكة Fi**‑**Wi**

#### **ملاحظة**

قد تتطلب تحديثات الخرائط والبرامج أن يقوم الجهاز بتنزيل ملفات كبيرة. تنطبق حدود البيانات أو الرسوم العادية التي يفرضها موفر خدمة الإنترنت. اتصل بموفر خدمة الإنترنت للحصول على مزيد من المعلومات حول حدود البيانات أو الرسوم.

<span id="page-22-0"></span>وصولاً يمكنك تحديث الخرائط والبرامج عبر إنشاء اتصال بين الجهاز وشبكة Fi‑Wi توفر إلى الإنترنت. يسمح هذا لك بالحفاظ على الجهاز محدّثًا من دون توصيله بحاسوب.

- **1** أنشئ اتصالاً بين الجهاز وشبكة Fi‑Wi) الاتصال بشبكة *Fi*‑*Wi*, الصفحة 19). عندما يكون الجهاز متصلاً بشبكة Fi‑Wi، فسيبحث عن التحديثات المتوفرة. عندما يكون تحديث ما متوفرًا، يظهر @ على رمز إعدادات في القائمة الرئيسية.
	- **2** اختر **إعدادات** > **التحديثات**.

يتحقق الجهاز من توفر تحديثات. عندما يتوفر تحديث، يظهر **التحديث متوفر** أسفل خريطة أو برنامج.

- **3** حدد ً خيارا:
- لتثبيت كل التحديثات المتوفرة، اختر **تثبيت الكل**.
- لتثبيت تحديثات الخريطة فقط، اختر **خريطة** > **تثبيت الكل**.
- لتثبيت تحديثات البرنامج فقط، اختر **برنامج** > **تثبيت الكل**.
- **4** اقرأ اتفاقيات الترخيص واختر **قبول الجميع** للموافقة على كل الاتفاقيات.

**ملاحظة:** إذا لم توافق على أحكام الترخيص، فيمكنك اختيار رفض. يمنع هذا عملية التحديث. لا يمكنك تثبيت التحديثات إلى أن توافق على اتفاقيات الترخيص.

**5** باستخدام كبل USB المضمن، قم بتوصيل الجهاز بمصدر طاقة خارجية واختر **متابعة** (*شحن الجهاز* , الصفحة 19).

للحصول على أفضل النتائج، يوصىي باستخدام شاحن USB يعلّق على الحائط يوفر إخراج طاقة بشدة 1 أمبير على الأقل. قد يكون الكثير من محولات طاقةUSB للهواتف الذكية أو الأجهزة اللوحية أو أجهزة الوسائط المحمولة متوافقة.

أبق الجهاز متصلاً بمصدر طاقة خارجية ِ وأبقه ضمن نطاق شبكة Fi‑Wi حتى اكتمال **6** ِ عملية التحديث .

**تلميح:** إذا تم قطع تحديث خريطة أو إلغاؤه قبل الاكتمال، فقد يتم فقدان بعض بيانات الخريطة من الجهاز. لإصلاح بيانات الخريطة المفقودة، عليك تحديث الخرائط مرة أخرى باستخدام Fi‑Wi أو Express Garmin .

## **تحديث الخرائط والبرنامج باستخدام Express Garmin**

يمكنك استخدام برنامج Express Garmin لتنزيل تحديثات الخرائط والبرامج الأخيرة لجهازك وتثبيتها.إنّ Garmin Express متوفّر لحواسيب ®Windows و®Mac.

1 على الحاسوب لديك، انتقل إلى www.garmin.com/express.

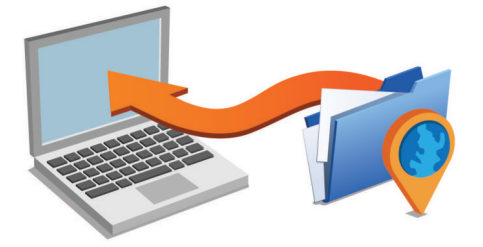

- **2** حدد ً خيارا:
- للتثبيت على حاسوب يعمل بنظام تشغيل Windows، اختر **التنزيل على حاسوب يعمل بنظام تشغيل Windows** .
- للتثبيت على حاسوب يعمل بنظام تشغيل Mac، اختر **التنزيل على حاسوب يعمل بنظام تشغيل Mac** .
- **3** افتح الملفات التي تم تنزيلها، واتبع التعليمات التي تظهر على الشاشة لإكمال التثبيت.
	- **4** اعمد إلى تشغيل Express Garmin .
	- **5** قم بتوصيل جهاز dēzl بالحاسوب لديك باستخدام كبل .USB

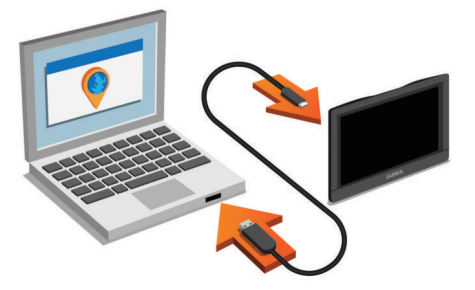

- **6** عندما يطالبك جهاز dēzl بالدخول إلى وضع نقل الملفات، اختر **نعم**.
	- **7** على الحاسوب، انقر فوق **إضافة جهاز**.
	- يكشف برنامج Express Garmin جهازك .
		- **8** انقر فوق **إضافة الجهاز**.

**9** اتبع التعليمات التي تظهر على الشاشة لتسجيل الجهاز وإضافته إلى برنامج Garmin Express .

عند اكتمال الإعداد، يبحث برنامج Express Garmin عن تحديثات الخرائط والبرامج لجهازك .

- **10**حدد ً خيارا:
- لتثبيت كل التحديثات المتوفرة، انقر فوق **تثبيت الكل**.
- لتثبيت تحديث واحد، انقر فوق **عرض التفاصيل** واختر ا تحديث . ً

**ملاحظة:** إذا كان تحديث الخريطة أكبر من المساحة المتوفرة في التخزين الداخلي<br>للجهاز ، فقد يطالبك النظام بتثبيت بطاقة ®microSD في الجهاز لإضافة مساحة تخزين (تثبيت بطاقة ذاكرة للخرائط والبيانات[, الصفحة](#page-24-0) 21).

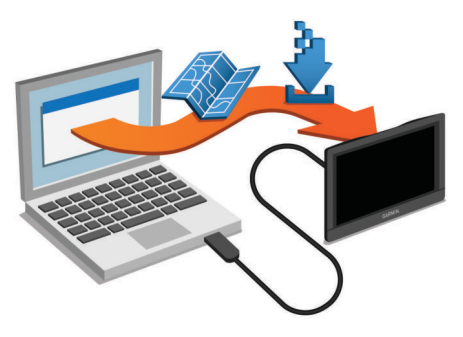

يقوم برنامج Garmin Express بتنزيل التحديثات على جهازك وتثبيتها. إنّ تحديثات الخرائط كبيرة جدًا، وقد تستغرق هذه العملية وقتًا طويلاً في حال كانت الاتصالات بالإنترنت أبطأ من المعتاد .

**ملاحظة**

## **العناية بالجهاز**

تجنب إسقاط جهازك. لا تقم بتخزين الجهاز في أماكن ّ تتعرض لدرجات حرارة مرتفعة جدًا لفترة زمنية طويلة،

لأن ذلك قد يؤدي إلى حدوث تلف دائم للجهاز.

لا تستخدم بتاتًا أداةً صلبةً أو حادةً لتشغيل شاشة اللمس، وإلا نتج ضرر عن ذلك.

لا ّ تعرض الجهاز للمياه.

## **تنظيف العلبة الخارجية**

## **ملاحظة**

تجنب استخدام المنظفات الكيماوية والمواد المذيبة التي قد تتلف المكونات البلاستيكية.

- **1** ّ نظف العلبة الخارجية للجهاز (وليس شاشة اللمس) باستخدام قطعة قماش مبللة بمسحوق تنظيف خفيف.
	- **2** امسح الجهاز لتجفيفه.

## **تنظيف شاشة اللمس**

- **1** استخدم قطعة قماش ناعمة ونظيفة وخالية من الوبر.
	- **2** إذا لزم الأمر، بلل قليلاً قطعة القماش بالماء.
- **3** في حال استخدام قطعة قماش مبللة، قم بإيقاف تشغيل الجهاز وافصله عن الطاقة.
	- **4** امسح شاشة اللمس برفق باستخدام قطعة قماش.

## **تجنب السرقة**

- قم بإبعاد الجهاز وأداة التركيب عن الأنظار عندما لا يكونان قيد الاستخدام.
	- أزل البقايا التي تركتها أداة الالتصاق على حاجب الريح.
		- لا تضع وحدتك في مخزن السيارة الصغير.
- ّسجل جهازك باستخدام برنامج [express/com.garmin](http://garmin.com/express) (Express Garmin( .

## **إعادة تعيين الجهاز**

يمكنك إعادة تعيين الجهاز إذا توقف عن العمل. اضغط باستمرار على مفتاح التشغيل لمدة 12 ثانيةً.

## **إزالة الجهاز وأداة التركيب وأداة الالتصاق**

## **فصل الجهاز عن أداة التركيب**

**1** اضغط على الزر أو علامة التبويب تحرير على أداة التركيب.

**2** ِأمل أسفل الجهاز نحو الأعلى ِوأزله من أداة التركيب.

## **إزالة أداة التركيب عن أداة الالتصاق**

- **1** ّحرك أداة تركيب الجهاز إلى اليمين واليسار.
- <span id="page-23-0"></span>**2** اضغط حتى يحرر المقبس على أداة التركيب الكرة الموجودة في أداة الالتصاق.

## **إزالة أداة الالتصاق عن حاجب الريح**

- **1** اعكس الذراع الموجود على أداة الالتصاق باتجاهك.
	- **2** اسحب العروة الموجودة على أداة الالتصاق باتجاهك.

## **تغيير المنصهر في كبل الطاقة الخاص بالمركبة**

## **ملاحظة**

عند استبدال المنصهر، لا تفقد أيًا من القطع الصغيرة واحرص على إعادتها إلى الموضع السليم. لا يعمل كبل مصدر طاقة المركبة إلا إذا تم تجميعه بالشكل الصحيح.

إذا لم يتم شحن الجهاز في مركبتك، فقد تحتاج إلى استبدال المنصهر الموجود على رأس محول المركبة.

**1** اعمد إلى تدوير القطعة الطرفية بعكس اتّجاه عقارب الساعة لإلغاء تأمينها.

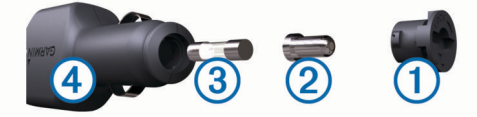

**تلميح:** قد تحتاج إلى استخدام عملة معدنية لإزالة الجزء النهائي.

- **2** قم بإزالة الجزء النهائي، والرأس الفضي والمنصهر .
- **3** أدخل منصهر سريع القطع بتيار موازي، على غرار 1 أمبير أو 2 أمبير.
	- **4** ضع الرأس الفضي في الجزء النهائي.
- **5** ادفع القطعة الطرفية إلى الداخل واعمد إلى تدويرها باتّجاه عقارب الساعة لإعادة تأمينها داخل كبل مصدر الطاقة في المركبة (4).

## **استكشاف الأخطاء وإصلاحها**

## **تعذ تثبيت أداة الالتصاق على حاجب الريح ّر**

- **1** ّ نظف أداة الالتصاق وحاجب الريح باستخدام مواد كحولية.
	- **2** جفف باستخدام قطعة قماش نظيفة وجافة.
- **3** ّركب أداة الالتصاق ([تركيب](#page-4-0) جهاز *[dēzl](#page-4-0)* وتشغيله في مركبتك[, الصفحة](#page-4-0) 1).

## **جهازي لا يلتقط إشارات الأقمار الصناعية**

- تأكد من إيقاف تشغيل محاكي GPS) إعدادات الملاحة[, الصفحة](#page-20-0) 17).
- خذ الجهاز خارج المواقف المسقفة وبعيدًا عن المباني والأشجار المرتفعة.
	- لا تتحرك لعدة دقائق.

## **تعذ شحن الجهاز في مركبتي ّر**

- تحقق من المنصهر في كابل الطاقة الخاص بالمركبة (تغيير المنصهر في كبل الطاقة الخاص بالمركبة, الصفحة 20).
	- تأكد من أن المركبة قيد التشغيل وأنها ّ تزود منفذ الطاقة بالطاقة.
- تأكد من أن درجة الحرارة الداخلية للمركبة هي ضمن نطاق درجة حرارة الشحن التي تشير إليها المواصفات.
	- تحقق من أن المنصهر غير معطّل في منفذ الطاقة في مركبتك.

## **لا تبقى بطاريتي مشحونةً لمدة طويلة**

- خفّض سطوع الشاشة (إعدادات شاشة العرض[, الصفحة](#page-21-0) 18).
- ّ قصر وقت مهلة شاشة العرض (إعدادات شاشة العرض[, الصفحة](#page-21-0) 18).
	- خفّض مستوى الصوت (ضبط مستوى الصوت[, الصفحة](#page-4-0) 1).
- أوقف تشغيل راديو fi-wi أثناء عدم تشغيله (إعدادات الشبكة اللاسلكية[, الصفحة](#page-21-0) 18).
- ضع الجهاز في وضع توفير الطاقة عند عدم استخدامه (تشغيل [الجهاز](#page-4-0) أو إيقاف تشغيله , [الصفحة](#page-4-0) 1).
	- أبق الجهاز بعيدًا عن درجات الحرارة الشديدة الارتفاع.
		- لا تعرض الجهاز لضوء الشمس المباشر.

## **لا يتصل جهازي بهاتفي أو بـ Link Smartphone**

• اختر **إعدادات** > **الشبكات اللاسلكية**.

يجب تمكين خيار Bluetooth .

- قم بتمكين تقنية Bluetooth اللاسلكية على هاتفك وضع الهاتف ضمن مسافة 10 أمتار ( 33 ً قدما) من الجهاز .
- على هاتفك الذكي، افتح تطبيق Link Smartphone واختر > لإعادة بدء تشغيل خدمات الخلفية الخاصة بـ Link Smartphone .
- تحقق من توافق هاتفك. انتقل إلى الموقع [bluetooth/com.garmin.www](http://www.garmin.com/bluetooth) للحصول على مزيد من المعلومات .
- أكمل عملية الإقران مرة أخرى. لتكرار عملية الإقران، عليك إلغاء إقران هاتفك بالجهاز (حذف هاتف [مقترن](#page-15-0) , [الصفحة](#page-15-0) 12) وإكمال عملية الإقران (الإقران بهاتفك [والاتصال](#page-13-0) بـ *[Smartphone](#page-13-0) [Link](#page-13-0)*[, الصفحة](#page-13-0) 10).

## **يؤثر تطبيق Link Smartphone في مستوى شحن البطارية على هاتفي الذكي**

يستخدم تطبيق Link Smartphone تقنية Bluetooth اللاسلكية لإرسال بيانات إلى جهازك وتلقيها منه. من الطبيعي أن يستهلك اتصال Bluetooth النشط مقدارًا من طاقة البطارية. يبحث التطبيق أيضًا بشكل دوري عن تحديثات للخدمات المتوفرة، الأمر الذي قد يستهلك طاقة بطارية إضافية .

يمكنك تغيير إعدادات استخدام البطارية في تطبيق Link Smartphone لخفض مقدار طاقة البطارية الذي يستخدمه التطبيق .

- **1** من تطبيق Link Smartphone على هاتفك الذكي، اختر .
	- **2** مرر إلى القسم **استخدام البطارية** واختر **الإعدادات**.
		- **3** حدد ً خيارا أو أكثر:
- ألغ اختيار خانة الاختيار **الإتصال التلقائي بBluetooth** . ِ

قد يؤدي إلغاء تمكين هذا الخيار إلى توفير مقدار قليل من طاقة البطارية، لكنه يمنع التطبيق من الاتصال بجهاز dēzl تلقائيًا. عندما يكون هذا الخيار غير ممكّن، عليك اختيار من القائمة الرئيسية لـ Link Smartphone في كل مرة تنشئ فيها اتصالاً بين جهازك وLink Smartphone .

• ألغ اختيار خانة الاختيار **التحقق من الخدمات المباشرة**. ِ

على بعض الهواتف الذكية، قد يؤدي إلغاء تمكين هذا الخيار إلى خفض طاقة البطارية المستخدمة من قبل التطبيق بشكل ملحوظ. وعندما يكون هذا الخيار غير ممكّن، عليك تحديث القائمة الرئيسية لـ Smartphone Link يدويًا لتلقي معلومات محدّثة حول الخدمات المباشرة المتوفرة .

## **ملحق**

## **تثبيت بطاقة ذاكرة للخرائط والبيانات**

يمكنك تثبيت بطاقة ذاكرة لزيادة سعة تخزين الخرائط وبيانات أخرى على جهازك. يمكنك شراء بطاقات الذاكرة من أحد موردي الأجهزة الإلكترونية أو يمكنك زيارة [maps/com.garmin.www](http://garmin.com/maps) لشراء بطاقة ذاكرة مع برنامج خرائط من Garmin محمّل مسبقًا. يدعم الجهاز بطاقات ذاكرة microSD بسعة تتراوح بين 4 و64 جيجابايت.

- **1** حدد موقع الخريطة وفتحة بطاقة ذاكرة البيانات على جهازك (*[580 dēzl](#page-4-0)* [نظرة](#page-4-0) شاملة *على الجهاز*[, الصفحة](#page-4-0) 1).
	- **2** أدخل بطاقة ذاكرة في الفتحة.
	- **3** اضغط عليها حتى تسمع صوتًا.

#### **إدارة البيانات**

يمكنك تخزين الملفات على الجهاز. يتضمن الجهاز فتحة بطاقة ذاكرة لتخزين البيانات الإضافية.

R **ملاحظة:** لا يتوافق الجهاز مع 95 Windows و 98 و Me و NT Windows والإصدار 10.3 OS Mac والإصدارات الأقدم منه .

#### **حول بطاقات الذاكرة**

يمكنك شراء بطاقات ذاكرة من أحد موفري الأجهزة الإلكترونية، أو شراء برنامج خرائط Garmin محمّل مسبقًا من (www.garmin.com). بالإضافة إلى تخزين البيّانات والخريطة، يمكن استخدام بطاقة الذاكرة ً أيضا لتخزين ملفات مثل الخرائط والصور ونقاط جيوكاش ومسارات الرحلة والإحداثيات ونقاط الاهتمام المخصصة .

#### **توصيل الجهاز بحاسوبك**

يمكنك توصيل الجهاز بحاسوبك باستخدام كبل .USB

- **1** قم بتوصيل الطرف الصغير من كبل USB بالمنفذ الموجود في الجهاز.
	- **2** قم بتوصيل الطرف الأكبر من كبل USB بمنفذ في الحاسوب.

**3** عندما يطالبك جهاز dēzl بالدخول إلى وضع نقل الملفات، اختر **نعم**.

تظهر صورة لجهازك المتصل بالحاسوب على شاشة الجهاز.

<span id="page-24-0"></span>وفقً لنظام تشغيل الحاسوب، يظهر الجهاز كجهاز محمول أو محرك أقراص قابل للإزالة أو ا وحدة تخزين قابلة للإزالة.

#### **نقل بيانات من الحاسوب**

- **1** قم بتوصيل الجهاز بالحاسوب (توصيل الجهاز بحاسوبك, الصفحة 21). وفقًا لنظام تشغيل الحاسوب، يظهر الجهاز كجهاز محمول أو محرك أقراص قابل للإزالة أو وحدة تخزين قابلة للإزالة.
	- **2** على الحاسوب، افتح مستعرض الملفات.
		- **3** اختر ملفًا.
		- **4** اختر **تعديل** > **نسخ**.
- **5** استعرض للوصول إلى مجلد على الجهاز. **ملاحظة:** بالنسبة لمحرك أقراص قابل للإزالة أو وحدة تخزين، لا يجب أن تضع الملفات في مجلد .Garmin
	- **6** اختر **تعديل** > **لصق**.

#### **فصل كبل USB**

إذا كان جهازك متصلاً بالحاسوب كجهاز قابل للإزالة أو وحدة تخزين، فينبغي عليك أن تفصل جهازك بأمان من الحاسوب لتجنب فقدان البيانات. إذا تم توصيل جهازك بحاسوب يعمل بنظام Windows كجهاز محمول، فليس من الضروري فصله بأمان .

- **1** أكمل أحد الإجراءات:
- بالنسبة إلى الحواسيب التي تعمل بنظام Windows، اختر رمز **إزالة الأجهزة بأمان** في علبة النظام واختر جهازك.
- بالنسبة إلى الـحواسيب التي تعمل بنظام Mac، اسحب رمز وحدة التخزين إلى سلَّة j المهملات.
	- **2** افصل الكابل من الحاسوب.

## **عرض حالة إشارة GPS**

اضغط باستمرار على ¶¶. لمدة ثلاث ثوانٍ.

## **شراء خرائط إضافية**

- **1** انتقل إلى صفحة منتج الجهاز على الموقع [com.garmin .](http://garmin.com)
	- **2** انقر فوق علامة التبويب **خرائط**.
	- **3** اتبع التعليمات التي تظهر على الشاشة.

## **شراء الأكسسوارات**

انتقل إلى [accessories/com.garmin .](http://garmin.com/accessories)

## **الفهرس**

**ا** اتصال اتفاقيات ترخيص المستخدم النهائي اختصارات<br>إضافة **8** حذف **[8](#page-11-0)** إضافة استعادة الإعدادات استكشاف الأخطاء وإصلاحها اشتراكات , الخدمات المباشرة من Garmin الأوامر الصوتية الملاحة مع تلميحات الاستخدام تنشيط والتعق **[14](#page-17-0)** ّ الإرسال <sup>ب</sup> عبارة التنبيه الإعداد الأولي الاتفاقية الدولية لضريبة الوقود (IFTA( بيانات الوقود **,[14](#page-17-0)**  تقارير الرحلة ملخص الحدود ملخصات والتقارير التي تم تصديرها **[15](#page-18-0)**<br>الانتقال إلى المنزل **[3](#page-6-0)**<br>الانعطاف التالي **3** البحث عن مواقّع. **5–7, [11](#page-14-0)** *راجع أيضاً* مواقع مدن **[7](#page-10-0)** فئات **[6](#page-9-0)** عناوين **[7](#page-10-0)** تقاطعات **[7](#page-10-0)** إحداثيات البرنامج الإصدار تحديث البطارية إطالة فترة تشغيل **,** شحن **[1](#page-4-0)** مشاكل التحكم في الصوت تلميحات التشخيصات إلى الصوت ّ التعرف الخدمات المباشرة من Garmin , الاشتراك أدوات **[9](#page-12-0)** الخرائط **[,3](#page-6-0) [,8](#page-11-0) [9](#page-12-0)** الخدمات المباشرة من Garmin **, , [9](#page-12-0)** رموز **[3](#page-6-0)** حقل البيانات **[3](#page-6-0)** شاحنة شراء طبقات **,**  عرض مسارات الرحلة **[3](#page-6-0)** الرد على المكالمات السطوع **[2](#page-5-0)** الرموز , شريط الحالة العناية بالجهاز الكاميرا الاحتياطية الكاميرا اللاسلكية الكاميرات الإشارة الحمراء سرعة **[3](#page-6-0)** الاحتياطية اللغة صوت لوحة المفاتيح المشاركة , الإرسال والتعقّب الملفات , نقل المنزل<br>اتصال **12** الانتقال **[3](#page-6-0)** اتصال تعديل الموقع رقم الهاتف المنصهر , تغيير المواصفات المواقع حالي .<br>أماكن عُثر عليها مؤخرًا **[7](#page-10-0)**<br>الحالي **[8](#page-11-0)** 

تخصيص المواقع التالية **[9](#page-12-0)** المواقع التي عُثر عليها مؤخرًا **[7](#page-10-0)**<br>الموقع الحالي **[8](#page-11-0)** الوجهات **[17](#page-20-0)** راجع المواقع<br>الوجهات **17**<br>أ أحوال الطقس الرادار حالات الطرق أداة الالتصاق أدوات<br>الخرائط 9 خرائط **[8](#page-11-0)**<br>أزرار معروضة على الشاشة **1** أماكن **[6](#page-9-0)**<br>أين أنا الآن**؟ [8](#page-11-0)**<br>إحداثيات **[7](#page-10-0)**<br>إرشادات القيادة [3](#page-6-0)<br>إرشادات المسار النشط 3 إزالة أداة التركيب التقاط **[1](#page-4-0)** إشارات الأقمار الصناعية عرض **[,12](#page-15-0)** إشعارات **[10–](#page-13-0)** إعادة تعيين الجهاز بيانات الرحلة إعدادات **[,17](#page-20-0)** إعدادات الوقت إعدادات شاشة العرض إقران **[,13](#page-16-0)** قطع الاتصال هاتف **,[10](#page-13-0) ب** بحث سريع بطارية , شحن **,**  بطاقة microSD **[1](#page-4-0) ,**  بطاقة ذاكرة **[1](#page-4-0)** تثبيت ميزات الطرق **[5](#page-8-0)** منطقة **[5](#page-8-0)** طريق **[5](#page-8-0)** رسوم الطريق **[5](#page-8-0)** حذف **[5](#page-8-0)** إلغاء تمكين **[5](#page-8-0)** تجنبات **[5](#page-8-0) ت** بيانات الوقود **[,14](#page-17-0)** تحديث البرنامج خرائط تحذيرات نقاط التقارب , إعدادات تحويلات **[4](#page-7-0)** تحرير , الرحلات المحفوظة تخطيط الاستراحة تركيب , إزالة تركيب الجهاز **,**  سيارة **[1](#page-4-0)** أداة الالتصاق **[1](#page-4-0)** تشكيل مسار رحلة **[4](#page-7-0)** فك عن أداة التركيب تصدير .<br>تقارير الرحلة **[15](#page-18-0)**<br>ملخصات الحدود **15** تغيير منطقة البحث **[6](#page-9-0)**<br>تقارير , رحلة **[15](#page-18-0)** تقاطعات , بحث تقارير , رحلة **[15](#page-18-0)** تقنية Bluetooth **,[10](#page-13-0) [,14](#page-17-0)** إدارة الهواتف إعدادات إقران هاتفك إلغاء تمكين المكالمات تقنية Bluetooth فصل جهاز

تنبيهات صوت تنبيهات السائق **,[2](#page-5-0) [3](#page-6-0)** نقاط التقارب تنظيف الجهاز **ج**تنظيف شاشة اللمس

<span id="page-25-0"></span>**ح**جيوكاشينج **[7](#page-10-0)** جاري الطلب حاسوب , اتصال حالات الخلل حالات الطرق , أحوال الطقس حذف الرحلات جهاز Bluetooth مقترن سجلات الخدمة فئات الخدمة حركة المرور **,[10](#page-13-0) [,12](#page-15-0),[13](#page-16-0)**  إضافة اشتراكات البحث عن ازدحامات **,[10](#page-13-0)**  الكاميرات حوادث **[,10](#page-13-0)** خريطة **[,10](#page-13-0)** مسار رحلة بديل مستقبل خدمات الطوارئ **[8](#page-11-0) <sup>خ</sup>**حفظ , الموقع الحالي خرائط أدوات تحديث سمة **[17](#page-20-0)**<br>مستوى التفاصيل **17 د**خطوط الطول والعرض مستوى التفاصيل **[17](#page-20-0)** دعم المنتجات دفتر الهاتف دليل TruckDown **ر**دليل المالك رسوم الطريق , تجنب رقم ِّ المعرف **س**رموز التحذير ساعات الخدمة **[,13](#page-16-0)** سجل السفر , عرض **ش**سرقة , تجنب شاحنة<br>خريطة **16** مقطورة **[2](#page-5-0)**<br>ملفات تعريف **2** شاشة , السطوع نقاط اهتمام **[5](#page-8-0)** ملفات تعريف **[2](#page-5-0) ,,[19](#page-22-0) ص**شريط البحث شحن الجهاز **[1](#page-4-0) ط**صوت , نقاط التقارب **ع**طبقات الخريطة , تخصيص عرض الخريطة ثلاثي الأبعاد ثنائي الأبعاد عرض خريطة ثلاثي الأبعاد عرض خريطة ثنائ<sub>ي</sub> الأبعاد **[10](#page-13-0)**<br>عناوين , بحث **[7](#page-10-0)**<br>قلمة المنعطفات **[3](#page-6-0)**<br>قطع الاتصال , جماة Bluetooth قطع الاتصال , جهاز Bluetooth

```
قيود , مركبة 2<br><mark>ك</mark><br>كلميرات الإشارة الحمراء 3
                     كاميرات السرعة 3 كاميرات الإشارة الحمراء 3
كاميرات حركة المرور , عرض 17<br>كبل الطاقة الخاص بالمركبة 1<br>كالمرور المرور
                 كبلات الطاقة 19
                  مركبة 1 تغيير المنصهر 20
             لكتم الصوت , صوت 16
                       لقطات الشاشة 18
                              لوحة المفاتيح
                         التخطيط 18
                            اللغة 18
                                          م
                               مؤقت 13
                         محفوظات الخدمة
                          تعديل 15
                           حذف 15
                         سجلات 15
                           فئات 15
                 محفوظات الرحلات 18
                الرحلات 16
, 17 ّ مخطط
                     تعديل رحلة 16
                   myTrends 4 مسارات رحلة 3 نقاط تشكيل 17
                  , 17
الاحتساب 4 إضافة نقطة 4
                       , 14
, 6
بدء 3
                            توقف 4 تشكيل 4
          , 4
مقترحة 4 عرض على الخريطة 3
                وضع الاحتساب 17
        , 2
مستوى الصوت , ضبط 1
     مستوى صوت تلقائي , تمكين 218<br>معلومات الرحلة 9<br>إعادة تعيين 9<br>عرض 9<br>مفتاح التشغيل 1
                             مكالمات 11
                          إجراء 11
                            الرد 11
                     المحفوظات 11
                          المنزل 12
                   جاري الطلب 11
                 جهات الاتصال 11
                      مكالمات هاتفية 11
                           الرد 11
                          الطلب 11
                    طلب صوتي 11
                     كتم الصوت 11
        ملاحة ,3 ,4 6 مكالمات هاتفية لاسلكية ,10 12
                        إعدادات 17
                    خارج الطريق 5
                  ملاحة خارج الطريق 5
                               ملحقات 21
                      ملخص الحدود 15
     ملف تعريف المركبة , شاحنة 2
                            أماكن 6 مواقع 7 شاحنة 2 تنشيط 2 ملفات تعريف
                          اتصال 11
                        الحالي 8 البحث عن 7
                    المحاكاة 18
ّتمت
                           حفظ 8
                 مواقع تمّت محاكاتها 18
                      مو<sup>ا</sup>قع محفوظة 17<br>تحرير 8<br>حذف 8
```
فئات **[8](#page-11-0)**<br>موقع **[7](#page-10-0)**<br>موقعك الحالي **8** موقف **[,4](#page-7-0) [,6](#page-9-0) [7](#page-10-0)** موقعك الحالي النقطة الأخيرة

أماكن **[6](#page-9-0)**<br>نقاط اهتمام **5, [7](#page-10-0)** 

التوصيل بالشاحنات

**, [6](#page-9-0)**

**ن**

# support.garmin.com